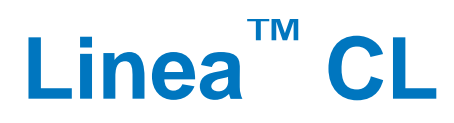

## **Camera User's Manual**

**2k, 4k, 8k and 16k Monochrome CMOS Line Scan**

sensors | **cameras** | frame grabbers | processors | software | vision solutions

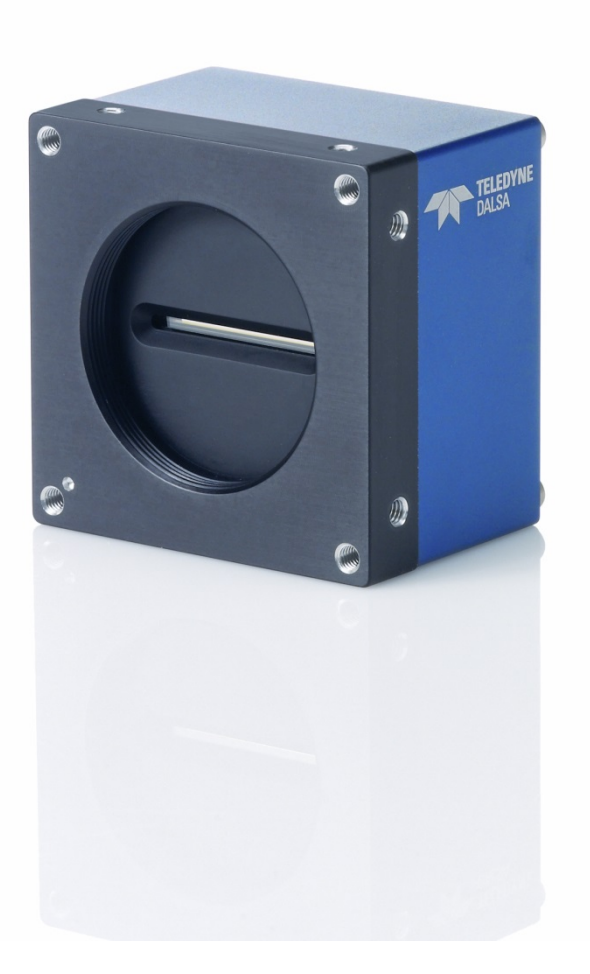

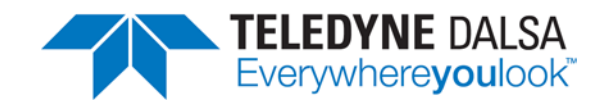

**P/N: 03-032-20206-03** [www.teledynedalsa.com](http://www.teledynedalsa.com/)

**Notice**

#### © 2015 Teledyne DALSA

All information provided in this manual is believed to be accurate and reliable. No responsibility is assumed by Teledyne DALSA for its use. Teledyne DALSA reserves the right to make changes to this information without notice. Reproduction of this manual in whole or in part, by any means, is prohibited without prior permission having been obtained from Teledyne DALSA.

Microsoft and Windows are registered trademarks of Microsoft Corporation in the United States and other countries. Windows, Windows 7, Windows 8 are trademarks of Microsoft Corporation.

All other trademarks or intellectual property mentioned herein belong to their respective owners.

Document Date: July 15, 2015 Document Number: 03-032-20206-03

#### **About Teledyne DALSA**

Teledyne DALSA is an international high performance semiconductor and electronics company that designs, develops, manufactures, and markets digital imaging products and solutions, in addition to providing wafer foundry services.

Teledyne DALSA Digital Imaging offers the widest range of machine vision components in the world. From industry-leading image sensors through powerful and sophisticated cameras, frame grabbers, vision processors and software to easy-to-use vision appliances and custom vision modules.

# **Contents**

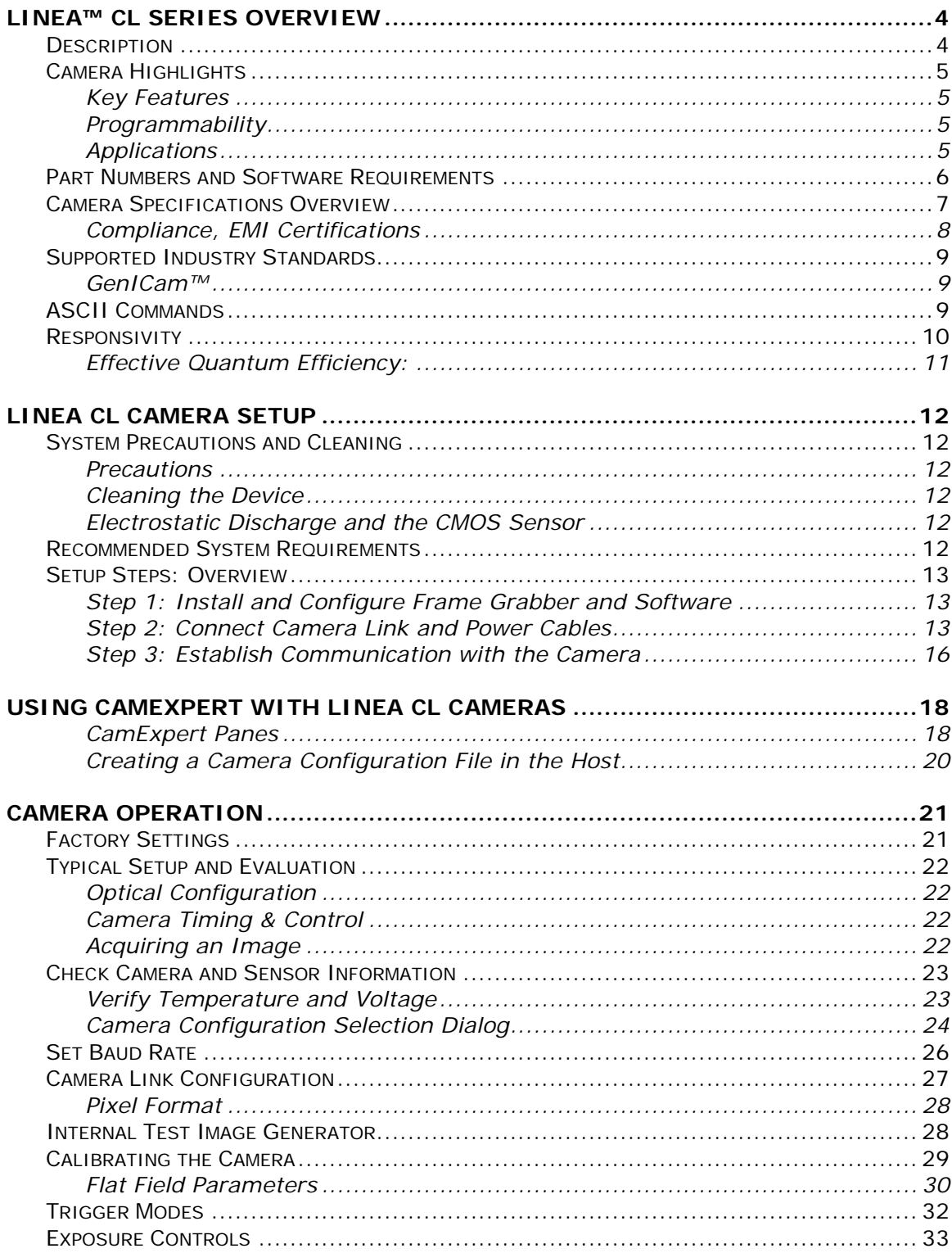

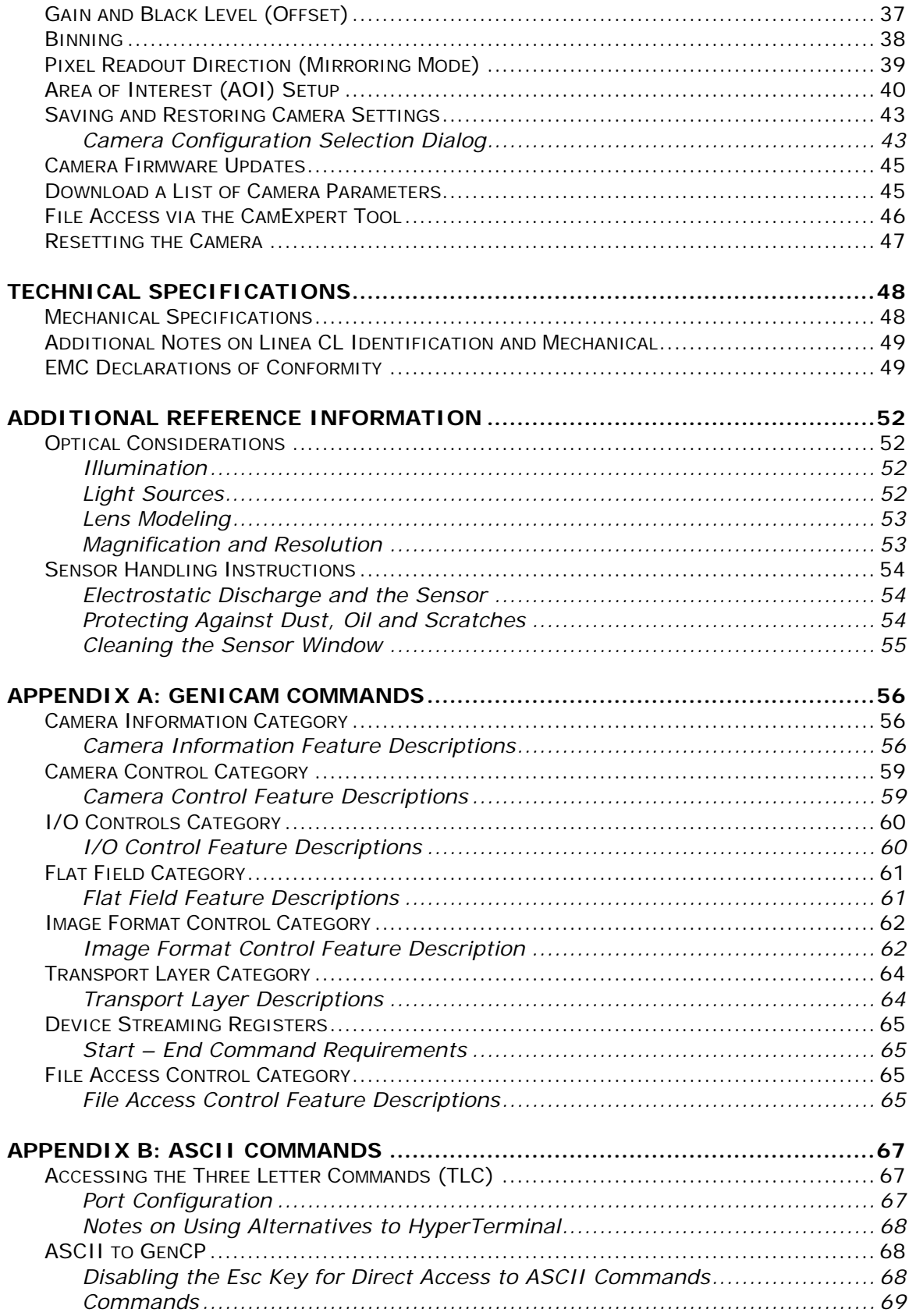

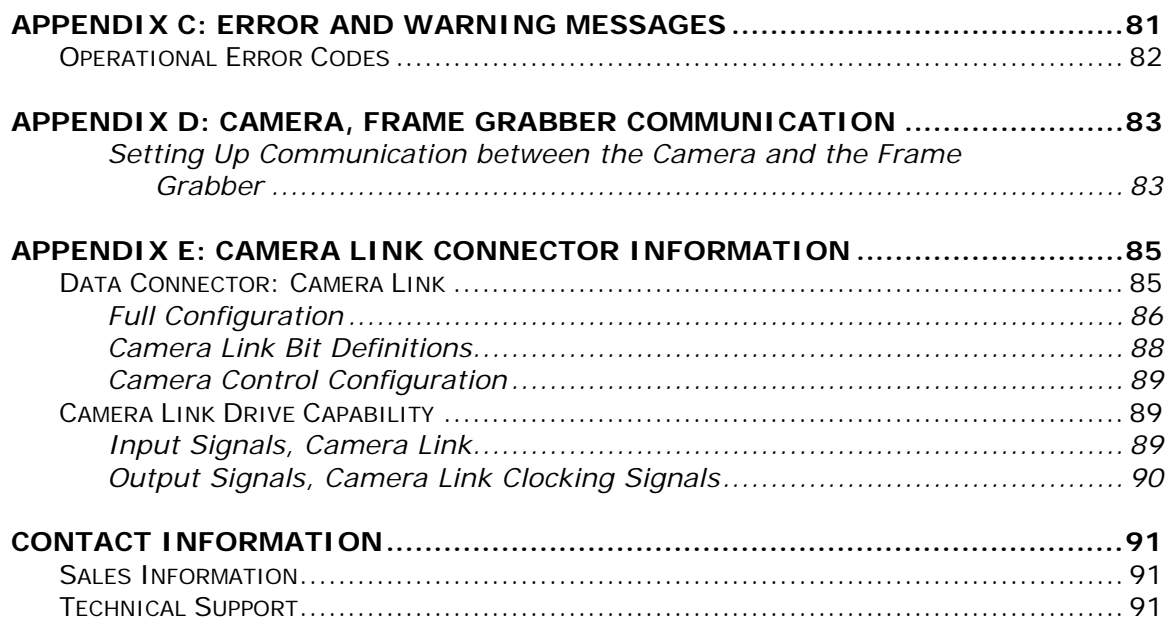

# <span id="page-5-0"></span>**Linea™ CL Series Overview**

# <span id="page-5-1"></span>**Description**

Teledyne DALSA introduces a new CMOS camera family with the 2K, 4K, 8K, and 16K resolution Linea monochrome cameras. These new camera models use Teledyne DALSA's single line, 7.04 µm x 7.04 µm (2k, 4k, 8k) or 3.52 µm x 3.52 µm (16k) pixel array, delivering both speed and responsivity at a competitive price.

The Linea CL linescan is a new affordable single line, camera delivering both speed and responsivity at a competitive price. This small, low power camera is designed for applications such as materials grading and inspection, transportation safety, automated optical inspection and general purpose machine vision.

The Linea CL camera, is one of a new series of affordable easy to use digital cameras specifically engineered for industrial imaging applications requiring embedded image processing and improved network integration. Linea CL provides features to cycle a user defined sequence of imaging setups, features providing line & frame triggers, image transfer-on-demand, all part of a comprehensive camera package.

Linea uses industry standard CameraLink protocol to dependably capture and transfer images from the camera to the host PC.

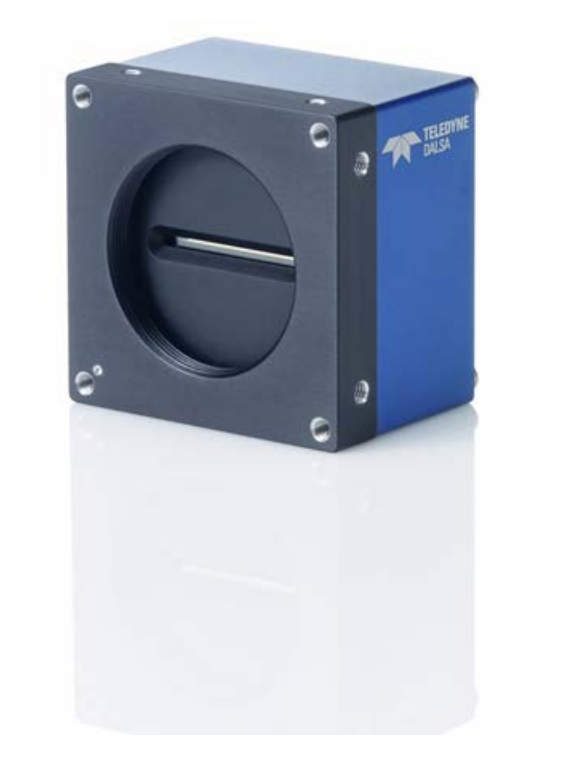

# <span id="page-6-0"></span>**Camera Highlights**

Teledyne DALSA introduces a new CMOS camera family with the 2K, 4K, 8K, and 16K resolution Linea monochrome cameras. These new camera models use Teledyne DALSA's single line, 7.04 µm x 7.04 µm (2k, 4k, 8k) or 3.52 µm x 3.52 µm (16k) pixel array, delivering both speed and responsivity at a competitive price.

These small, affordable, low power cameras are designed for applications such as materials grading and inspection, transportation safety, automated optical inspection and general purpose machine vision.

## <span id="page-6-1"></span>**Key Features**

- High speed: up to 80 kHz (2k, 4k, 8k) and 48 kHz (16k)
- 2048, 4096, 8192, and 16,384 pixel resolutions
- Compact camera body

### <span id="page-6-2"></span>**Programmability**

- Multiple regions of interest for calibration and data reduction
- 8 bit or 12 bit output
- Small flat field and lens shading correction
- 8 programmable coefficient sets
- GenICam or ASCII compliant interfacing

### <span id="page-6-3"></span>**Applications**

- Automated optical inspection
- Security systems
- High performance sorting systems
- Materials grading and inspection systems
- Web inspection
- General purpose machine vision

# <span id="page-7-0"></span>**Part Numbers and Software Requirements**

This manual covers the Linea CL models summarized below. New models area added to this manual as they are released by Teledyne DALSA.

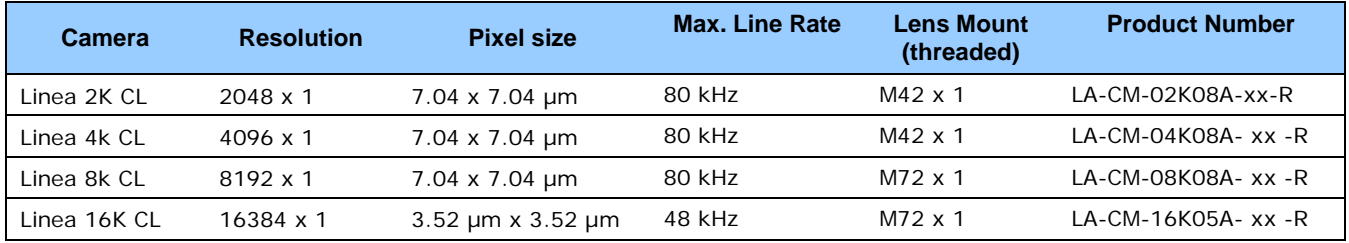

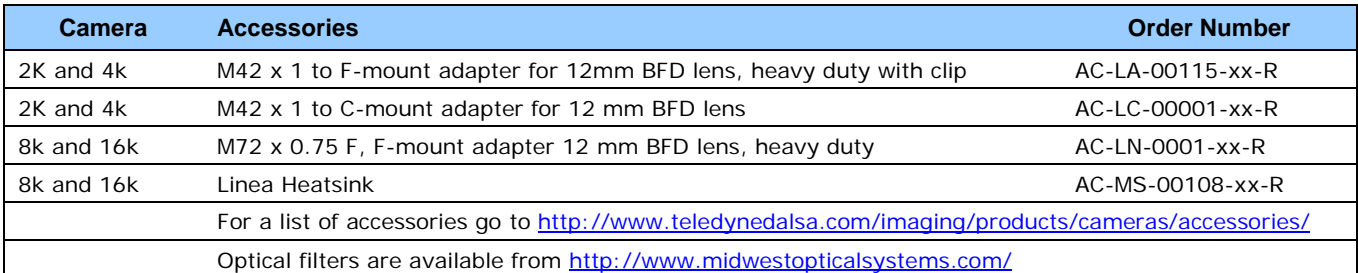

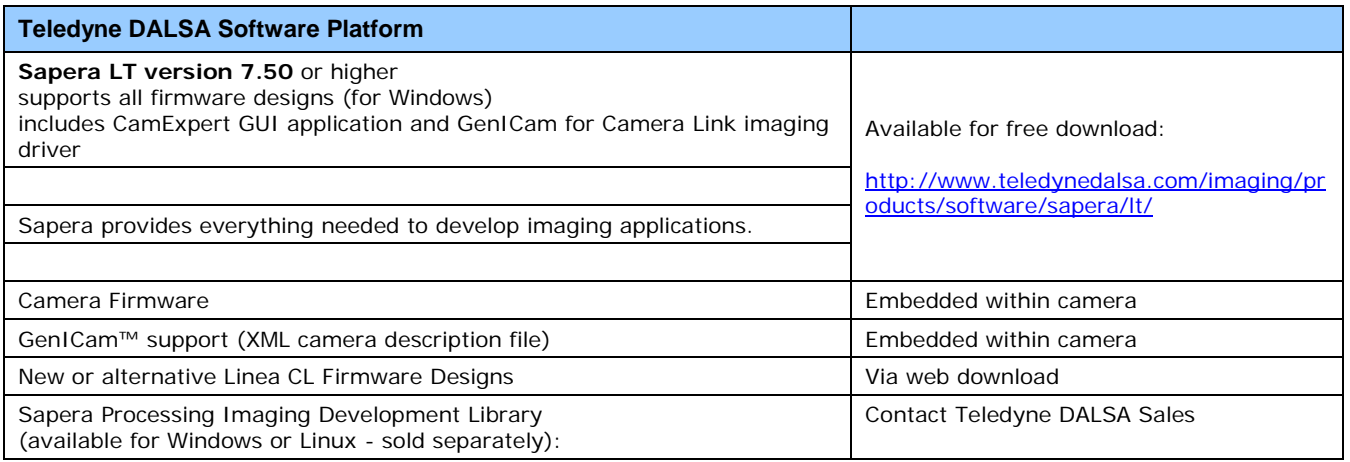

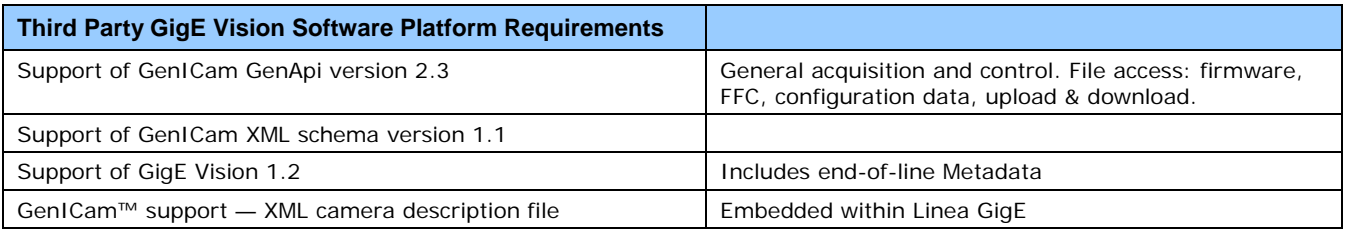

# <span id="page-8-0"></span>**Camera Specifications Overview**

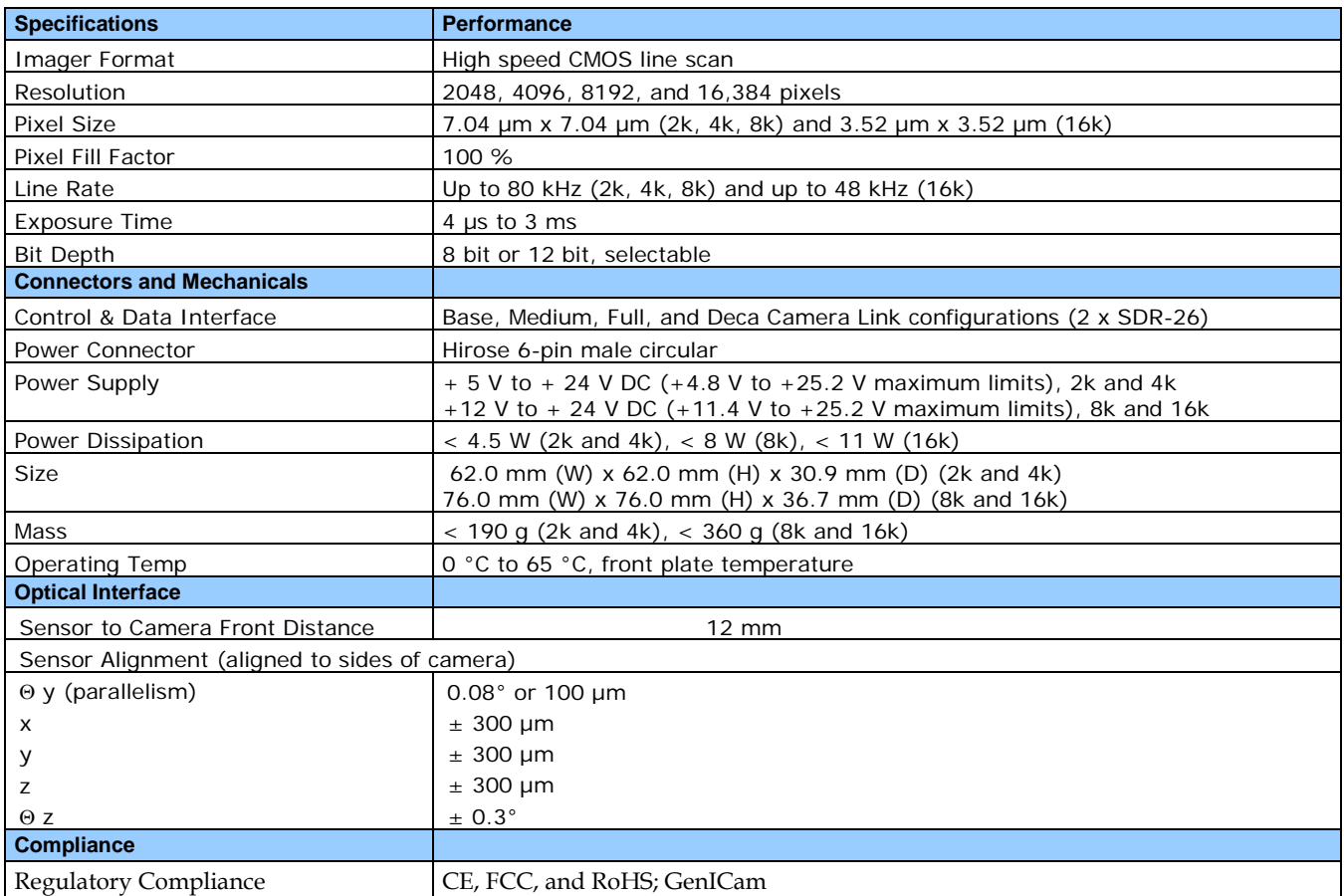

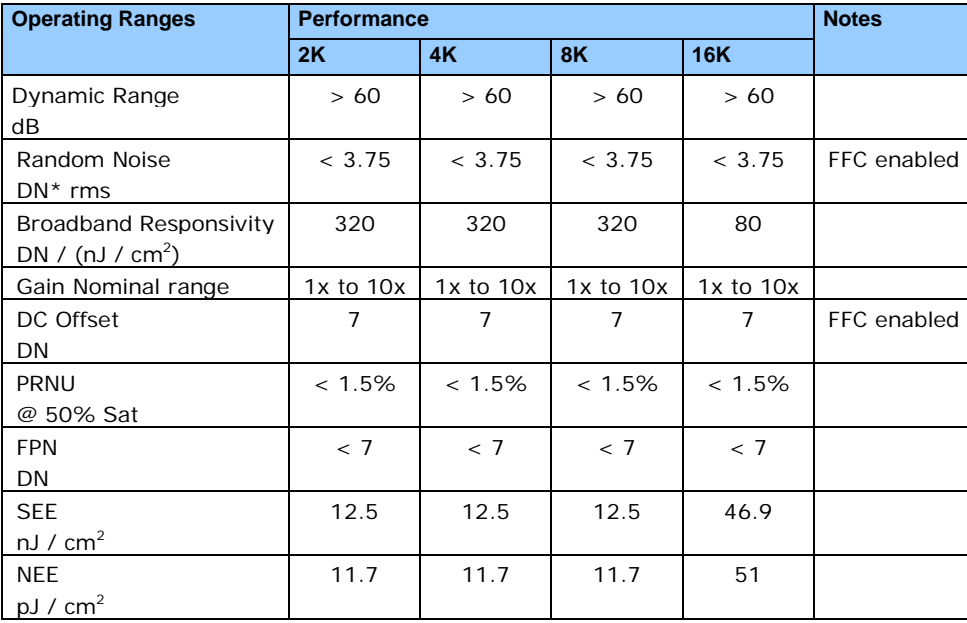

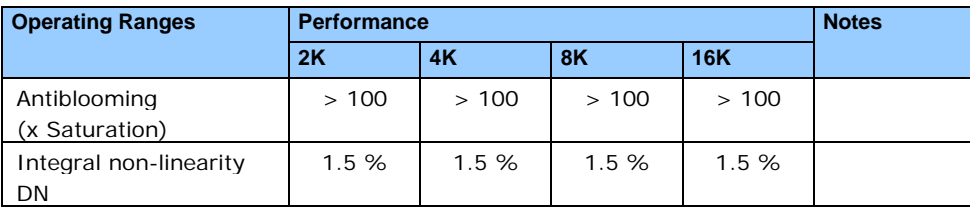

\*DN = digital number

Test Conditions:

- Values measured using 12-bit @ 1x gain.
- 10 kHz line rate.
- Light source: broadband, quartz halogen, 3250 K with 700 nm IR cut-off filter.
- Front plate temperature: 45°C.

## <span id="page-9-0"></span>**Compliance, EMI Certifications**

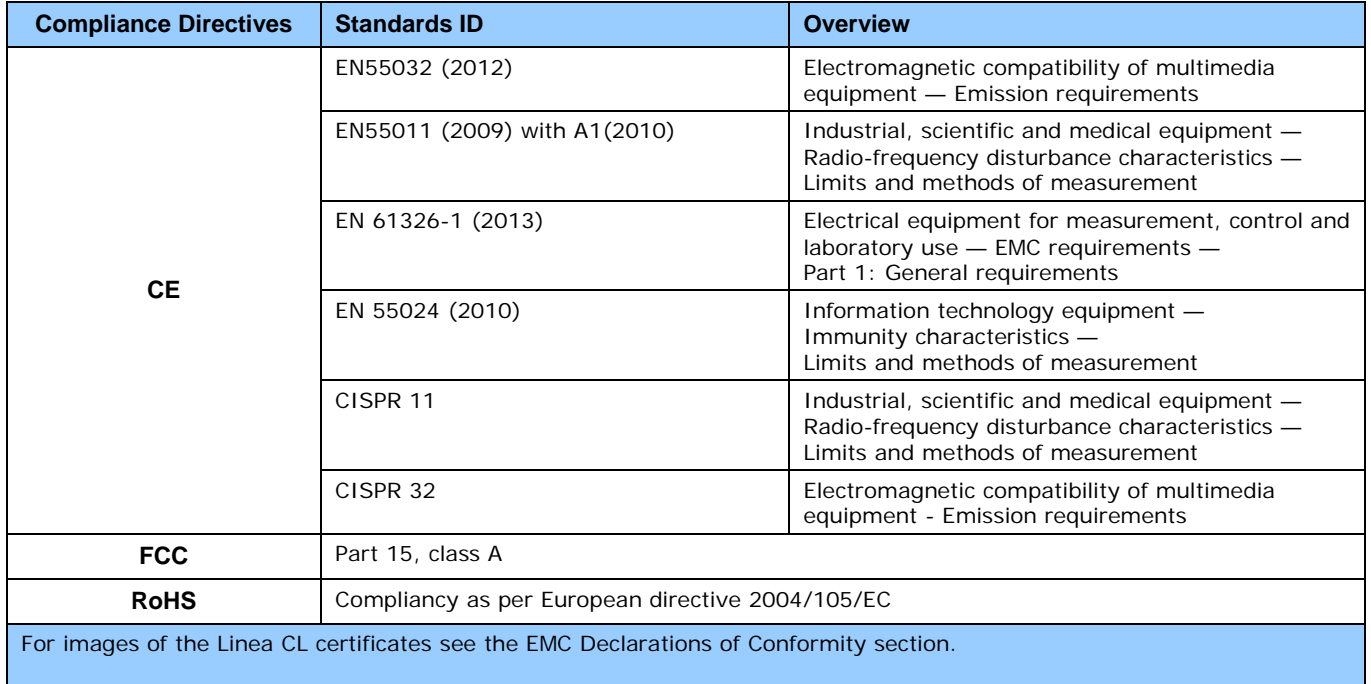

# <span id="page-10-0"></span>**Supported Industry Standards**

## <span id="page-10-1"></span>**GenICam™**

Linea cameras are GenICam™ compliant. They implement a superset of the GenICam™ Standard Features Naming Convention specification V1.5.

This description takes the form of an XML device description file respecting the syntax defined by the GenApi module of the GenICam™ specification. The camera uses the GenICam™ Generic Control Protocol (GenCP V1.0) to communicate over the Camera Link serial port.

For more information see [www.genicam.org.](http://www.genicam.org/)

Teledyne DALSA recommends using Sapera CamExpert as your Camera Link compliant camera interface application. CamExpert is the camera interfacing tool supported by the Sapera library and comes bundled with SaperaLT. Using CamExpert is the simplest and quickest way to send commands to and receive information from the camera.

Sapera uses the GenICam™ Generic Control Protocol (GenCP V1.0) to communicate with the camera over the Camera Link serial port. When communications are first established, Sapera downloads the GenICam™ XML Description file. This file details how to access and control the camera.

# <span id="page-10-2"></span>**ASCII Commands**

As an alternative to the CamExpert (or equivalent) GUI, you can communicate with this camera using ASCII-based commands. Using a terminal emulating program, establish a serial port connection with the camera.

In the ASCII interface press the ESC key; the communication mode will be switched into the ASCII command mode other than the GenICam mode.

A complete list of the commands and a description of how to access them can be found in [Appendix](#page-68-0)  [B: ASCII Commands.](#page-68-0)

# <span id="page-11-0"></span>**Responsivity**

The responsivity graph describes the sensor response to different wavelengths of light (excluding lens and light source characteristics).

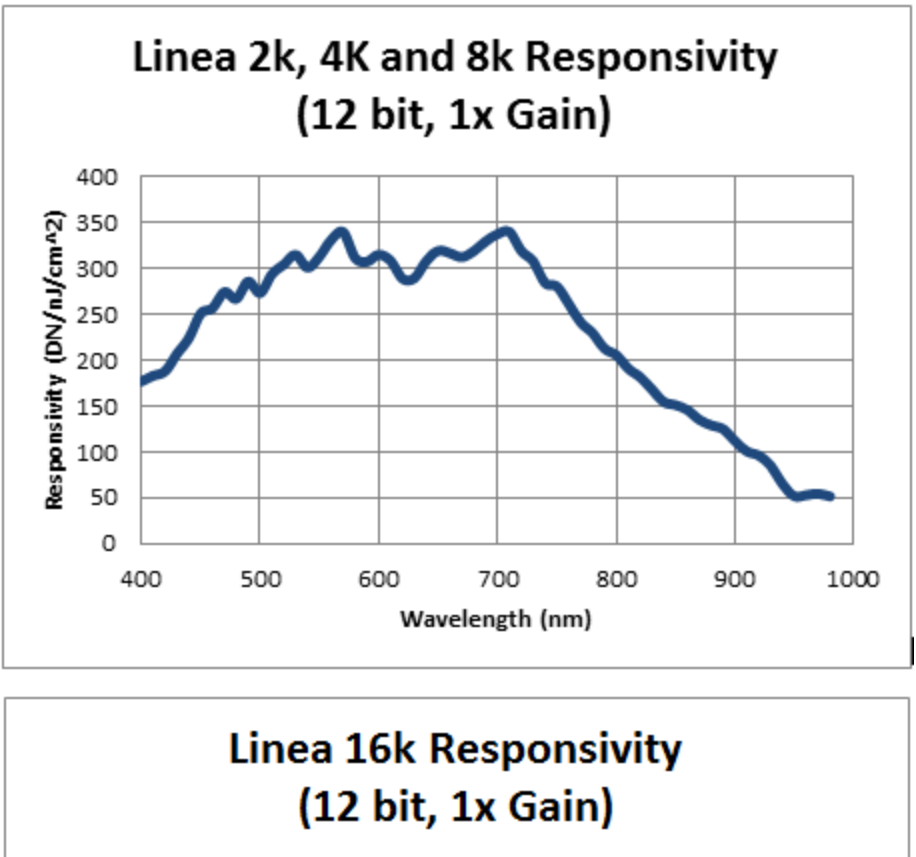

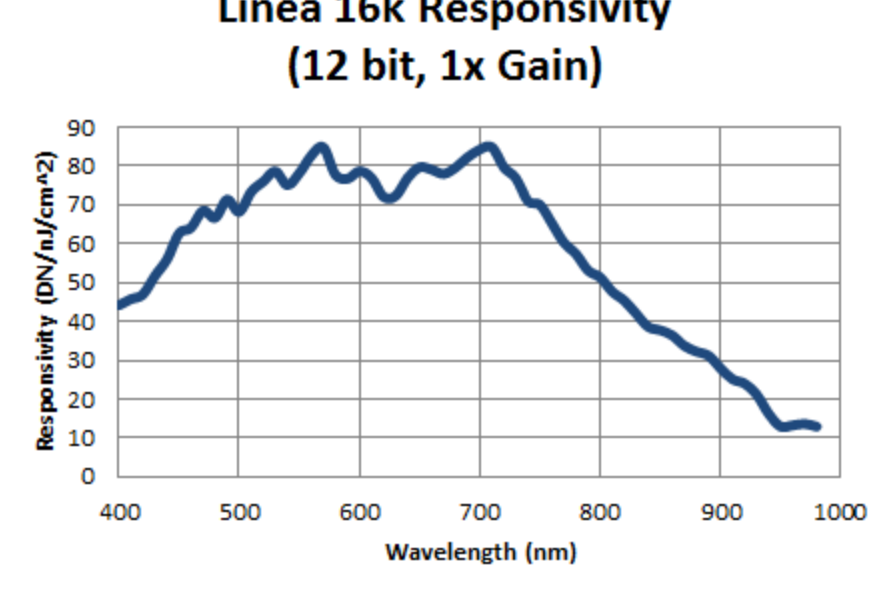

## <span id="page-12-0"></span>**Effective Quantum Efficiency:**

The quantum efficiency graph describes the fraction of photons at each wavelength that contribute charge to the pixel.

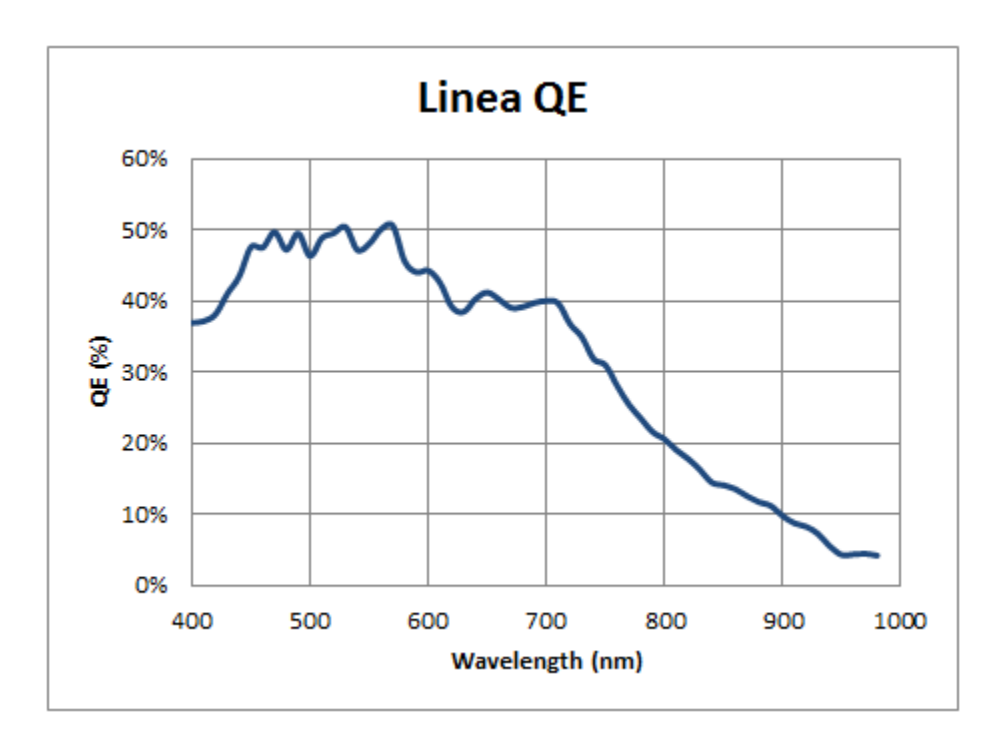

# <span id="page-13-0"></span>**Linea CL Camera Setup**

# <span id="page-13-1"></span>**System Precautions and Cleaning**

## <span id="page-13-2"></span>**Precautions**

Read these precautions and this manual before using the camera.

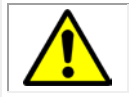

Do not open the housing of the camera. The warranty is voided if the housing is opened.

- Confirm that the camera's packaging is undamaged before opening it. If the packaging is damaged please contact the related logistics personnel.
- Keep the camera's front plate temperature in a range of 0  $\degree$ C to 65  $\degree$ C during operation.
- Do not operate the camera in the vicinity of strong electromagnetic fields. In addition, avoid electrostatic charging, violent vibration, and excess moisture.
- Though this camera supports hot plugging, it is recommended that you power down and disconnect power to the camera before you add or replace system components.

## <span id="page-13-3"></span>**Cleaning the Device**

To clean the device, avoid electrostatic charging by using a dry, clean absorbent cotton cloth dampened with a small quantity of pure alcohol. Do not use methylated alcohol.

To clean the surface of the camera housing, use a soft, dry cloth. To remove severe stains use a soft cloth dampened with a small quantity of neutral detergent and then wipe dry. Do not use volatile solvents such as benzene and thinners, as they can damage the surface finish.

## <span id="page-13-4"></span>**Electrostatic Discharge and the CMOS Sensor**

Image sensors and the camera bodies housing are susceptible to damage from electrostatic discharge (ESD). Electrostatic charge introduced to the sensor window surface can induce charge buildup on the underside of the window. If this occurs, the charge normally dissipates within 24 hours and the sensor returns to normal operation.

# <span id="page-13-5"></span>**Recommended System Requirements**

To achieve best system performance, the following minimum requirements are recommended:

- High bandwidth frame grabber. For example, Teledyne DALSA Xtium-CL series frame grabbers: [http://www.teledynedalsa.com/imaging/products/fg/#digital-cameralink.](http://www.teledynedalsa.com/imaging/products/fg/%23digital-cameralink)
- Operating systems: Refer to frame grabber documentation for supported platforms.

# <span id="page-14-0"></span>**Setup Steps: Overview**

Take the following steps in order to setup and run your camera system. They are described briefly below and in more detail in the sections that follow.

- 1. Install and Configure Frame Grabber and Software
- 2. Connect Camera Link and Power Cables
- 3. Establish communication with the camera

## <span id="page-14-1"></span>**Step 1: Install and Configure Frame Grabber and Software**

Teledyne DALSA recommends its Xtium-CL series frame grabbers or equivalent. Follow the manufacturer's installation instructions.

For additional information on configuring frame grabbers, see [Appendix D: Camera, Frame Grabber](#page-84-0)  [Communication.](#page-84-0)

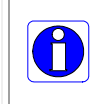

**Note**: By default, Camera Link mode is set to the standard 8-bit full mode which allows operation of up to 80 kHz (2k, 4k, 8k) or 48 kHz (16K) line rate. Set your Camera Link frame grabber up to receive the standard 8-bit full mode.

A GenICam™ compliant XML device description file is embedded within the camera firmware allowing GenICam™ compliant application to know the camera's capabilities immediately after connection.

Installing Sapera LT gives you access to the CamExpert GUI, a GenICam™ compliant application. Sapera LT is available free of charge for download from the [Teledyne Dalsa](http://www.teledynedalsa.com/imaging/products/software/sapera/lt/) website.

## <span id="page-14-2"></span>**Step 2: Connect Camera Link and Power Cables**

The camera uses two Camera Link SDR26 cables transmitting the Camera Link Base, Medium, or Full configuration.

- Connect the Camera Link cables from the camera to the frame grabber installed on the computer.
- Connect a power cable from the camera to a power supply that can provide a constant voltage from  $+5$  VDC to  $+24$  VDC (2k and 4k) or  $+12$  VDC to  $+24$ VDC (8k and 16k).

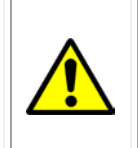

#### **WARNING!** Grounding Instructions

Static electricity can damage electronic components. It's critical that you discharge any static electrical charge by touching a grounded surface, such as the metal computer chassis, before handling the camera hardware..

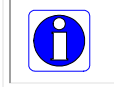

**Note**: the use of cables types and lengths other than those specified may result in increased emission or decreased immunity and performance of the camera.

For more information on Camera Link connector specifications, see Appendix [E: Camera Link](#page-86-0)  [Connector Information.](#page-86-0)

The following figure of the Linea CL back end shows connector and LED locations. See the [Mechanical Specifications](#page-49-1) section for details on the connectors and camera mounting dimensions.

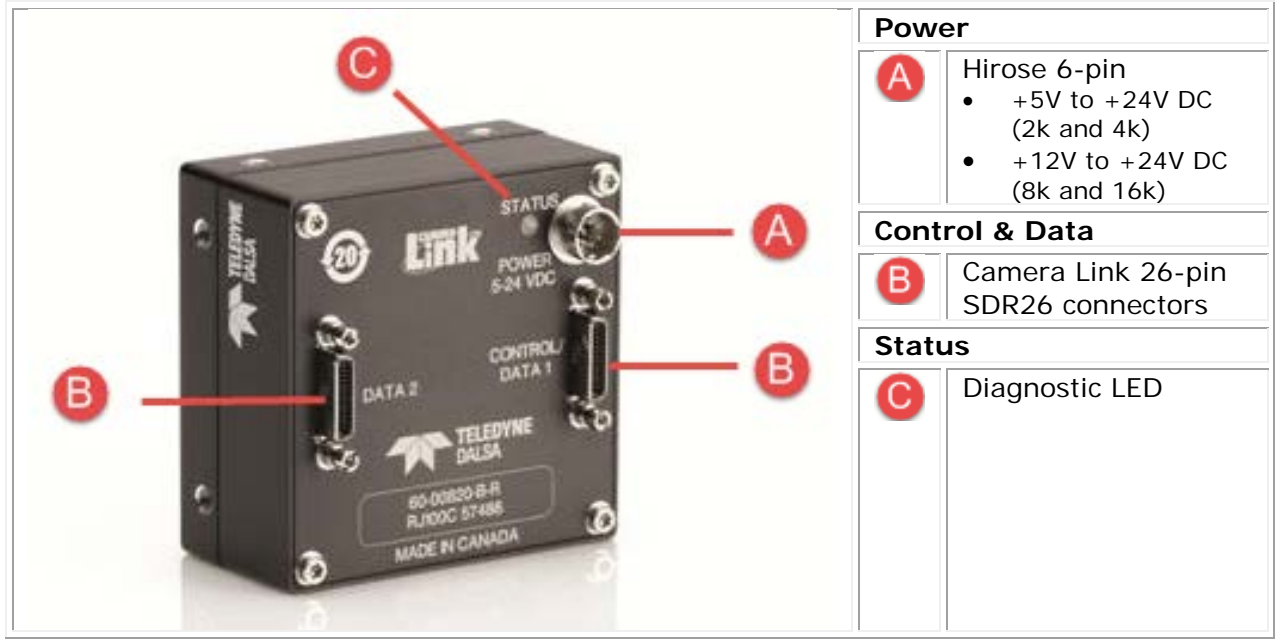

#### *Power Connector*

**WARNING!** Grounding Instructions

It is extremely important that you apply the appropriate voltages to your camera. Incorrect voltages may damage the camera. Input voltage requirements: +5 VDC to +24 VDC (2k and 4k models), 1 Amp. +12 VDC to +24 VDC (8K and 16K models), 2 Amp. Before connecting power to the camera, test all power supplies.

#### **Hirose 6-pin Circular Male (Mating Part: HIROSE HR10A-7P-6S)**

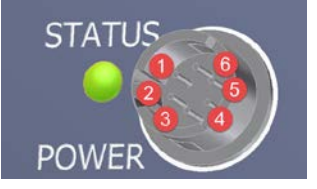

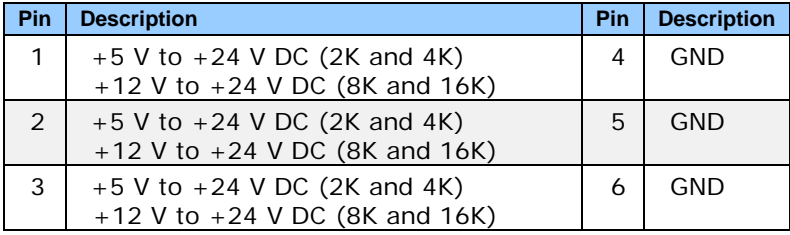

The camera meets all performance specifications using standard switching power supplies, although well-regulated linear supplies provide optimum performance.

> **WARNING**: When setting up the camera's power supplies follow these guidelines: • Apply the appropriate voltages.

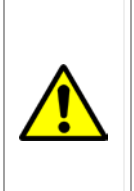

- Protect the camera with a 1 amp slow-blow fuse between the power supply and the camera.
- Do not use the shield on a multi-conductor cable for ground.
- Keep leads as short as possible in order to reduce voltage drop.
	- Use high-quality supplies in order to minimize noise.

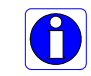

**Note**: If your power supply does not meet these requirements, then the camera performance specifications are not guaranteed.

#### *Power over Camera Link*

The Linea 2k and 4k Camera Link cameras are Power over Camera Link (PoCL) compatible\*, but are not compliant with the full PoCL specification as their operation is dependent on the frame grabber used. These cameras exceed the 4 W PoCL power specification, but some frame grabbers, such as the Xtium frame grabber from Teledyne Dalsa, are able to supply sufficient power for the camera's operation.

PoCL can be enabled from within CamExpert. Be sure to connect the power supply to the Xtium frame gabber in the PC.

PoCL power can only be supplied through the Data 1 (base) camera link port.

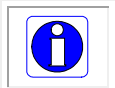

\* The 8K and 16K models do **not** support PoCL.

#### *Camera Status LED*

The Linea CL has one multicolor LED to provide a simple visible indication of camera state. The table below summarizes the operating states of the camera and the corresponding LED states. When more than one condition is active, the LED indicates the condition with the highest priority.

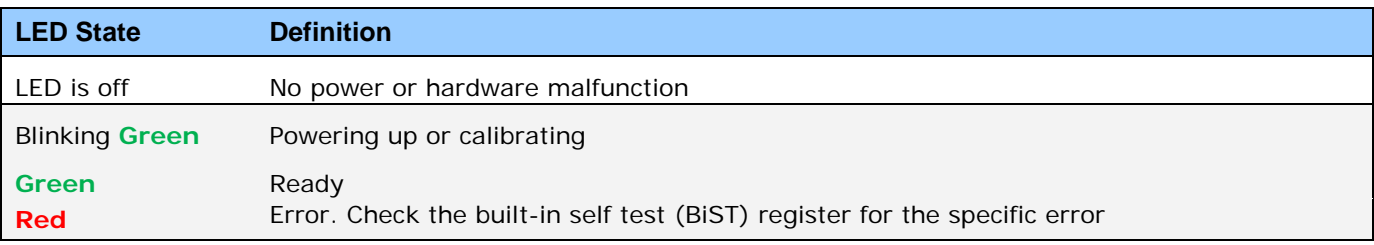

## <span id="page-17-0"></span>**Step 3: Establish Communication with the Camera**

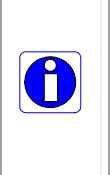

The camera is designed to power up with a GenICam-compliant interface. CamExpert provides an easy-to-use GUI that can be used to set up and operate the camera.

The camera also comes with Teledyne DALSA's three letter command (TLC) interface option, which can be accessed using a suitable terminal program such as HyperTerminal™. If you want to use the TLC interface, refer to Appendix B: ASCII Commands.

To establish communication with the camera:

- 1. Power on the camera
- 2. Connect to the frame grabber
- 3. Connect to the camera

#### *Power on the camera*

Turn on the camera's power supply. You may have to wait while the camera readies itself for operation. The camera must boot fully before it will be recognized by the camera interface application (for example, CamExpert) — the LED displays steady green once the camera is ready.

#### *Connect to the frame grabber*

- 1. Start Sapera CamExpert (or equivalent Camera Link compliant application) by double clicking the desktop icon created during the software installation.
- 2. CamExpert will search for installed Sapera devices. In the Devices list area on the left side, the connected frame grabber will be shown.

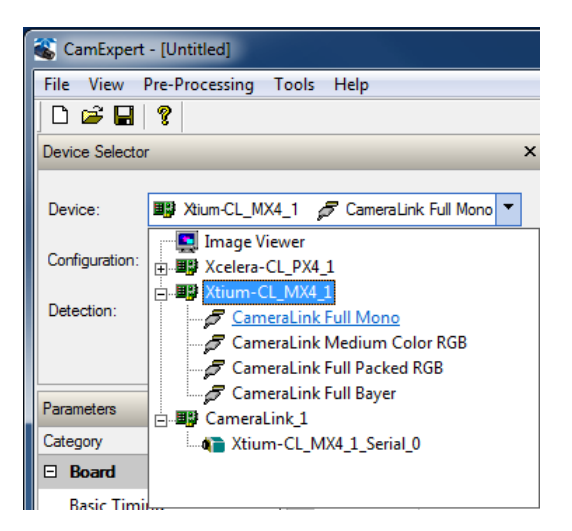

3. Select the frame grabber device by clicking on the name.

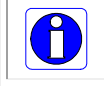

**Note**: The first time you set up the camera you will need to establish a communication link between the camera and frame grabber.

#### *Connect to the camera*

- 1. Start a new Sapera CamExpert application (or equivalent Camera Link compliant interface) by double clicking the desktop icon created during the software installation.
- 2. In CamExpert, for Teledyne DALSA frame grabbers, the camera appears below the Board category.

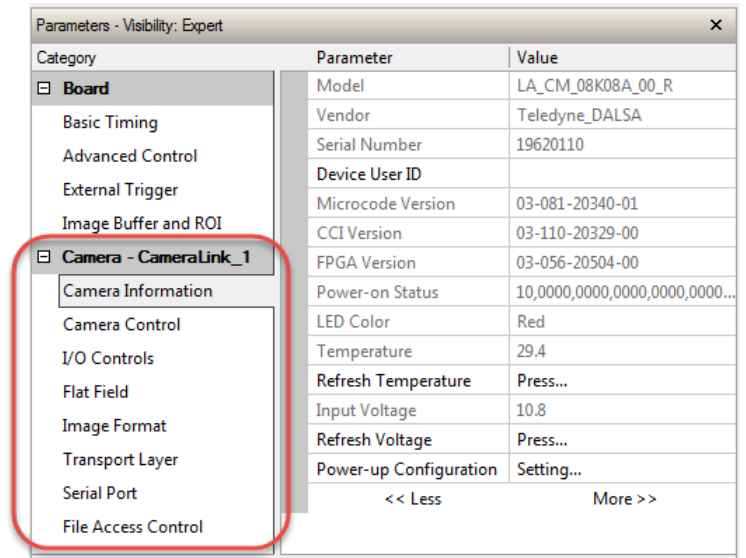

### *Check LED Status*

If the camera is operating correctly at this point, the diagnostic LED is steady green.

#### *Software Interface*

All the camera features can be controlled through the CamExpert interface. For example, under the Camera Control menu in the camera window you can control the line rate and exposure times.

#### *Operate the Camera*

At this point you will be ready to start operating the camera to acquire images, set camera functions, and save settings.

# <span id="page-19-0"></span>**Using CamExpert with Linea CL Cameras**

The Sapera CamExpert tool is the interfacing tool for GenCP compliant Camera Link cameras, and is supported by the Sapera library and hardware. When used with a Linea CL camera, CamExpert allows a user to test most of the operating modes. Additionally CamExpert saves the Linea CL user settings configuration to the camera or saves multiple configurations as individual camera parameter files on the host system (\*.ccf).

An important component of CamExpert is its live acquisition display window which allows immediate verification of timing or control parameters without the need to run a separate acquisition program.

Click on any parameter and a short description is displayed below the Category pane. The same context sensitive help is available by clicking on the  $\mathbb{R}$  button then click on a camera configuration parameter. Click on the  $\sqrt{\frac{2}{5}}$  button to open the help file for more descriptive information on CamExpert.

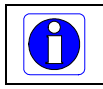

**Note**: The examples shown may not entirely reflect the features and parameters available from the camera model and camera mode used in your application.

## <span id="page-19-1"></span>**CamExpert Panes**

The various areas of the CamExpert tool are described in the figure below. Device Categories and Parameter features are displayed as per the device's XML description file. The number of parameters shown is dependent on the View mode selected (Beginner, Expert, Guru – see description below).

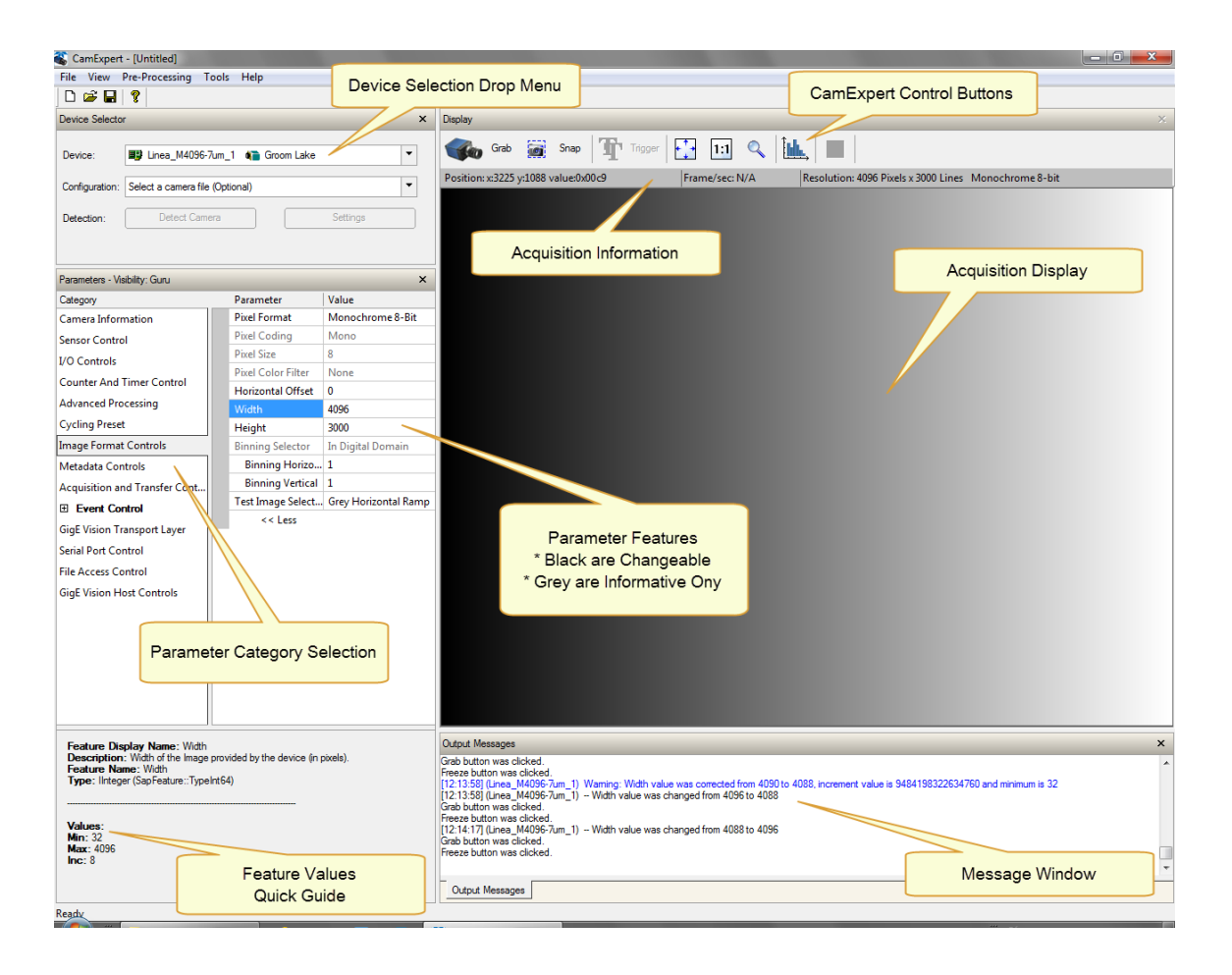

- **Device Selector pane**: View and select from any installed GigE Vision or Sapera acquisition device. After a device is selected, CamExpert will only present parameters applicable to that device. Optionally select a camera file included with the Sapera installation or saved by the user.
- **Parameters pane**: Allows viewing or changing all acquisition parameters supported by the acquisition device. CamExpert displays parameters only if those parameters are supported by the installed device. This avoids confusion by eliminating parameter choices when they do not apply to the hardware in use.
- **Display pane**: Provides a live or single frame acquisition display. Frame buffer parameters are shown in an information bar above the image window.
- **Control Buttons**: The Display pane includes CamExpert control buttons. These are:

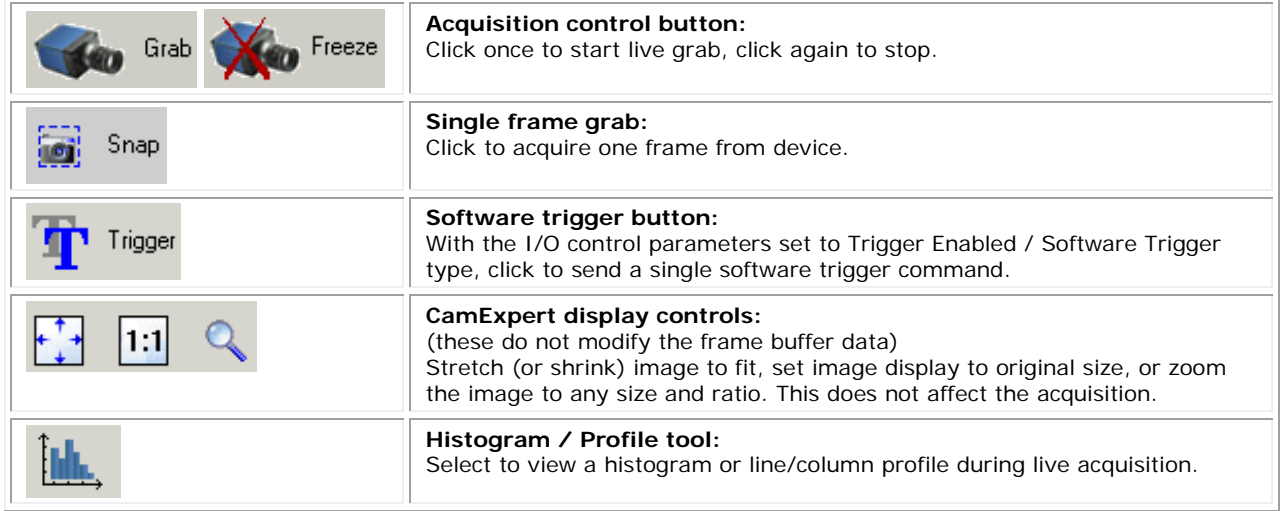

• **Output pane**: Displays messages from CamExpert.

#### *CamExpert View Parameters Option*

All camera features have a Visibility attribute which defines its requirement or complexity. The states vary from Beginner (features required for basic operation of the device) to Guru (optional features required only for complex operations).

CamExpert presents camera features based on their visibility attribute. CamExpert provides quick Visibility level selection via controls below each Category Parameter list [ << Less More >> ]. The user can also choose the Visibility level from the *View ∙ Parameters Options* menu.

## <span id="page-21-0"></span>**Creating a Camera Configuration File in the Host**

- When using the Teledyne DALSA Sapera SDK the CCF is created automatically via a save.
- When using a 3rd party SDK application, if that SDK supports **GenAPI 2.4**, then the process is automatic. Simply follow the 3rd party *Save Camera* method as instructed.
- If the SDK is based on **GenAPI 2.3** or lower, the user must call the command DeviceFeaturePersistenceStart before using the SDK *Save Camera* method and the command DeviceFeaturePersistenceEnd at the end of the save function.

# <span id="page-22-0"></span>**Camera Operation**

The following sections describe typical operations performed with the camera. The descriptions rely on the feature-based Camera Link GenCP protocol, using the Sapera CamExpert application. If you are using a different application, the display configuration will differ but the category, parameter (feature) names and possible values remain the same. References to related ASCII commands are provided.

# <span id="page-22-1"></span>**Factory Settings**

The camera has been calibrated and configured at the factory to be ready for operation when first powered up. The camera ships and powers up for the first time with the following factory settings:

- Camera Link Full, 8 bit pixels
- Internal trigger, line rate 10 kHz
- Internal exposure control, exposure time 50 µs
- 1x horizontal and vertical binning
- Offset 0, Gain 1x (lowest value)
- Flat field calibration is not active as this feature is dependent on your light source and lens.

# <span id="page-23-0"></span>**Typical Setup and Evaluation**

## <span id="page-23-1"></span>**Optical Configuration**

Typically, the first thing you want to do is to evaluate the camera's image quality under operating conditions similar to those that you are likely to use in your application. To do this, take the following steps:

- The illumination, lens magnification, and focus should be set up as per you application.
- Getting the magnification right is best accomplished by setting the object-to-sensor distance. Use the formula *lens focal length x (2 + 1/magnification + magnification)* to calculate this distance. Magnification equals the sensor pixel size  $(7.04 \mu m)$  or 3.52  $\mu$ m) / (your object pixel size in µm).
- The approximate position of the sensor is at the first groove on the side of the camera case from the front face of the camera.

## <span id="page-23-2"></span>**Camera Timing & Control**

It is easiest and quickest to evaluate the camera using the internal timing setups for line rate and exposure time. The camera starts up in the default configuration of camera link full, 10 kHz line rate and 50 µsec exposure time.

- If this line rate is too slow for your application, you will get a compressed image in the scan direction. To increase the line rate, use the Internal Line Rate parameter in the Camera Control category.
- Adjust the exposure time; refer to the Exposure Controls section.
- Set your camera direction: refer to the Pixel Readout Direction (Mirroring Mode) section.

## <span id="page-23-3"></span>**Acquiring an Image**

You can now begin imaging. Unless you have an application employing lots of light, the image is likely to be too dark.

- Use the system gain to adjust the camera output to achieve the desired response. The system gain range is from 1x to 10x. Refer to the Gain and Black Level (Offset) section.
- Once you have a suitable response, you can now focus the lens.
- The image may be darker at the edges due to lens vignetting, but this will be improved once the camera is calibrated.
- Calibration is performed using a white reference where your object is normally located. Refer to the [Calibrating the Camera](#page-30-0) section. When calibrated, you should see an image from the camera that is flat field corrected with the lens at the target level you set.

You are now ready to evaluate the image quality of the Linea camera under your operating conditions.

# <span id="page-24-0"></span>**Check Camera and Sensor Information**

Camera and sensor information can be retrieved via a controlling application—for example, the CamExpert GUI shown in the following examples. Parameters such as camera model, firmware version, sensor characteristics, and so forth, are read to uniquely identify the connected device.

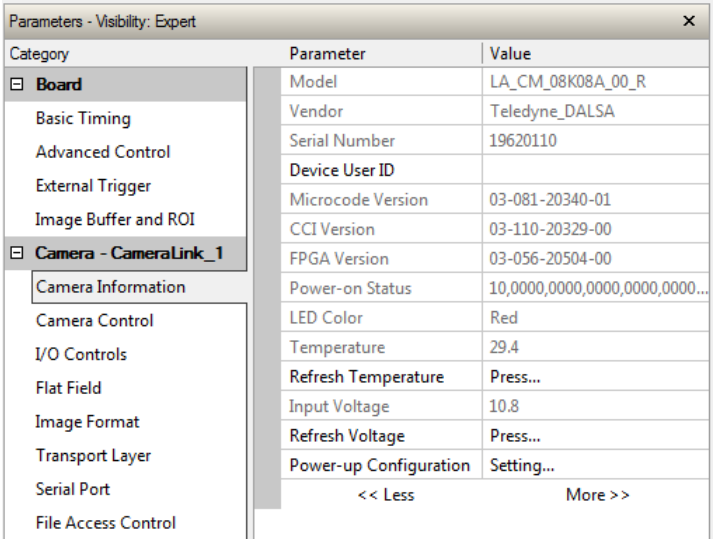

The Camera Information category groups these parameters.

## <span id="page-24-1"></span>**Verify Temperature and Voltage**

To determine the voltage and temperature at the camera, use the **Refresh Voltage** and **Refresh Temperature** features.

The temperature returned is the internal temperature in degrees Celsius. For proper operation this value should not exceed 80 °C. If the camera exceeds the designated temperature it will stop imaging and the LED will turn red. After you have diagnosed and remedied the issue use the **Restart Camera** function.

The parameters used to select, load and save user sets are grouped together under the Camera Information category. There are 8 user sets available and one factory set.

## <span id="page-25-0"></span>**Camera Configuration Selection Dialog**

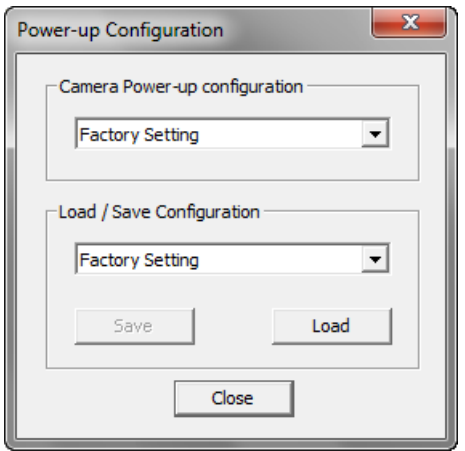

CamExpert provides a dialog box which combines the features to select the camera power up state and for the user to save or load a camera state from Linea CL memory.

#### *Camera Power-up Configuration*

Either the Factory or one of the User Settings can be used as the default setting and is the set loaded when the camera is reset of powered up.

The first drop list selects the camera configuration state to load on power-up (see feature *UserSetDefaultSelector*). The user chooses from one factory data set or one of 8 possible user saved states.

#### *User Set Configuration Management*

The user setting is the saved set of camera configurations that you can customize, resave, and restore. By default the user settings are shipped with the same settings as the factory set.

The second drop list allows the user to change the camera configuration anytime after a power-up (see feature *UserSetSelector*). To reset the camera to the factory configuration, select *Factory Setting* and click Load. To save a current camera configuration, select from User Set 1 through User Set 8, and click Save. Select a saved user set and click Load to restore a saved configuration.

#### *Active Settings for Current Operation*

The active setting for the current operation is the set of configurations that are active while the camera is currently running, including all unsaved changes you have made to the settings before saving them.

These active settings are stored in the camera's *volatile* memory and will be lost and cannot be restored if the camera resets, is powered down, or loses power.

To save these settings for reuse the next time you power up or reset the camera, or to protect against losing them in the case of power loss, you must save the current settings. Once saved, the current settings become the selected **User Set**.

#### *User Setting*

The command **User Set Save** saves the current settings to non-volatile memory as a **User Set**. The camera automatically restores the last saved user settings when it powers up.

To restore the last saved user settings, select the **User Set** parameter you want to restore and then select the **User Set Load** parameter.

#### *Factory Settings*

The factory setting is the camera settings that were shipped with the camera and which loaded during the camera's first power-up. To load or restore the original factory settings, at any time, select the **Factory Setting** parameter and then select the **User Set Load** parameter.

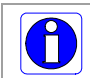

**Note**: By default, the user settings are set to the factory settings.

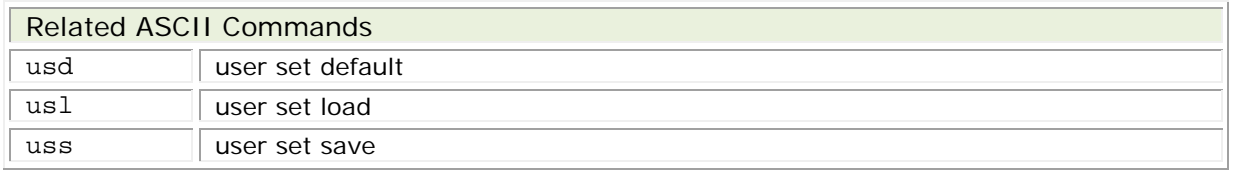

#### section).

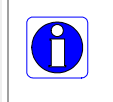

**Note**: The voltage displayed is the camera's input voltage. The voltage measurement feature of the camera provides results within 1% of the actual voltage. The measurement can be used to set the applied voltage to the camera.

# <span id="page-27-0"></span>**Set Baud Rate**

The baud rate sets the speed (in bits per second—bps) of the serial communication port and is available as part of the Serial Port category.

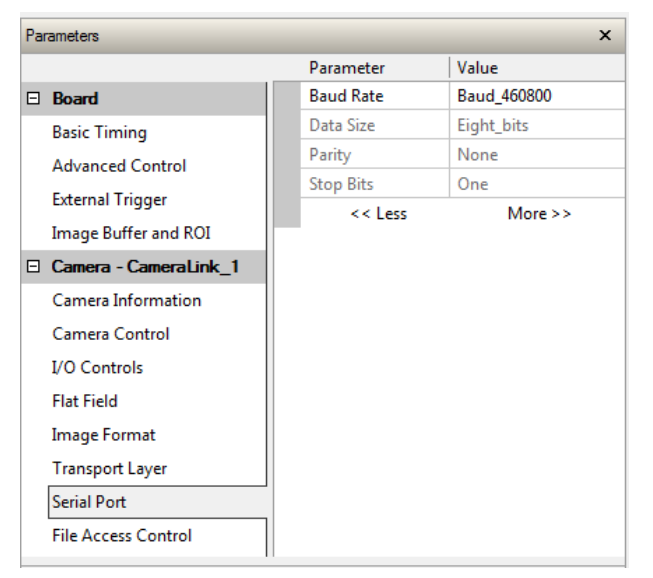

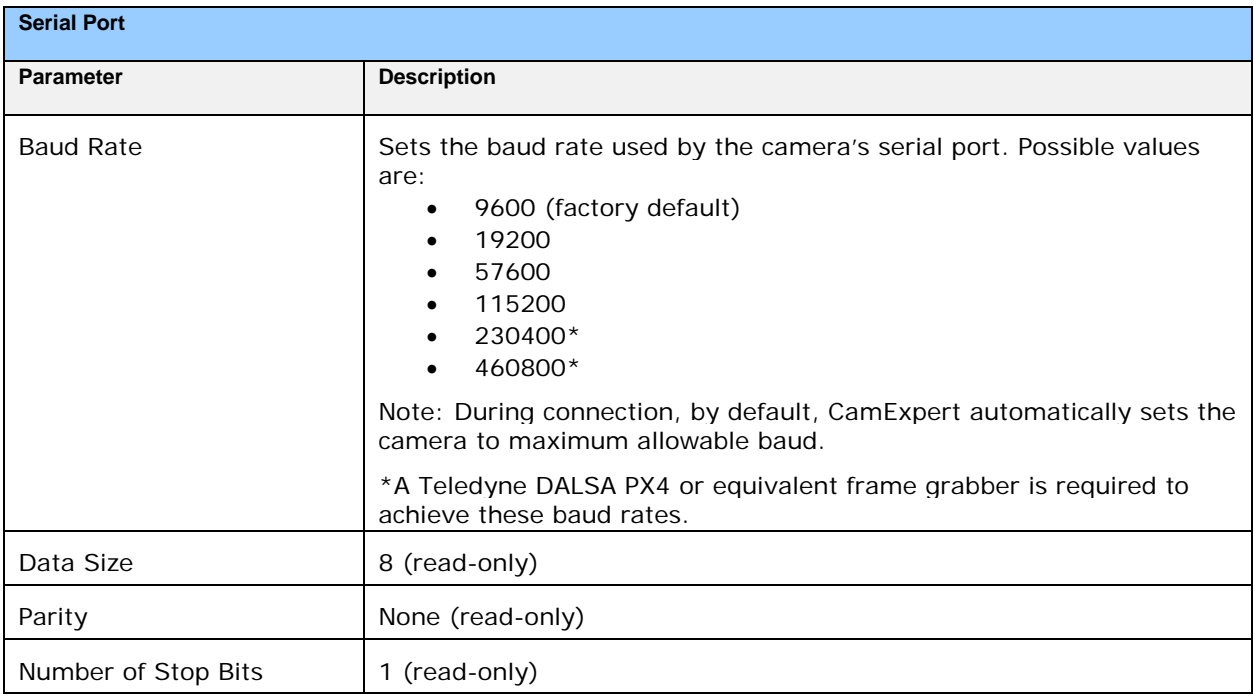

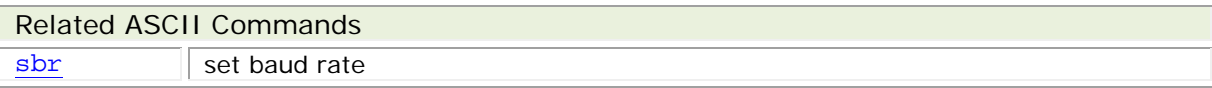

# <span id="page-28-0"></span>**Camera Link Configuration**

The following Camera Link configurations are available:

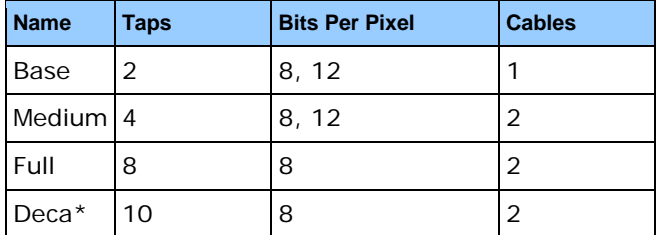

\*8k and 16k models only

The Camera Link Configuration feature is available in the camera's Transport Layer category:

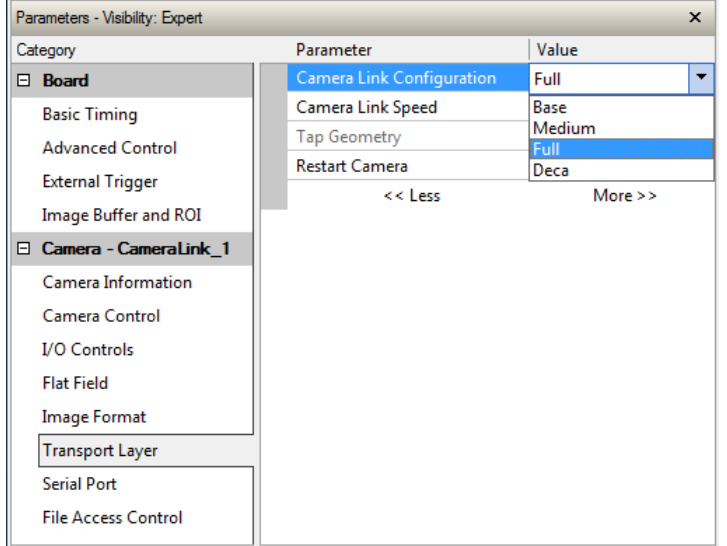

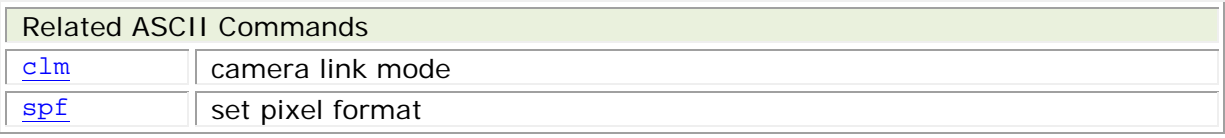

## <span id="page-29-0"></span>**Pixel Format**

Use the Pixel Format feature, found in the **Image Format** category, to select the format of the pixel to use during image acquisition as either Mono 8 or Mono 12 bit depth.

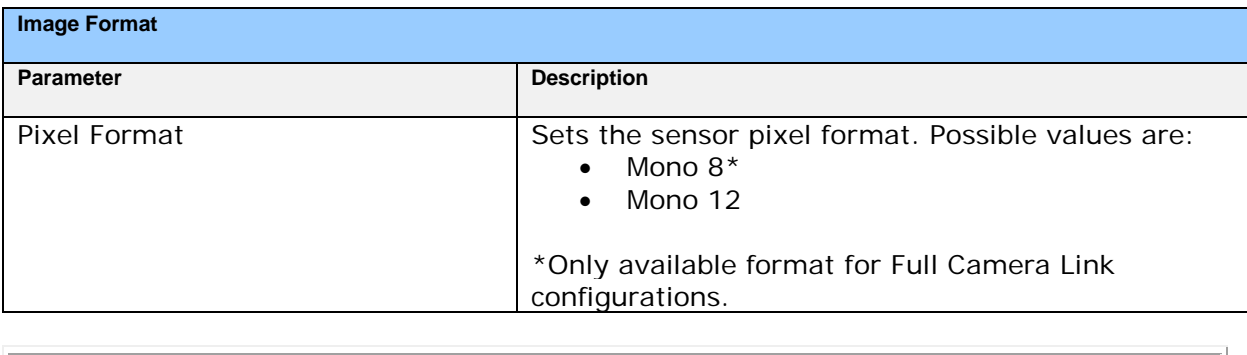

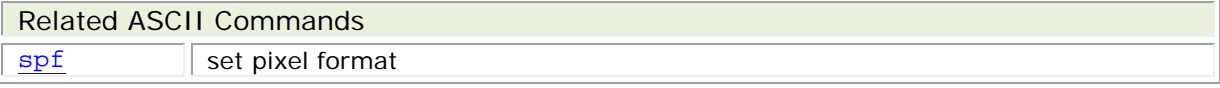

# <span id="page-29-1"></span>**Internal Test Image Generator**

The Linea CL camera includes a number of internal test patterns which easily confirm camera cable connections or driver installations, without the need for a camera lens or proper lighting. The patterns are subject to Linea CL processing such as Binning functions.

Use CamExpert to easily enable and select any test pattern from the drop menu while the camera is not in acquisition mode. Select live grab to see the pattern output.

The Test Pattern feature is available in the Image Format category:

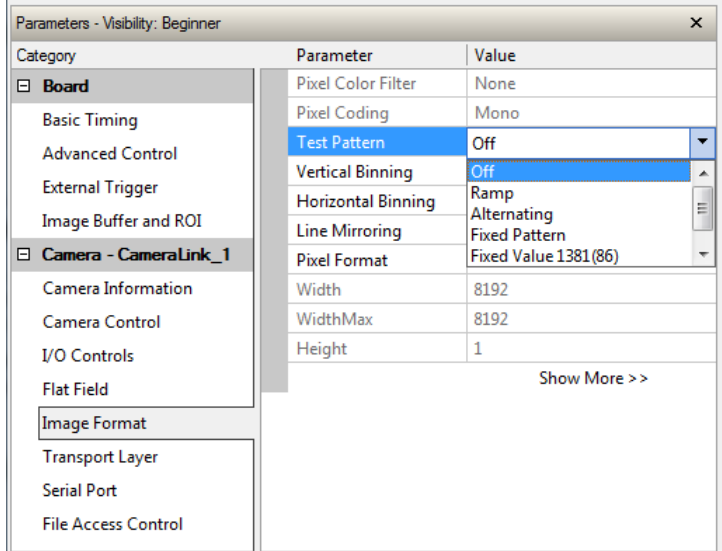

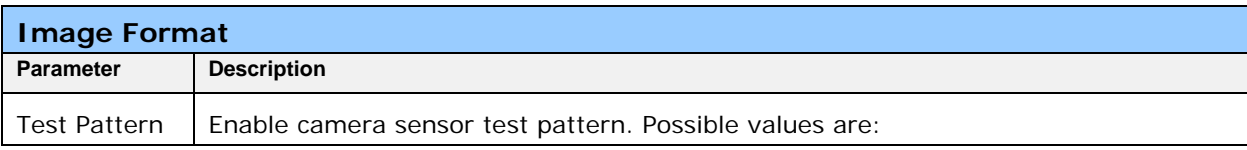

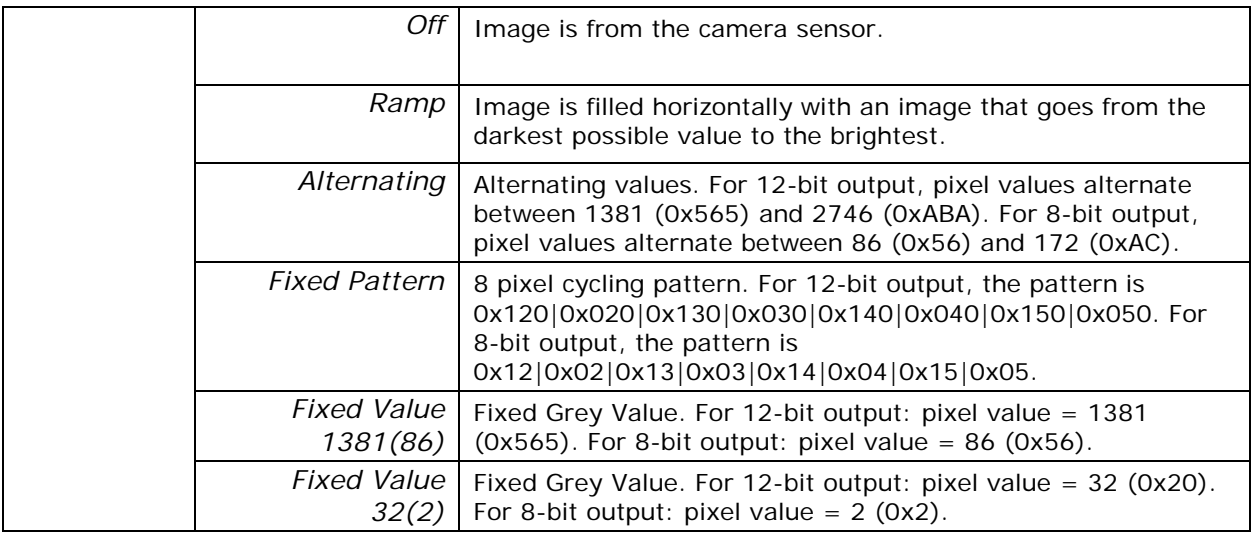

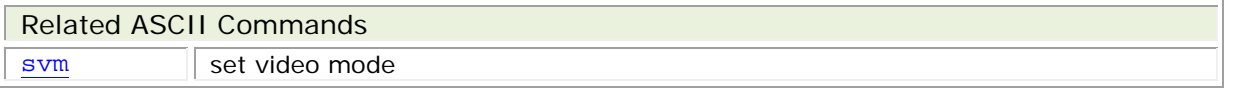

# <span id="page-30-0"></span>**Calibrating the Camera**

f

**Important Note:** to ensure best results, the conditions under which you calibrate the camera (for example, temperature and illumination) should be as close to the actual operating conditions as possible.

The goal of calibration is for the camera to produce a uniform output image at a desired level while imaging a uniform white object under conditions equal to the optical setup for the user's application. Flat field coefficients consist of an offset and gain for each pixel. These are the first user corrections applied to the image. The flat field coefficients are saved and loaded with the user set.

- Configure the camera to the required exsync and exposure timing, plus adjust the light level for normal operation.
- Set the system gain to a value that best suits the application.
- The lens should be at the required magnification and aperture and be focused.
- As the white reference is located at the object plane, any markings or contaminants on its surface (that is, dust, scratches, smudges) will end up in the calibration profile of the camera. To avoid this, use a clean white plastic or ceramic material rather than trying to rely on a paper reference. (Ideally, the white object will be moving during the calibration process, as the averaging process of the camera will diminish the effects of any small variation in the white reference.)
- Adjust the system gain until the peak intensity is at the desired DN level and then calibrate the fixed pattern noise (FPN). Use a lens cap to ensure that no light reaches the sensor.
- Once complete, remove the lens cap and perform a photo response non-uniformity (PRNU) calibration using the desired target value (in DN). You want all the pixels to match. This target value should be higher than the peak values you saw while first setting up the camera.
- After several seconds the PRNU calibration will end and the correction coefficients will be enabled. The system gain remains as first set.
- The coefficients and gain parameters, timing and control configuration can be stored in any one of eight user sets and automatically retrieved at power-up or by user selection.

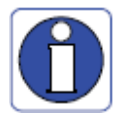

CamExpert has a default timeout of 20 seconds per command, which is too short for the FFC calibration to run fully. You can change the default timeout by setting a command line argument in the short-cut:

- Right-click on the short-cut in the start menu and select Properties.
- In the Target field, add the switch **–timeout 60** (See below) This increases the command timeout to 60 seconds. **Note** that you must include a character space between the closing quotation mark in the target and the hyphen before the timeout value.
- Repeat for desktop short-cut

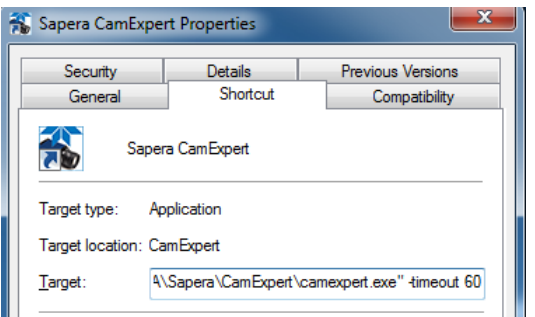

### <span id="page-31-0"></span>**Flat Field Parameters**

This Flat Field category contains a number of features that are used to correct image distortion due to lens vignetting and uneven illumination.

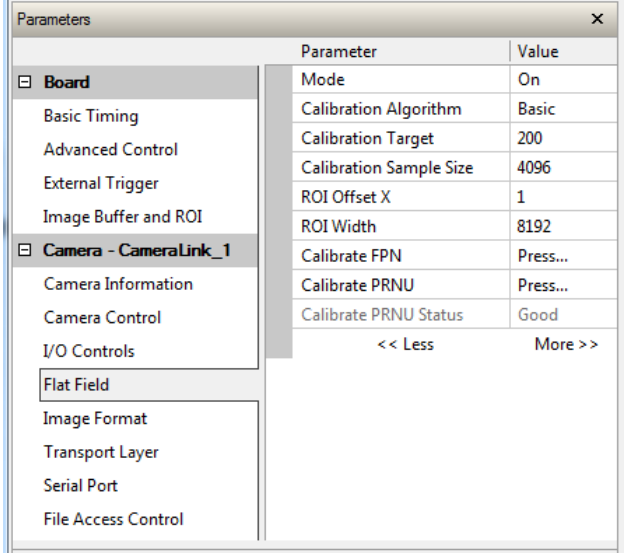

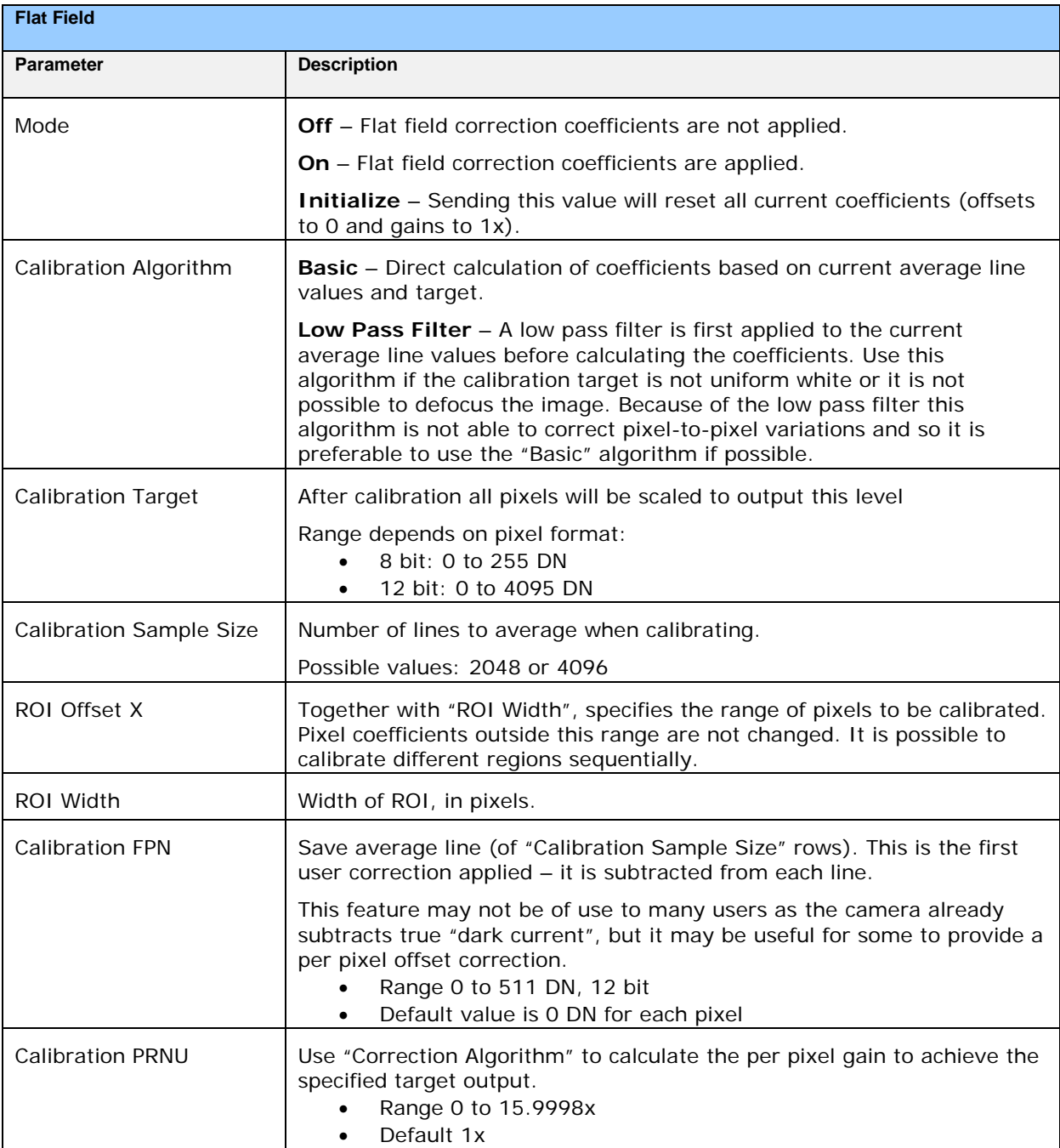

# <span id="page-33-0"></span>**Trigger Modes**

The camera's image exposures are initiated by a trigger event. The trigger event is either a programmable internal signal used in free running mode, an external input used for synchronizing exposures to external triggers, or a programmed function call message by the controlling computer. These triggering modes are described below.

The Trigger Mode feature is available in the camera's I/O Controls category:

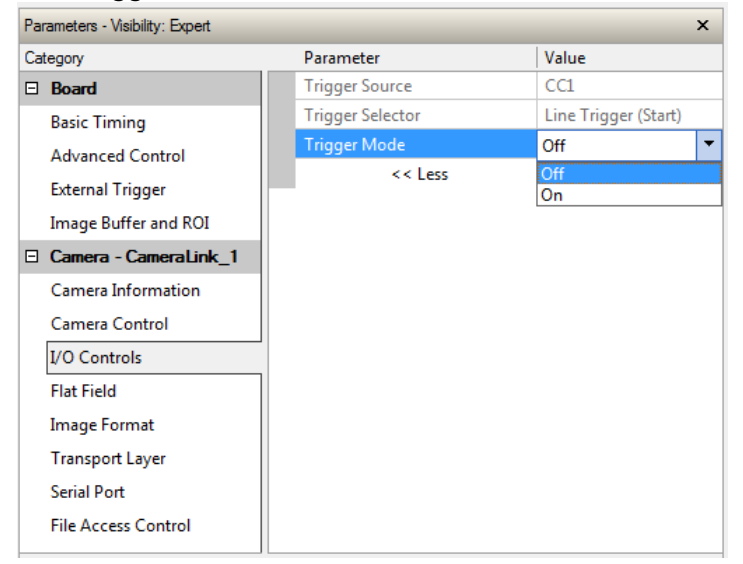

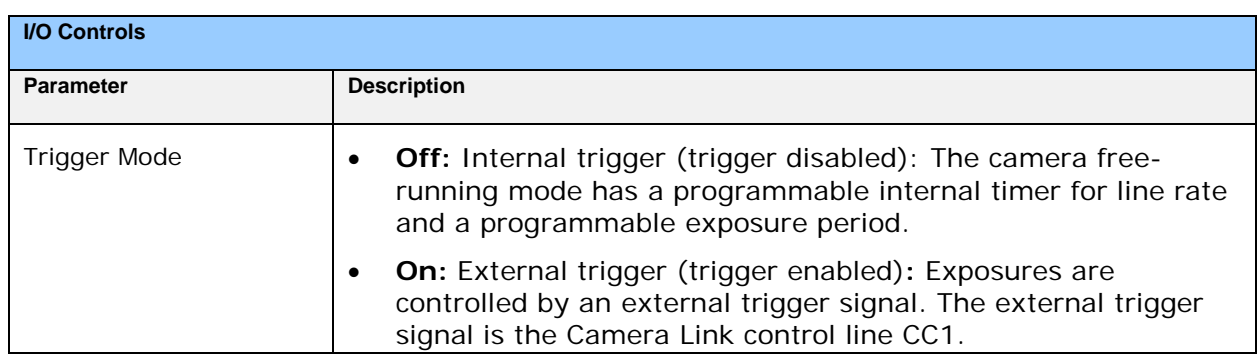

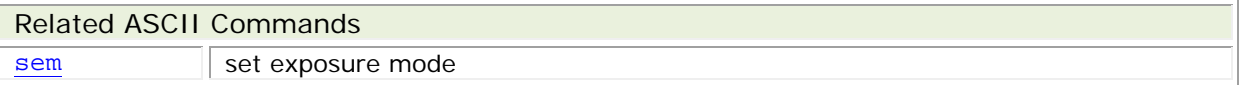

# <span id="page-34-0"></span>**Exposure Controls**

Exposure control is defined as the start of exposure and exposure duration. Exposure control modes define the method and timing of controlling the sensor integration period. The integration period is the amount of time the sensor is exposed to incoming light before the video line data is transmitted to the controlling computer.

The camera can grab images in one of three ways, as described in the following table.

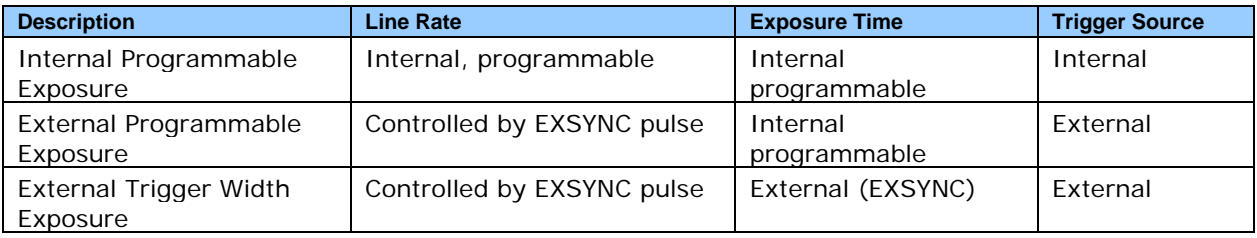

You determine the three imaging modes using a combination of the Exposure Time Source parameters (including I/O parameters), Exposure Time and Internal Line Rate parameters.

- The feature **Exposure Time Source** selects the controlling method for the exposure.
- The start of exposure can be driven by an internal timer signal, an external trigger signal, or a software function call.
- For External Trigger signals, the relationship between an external line trigger and the exposure period is only applicable while the external line trigger does not exceed the maximum allowable line rate.
- If the external line rate exceeds the maximum line rate allowed for a mode, the camera will continue to output data at its maximum line rate. Though no image artifacts associated with over-speed will occur, you may notice that under over-speed conditions the image will appear compressed and the apparent distance travelled will be reduced.

The relevant exposure control features are grouped in the Camera Control category:

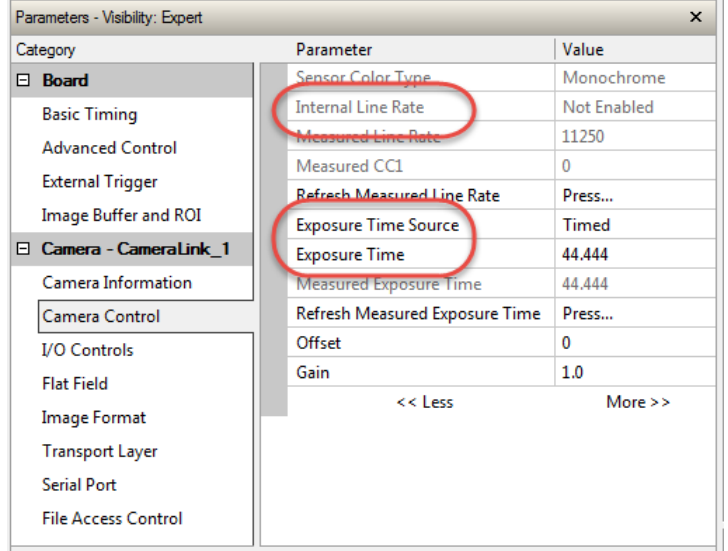

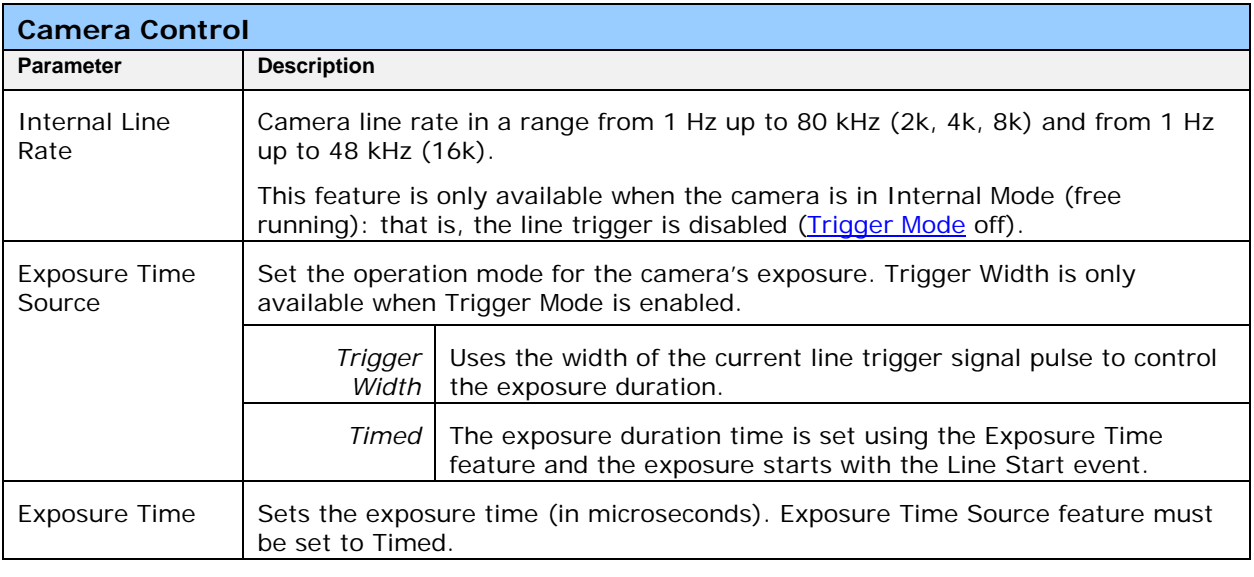

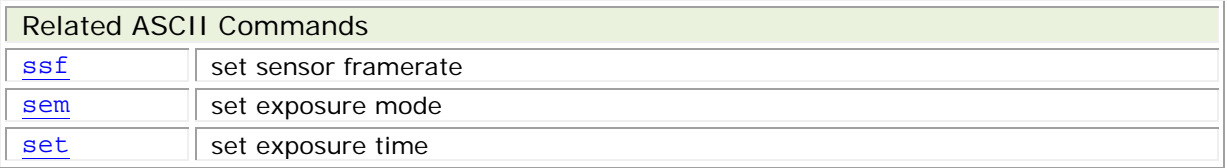

#### *Internal Programmable Exposure*

The Linea CL in the Internal Programmable Exposure mode is the default free- running mode with the external trigger off and internal exposure control. This mode is not synchronized to an external signal. Line rate is the dominant factor when adjusting the line rate or exposure time. When setting the line rate, exposure time will decrease, if necessary, to accommodate the new line rate. When adjusting the exposure time the range is limited by the line rate. has the following features:

- The *Trigger Source* feature (see I/O Control category) selects an internal signal as trigger.
- Programmable internal trigger, where the maximum line rate limit is related to the *Exposure Time* feature.
- Exposure duration is user programmable (exposure maximum is dependent on the line rate). Minimum exposure (in µs) is model dependent.

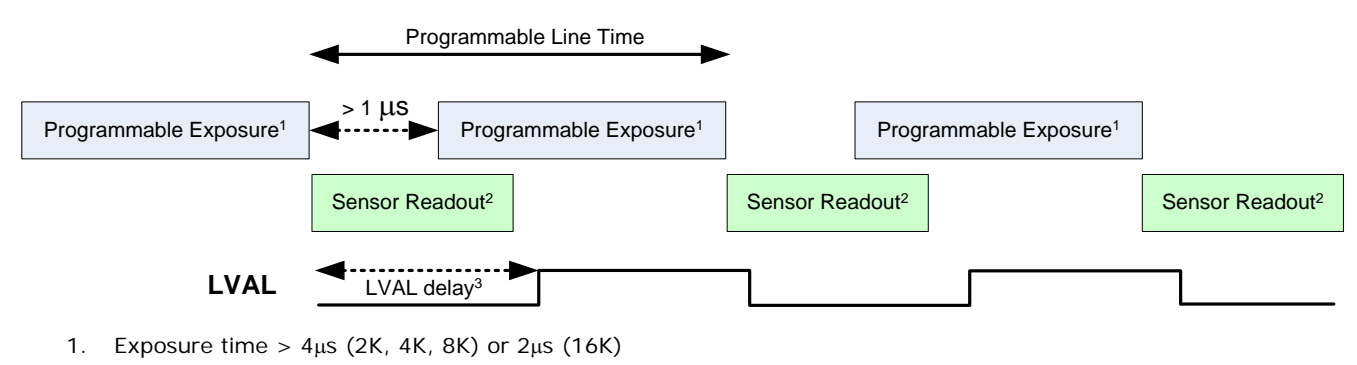

- 2. Sensor readout time =  $12.5\mu s$  (2K, 4K, 8K) or 20.8 $\mu s$  (16K)
- 3. LVAL delay =  $~14.5\mu s$  (2K, 4K), 26 $\mu s$  (8K) or 41 $\mu s$  (16K)
To calculate the maximum line rate:

Maximum line rate  $=$   $\frac{1}{(exposure\ time+low\ time*)}$ 

\*Exposure time must be greater than 4 µs, and low time greater than 1 µs (2K, 4K and 8K models) or greater than 2 µs (16K model)

#### **GenICam parameters to set:**

- I / O Controls > Trigger Mode > Off
- Camera Control > Internal Line Rate > *user value*
- Camera Control > Exposure Time > *user value*

#### *External Programmable Exposure*

The External Programmable Exposure mode is similar to Internal Programmable except for the exposure start being an external user input.

- The TriggerSource feature (see I/O Control category) selects an external signal line as trigger.
- Line rates and exposure limits are as defined for Internal Programmable Exposure.
- The falling edge of the EXSYNC (CC1) signal triggers the start of the internal exposure.

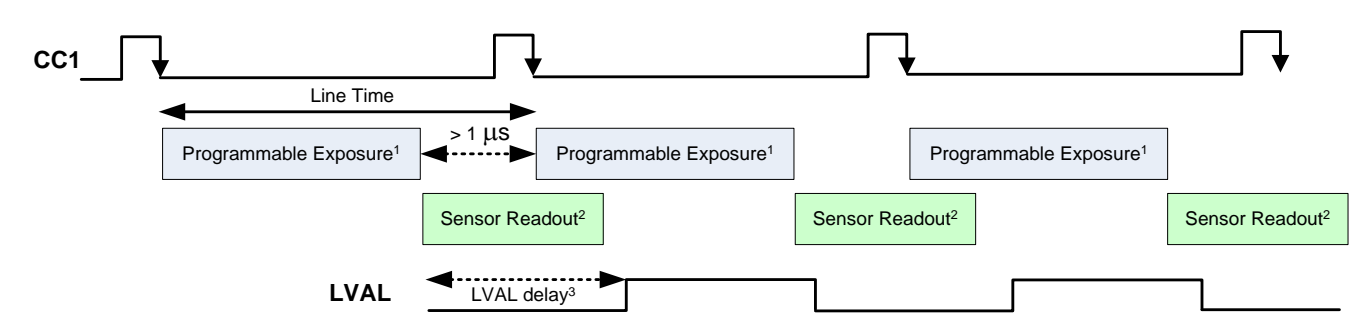

- 1. Exposure time >  $4\mu s$  (2K, 4K, 8K) or  $2\mu s$  (16K)
- 2. Sensor readout time =  $12.5\mu s$  (2K, 4K, 8K) or 20.8 $\mu s$  (16K)
- 3. LVAL delay =  $~14.5 \mu s$  (2K, 4K), 26 $\mu s$  (8K) or 41 $\mu s$  (16K)

#### **GenICam parameters to set:**

- I / O Controls > Trigger Mode > On
- Camera Control > Exposure Time Source > Timed
- Camera Control > Exposure Time > *user value*

#### *External Trigger Width Exposure*

An alternative external trigger mode allows the external signal width to control the exposure duration. Line readout time remains similar to programmable exposure modes.

- EXSYNC (CC1) sets both the line period and the exposure time.
- The EXSYNC high duration sets the exposure time and the falling edge triggers the start of exposure.

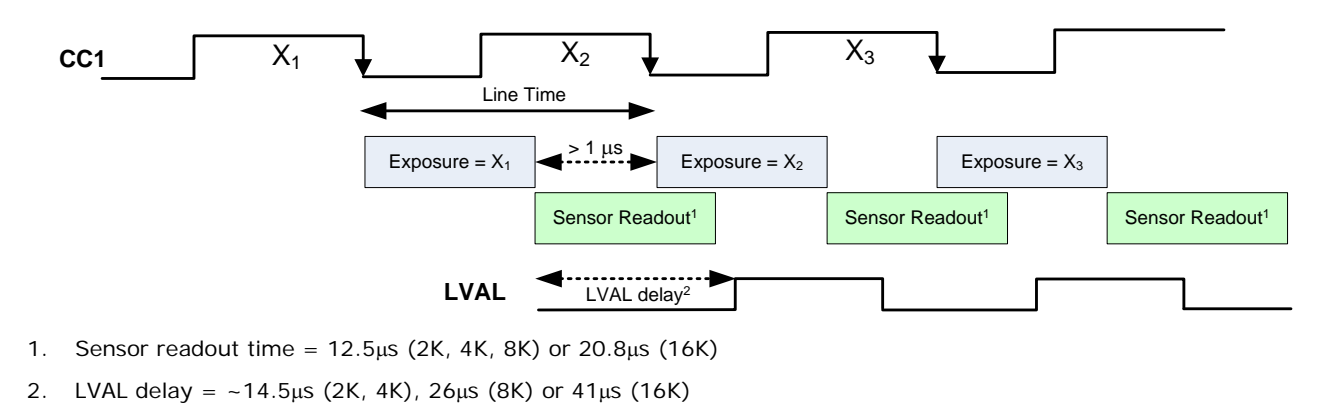

Note:

Maximum line rate = 
$$
\frac{1}{(exposure\ time+low\ time*)}
$$

\*Exposure time must be greater than 4 µs, and low time greater than 1 µs (2K, 4K and 8K models) or greater than 2 µs (16K model)

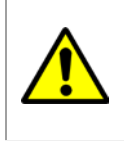

**Warning!** When running external line rate and external exposure time, the line rate must not exceed 1 / (exposure time + low time). Under these conditions the exposure time will become indeterminate and result in image artifacts. This is not the case when running internal exposure control.

#### **GenICam parameters to set:**

- I / O Controls > Trigger Mode > On
- Camera Control > Exposure Time Source > Trigger Width

## **Gain and Black Level (Offset)**

The gain and black level controls can make small compensations to the acquisition in situations where lighting varies and the lens iris can not be easily adjusted. Optimal gain and black level adjustments maximizes the Linea CL dynamic range for individual imaging situations.

Use the Offset and Gain features to maximize the use of the output dynamic range (especially when pixel format is less than 12 bits). Typical use is to subtract minimum pixel value expected and then adjust the gain to up the maximum pixel value to approach full scale.

Features and limitations are described below.

- **Black Level** offset is expressed as a digital number providing a +/- offset from the factory setting. The factory setting optimized the black level offset for maximum dynamic range under controlled ideal dark conditions.
- **Digital Gain** is expressed as a multiplication factor. Note that increasing digital gain does not increase the low level resolution and increases the sensor noise proportionately.

The parameters that control gain and black level are grouped together in the Camera Control category.

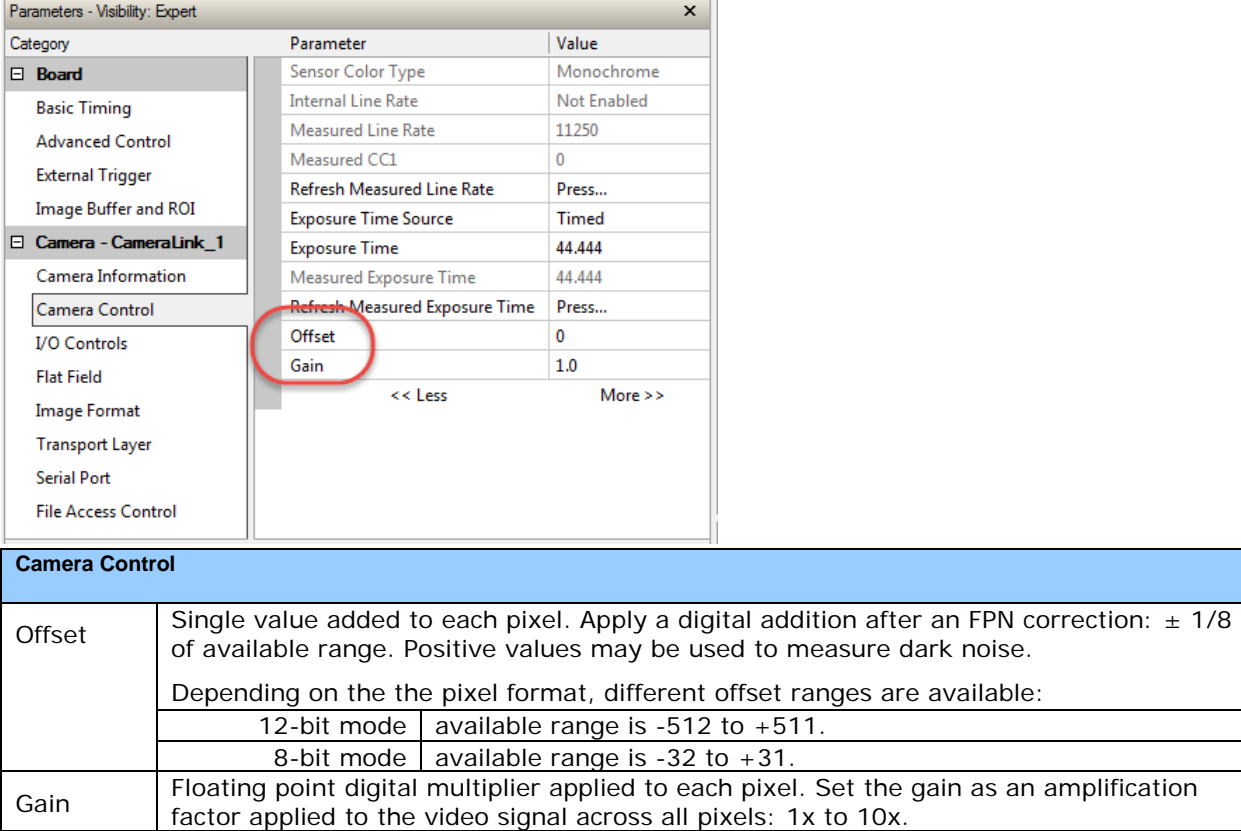

![](_page_38_Picture_127.jpeg)

## **Binning**

Binning is the combining of two or more image sensor pixels to form a new combined pixel. A binned image using the same exposure settings as a non-binned image will show an improved signal-to-noise ratio, reduced scanning times (due to lower spatial resolution) and save as a smaller image file size compared with a non-binned image, at the expense of lower image resolution.

In 2 x 2 binning, 4 physical pixels on the sensor are combined into one image pixel. This operating mode is ideal for applications that require faster acquisition and processing times and require greater signal collection.

![](_page_39_Figure_3.jpeg)

Charge in 4 adjacent pixels 1 pixel output

Normal image **Binned image** 

For this camera, the default binning value is 1 x 1,

The **Binning Vertical** and **Binning Horizontal** features in the **Image Format** category represents the number of horizontal pixels that will be combined (added) together.

![](_page_39_Picture_80.jpeg)

![](_page_40_Picture_81.jpeg)

![](_page_40_Picture_82.jpeg)

## **Pixel Readout Direction (Mirroring Mode)**

The Line Mirroring feature, in the Image Format category, sets the tap readout from left to right or from right to left. This feature is especially useful if you want to mount the camera "upside down."

![](_page_40_Picture_83.jpeg)

![](_page_40_Picture_84.jpeg)

## **Area of Interest (AOI) Setup**

The Area of Interest (AOI) feature can be used to reduce the amount of image-data output from the camera. Use this feature when there are areas in the image that contain unneeded information.

An example where you would use this feature is in an application that is inspecting several separated lanes of objects with one camera and the image between the lanes can be ignored.

The AOI feature allows from one to four specific areas of the pixel line to be specified where image data will be output. Since the AOI feature reduces the amount of data output, this has the additional benefit of allowing the cameras to operate at higher EXSYNC rates when using base or medium camera link modes.

![](_page_41_Figure_4.jpeg)

For example, in the 4K camera model, if the total number of pixels for the specified AOI`s is less than 1 K when using base Camera Link mode at 77 MHz, the maximum EXSYNC rate can be 80 kHz; versus 56 kHz if all 4K pixels were output.

![](_page_41_Picture_6.jpeg)

**Note:** The setup of AOI is always with respect to the sensor. Therefore, if you are using the mirroring mode with AOI, be aware that pixel one will be on the right side of the displayed image.

The AOI commands are grouped in the Image Format category.

#### **To set up an AOI for the camera:**

- The AOI mode must first be in the off position.
- Use the AOI Count to select the total number of AOIs desired to a max of 4.
- To set up each AOI individually use the AOI Selector to point to the AOI to be set up.
- AOI Offset X is used indicate the starting pixel of the AOI.
- AOI Width is used to indicate the width of the AOI.

![](_page_42_Picture_12.jpeg)

#### **To initiate operation of the AOI once setup:**

- The AOI mode must be changed to Active.
- Be sure to set the frame grabber image width to the sum of all AOI widths set up in the camera.

![](_page_43_Picture_50.jpeg)

![](_page_43_Picture_51.jpeg)

## **Saving and Restoring Camera Settings**

The parameters used to select, load and save user sets are grouped together under the Camera Information category. There are 8 user sets available and one factory set.

### **Camera Configuration Selection Dialog**

![](_page_44_Picture_138.jpeg)

CamExpert provides a dialog box which combines the features to select the camera power up state and for the user to save or load a camera state from Linea CL memory.

#### *Camera Power-up Configuration*

Either the Factory or one of the User Settings can be used as the default setting and is the set loaded when the camera is reset of powered up.

The first drop list selects the camera configuration state to load on power-up (see feature *UserSetDefaultSelector*). The user chooses from one factory data set or one of 8 possible user saved states.

#### *User Set Configuration Management*

The user setting is the saved set of camera configurations that you can customize, resave, and restore. By default the user settings are shipped with the same settings as the factory set.

The second drop list allows the user to change the camera configuration anytime after a power-up (see feature *UserSetSelector*). To reset the camera to the factory configuration, select *Factory Setting* and click Load. To save a current camera configuration, select from User Set 1 through User Set 8, and click Save. Select a saved user set and click Load to restore a saved configuration.

#### *Active Settings for Current Operation*

The active setting for the current operation is the set of configurations that are active while the camera is currently running, including all unsaved changes you have made to the settings before saving them.

These active settings are stored in the camera's *volatile* memory and will be lost and cannot be restored if the camera resets, is powered down, or loses power.

To save these settings for reuse the next time you power up or reset the camera, or to protect against losing them in the case of power loss, you must save the current settings. Once saved, the current settings become the selected **User Set**.

#### *User Setting*

The command **User Set Save** saves the current settings to non-volatile memory as a **User Set**. The camera automatically restores the last saved user settings when it powers up.

To restore the last saved user settings, select the **User Set** parameter you want to restore and then select the **User Set Load** parameter.

#### *Factory Settings*

The factory setting is the camera settings that were shipped with the camera and which loaded during the camera's first power-up. To load or restore the original factory settings, at any time, select the **Factory Setting** parameter and then select the **User Set Load** parameter.

![](_page_45_Picture_5.jpeg)

**Note**: By default, the user settings are set to the factory settings.

![](_page_45_Picture_92.jpeg)

## **Camera Firmware Updates**

The user can upload new firmware using the **File Access Control** features via Sapera CamExpert.

To update the camera firmware several files must be updated. Files include the following:

![](_page_46_Picture_123.jpeg)

![](_page_46_Picture_4.jpeg)

**Warning!** The camera firmware file versions must all be compatible or the camera risks becoming inoperable. Only after all required files are uploaded to the camera can the camera be reset to activate the new firmware.

Before updating any firmware files verify that the file versions are correct. If in doubt, contact your Teledyne DALSA representative if you have any questions before proceeding.

## <span id="page-46-0"></span>**Download a List of Camera Parameters**

For diagnostic purposes you may want to download a list of all the parameters and values associated with the camera. To do this use the [File Access Control](#page-46-0) features via Sapera CamExpert:

- Select "Miscellaneous" file type
- In the "File selector" drop down box select "CameraData" .
- Click "Download".
- Save the text file and send the file to Teledyne DALSA customer support if required.

## **File Access via the CamExpert Tool**

• In the File Access Category, click on the "Setting…" button to open the File Access Control dialog.

![](_page_47_Picture_71.jpeg)

• From the file type drop menu, select the file type that will be uploaded to the Linea CL. This CamExpert tool allows quick firmware changes or updates.

![](_page_47_Picture_72.jpeg)

- From the File Selector drop menu, select the Linea CL memory location for the uploaded data. This menu presents only the applicable data locations for the selected file type.
- Click the Browse button to open a typical Windows Explorer window.
- Select the specific file from the system drive or from a network location.
- Click the Upload button to execute the file transfer to the Linea CL.
- Note that firmware changes require a device reset command from the Transport Layer Controls.

## **Resetting the Camera**

The Restart Camera feature, part of the Transport Layer category, resets the camera. The camera resets with the default settings, including a baud rate of 9600.

![](_page_48_Picture_67.jpeg)

If camera detection is enabled, Teledyne DALSA frame grabber serial port settings are by default configured to auto-detect and maximize the baud rate. To verify the setting, use the Sapera Configuration utility, or in CamExpert use the **Tools > Camera Detection > Settings** menu command to open the Communication Settings dialog.

![](_page_48_Picture_68.jpeg)

![](_page_48_Picture_69.jpeg)

# **Technical Specifications**

## **Mechanical Specifications**

![](_page_49_Figure_2.jpeg)

*Note: Linea CL with M42x1 Lens Mount*

## **Additional Notes on Linea CL Identification and Mechanical**

#### **Identification Label**

![](_page_50_Picture_2.jpeg)

- Linea GigE cameras have an identification label applied to the back side, with the following information:
- Model Part number
- Serial number • MAC ID
	-
	- 2D Barcode
- CE and FCC logo
- "Made in Canada" Statement

## **EMC Declarations of Conformity**

We. **TELEDYNE DALSA** 605 McMurray Road Waterloo, Ontario CANADA N2V2E9

Declare under sole responsibility that the cameras: Brand Name: Linea

#### Models: LA-CM-02K08A-00-R and LA-CM-04K08A-00-R

Which are components to be integrated into larger systems, were evaluated according to the CE Mark, FCC Part 15, VCCI, Israel, Korea, and Industry Canada ICES-003 Evaluation and satisfy the requirements of the following standards:

EN 55022 (2010) EN 55011 (2009) **ICES-003** CISPR-22 (2008) CISPR-11 FCC Part 15 EN 61326-1 (2006) EN 55024 (2010)

The Teledyne DALSA Linea 2K and 4K cameras, which can be classified as either Process Control Equipment, or Instrumentation, comply with the specified EMC standards above for Israel, Korea, Australia and New Zealand, Japan, Canada, the United States, or Europe (EMC Directives 2004/ 108/ EC, and 2014/30/EU), and other countries with similar regulations in an environment that is Heavy Industrial.

Place of issue: Waterloo, Ontario, Canada Date of Issue: January 20, 2014

#### Models: LA-CM-08K08A-00-R

Which are components to be integrated into larger systems, were evaluated according to the CE Mark, FCC Part 15, VCCI, Israel, Korea, and Industry Canada ICES-003 Evaluation and satisfy the requirements of the following standards:

EN 55011 (2010) EN 55032 (2012) **ICES-003** CISPR-11 CISPR-32 FCC Part 15 EN 61326-1 (2006 and 2013) EN 55024 (2010)

The Teledyne DALSA Linea 8K and 16K (pending) cameras satisfied the requirements outlined above which will satisfy the regulations for Process Control Equipment, or Instrumentation when installed in Heavy Industrial only location in Israel, Korea, Australia and New Zealand, Japan, Canada, the United States, or Europe (EMC Directives 2004/ 108/ EC, and 2014/ 30/ EU), and other countries with similar requirements.

Place of issue: Waterloo, Ontario, Canada Date of Issue: December 4, 2014

Hank Helmond Director of Quality, TELEDYNE DALSA Corp.

N. Hlund

![](_page_52_Picture_0.jpeg)

#### **EC & FCC DECLARATION OF CONFORMITY**

We: Teledyne DALSA inc. 605McMurray Road, Waterloo, Ontario, Canada, **N2V 2E9** 

Declare under sole legal responsibility that the following products conform to the protection requirements of council directive 2004/108/EC (2014/30/EU after April 2016) on the approximation of the laws of member states relating to electromagnetic compatibility and are CE-marked accordingly:

LA-CM-16K05A-00-R

The products to which this declaration relates are in conformity with the following relevant harmonized standards, the reference numbers of which have been published in the Official Journal of the European Communities:

![](_page_52_Picture_70.jpeg)

Further declare under our sole legal responsibility that the product listed also conforms to the following international standards:

![](_page_52_Picture_71.jpeg)

Note: this product is intended to be a component of a larger system.

Waterloo, Canada

July 6, 2015

Location

Hank Helmond. Director, Quality Assurance

# **Additional Reference Information**

## **Optical Considerations**

This section provides an overview to illumination, light sources, filters, lens modeling, and lens magnification. Each of these components contribute to the successful design of an imaging solution.

### **Illumination**

The amount and wavelengths of light required to capture useful images depend on the particular application. Factors include the nature, speed, and spectral characteristics of objects being imaged, exposure times, light source characteristics, environmental and acquisition system specifics, and more. The Teledyne DALSA Web site, [http://mv.dalsa.com/,](http://mv.dalsa.com/) provides an introduction to this potentially complicated issue. Click on Knowledge Center and then select Application Notes and Technology Primers. Review the sections of interest.

It is often more important to consider exposure than illumination. The total amount of energy (which is related to the total number of photons reaching the sensor) is more important than the rate at which it arrives. For example,  $5 \mu J/cm^2$  can be achieved by exposing  $5 mW/cm^2$  for 1ms just the same as exposing an intensity of  $5W/cm^2$  for  $1\mu s$ .

### **Light Sources**

Keep these guidelines in mind when selecting and setting up light source:

- LED light sources are relatively inexpensive, provide a uniform field, and longer life span compared to other light sources. However, they also require a camera with excellent sensitivity.
- Halogen light sources generally provide very little blue relative to infrared light (IR).
- Fiber-optic light distribution systems generally transmit very little blue relative to IR.
- Some light sources age such that over their life span they produce less light. This aging may not be uniform—a light source may produce progressively less light in some areas of the spectrum but not others.

### **Lens Modeling**

Any lens surrounded by air can be modeled for camera purposes using three primary points: the first and second principal points and the second focal point. The primary points for a lens should be available from the lens data sheet or from the lens manufacturer. Primed quantities denote characteristics of the image side of the lens. That is, h is the object height and h′ is the image height.

The focal point is the point at which the image of an infinitely distant object is brought to focus. The effective focal length (f′) is the distance from the second principal point to the second focal point. The back focal length (BFL) is the distance from the image side of the lens surface to the second focal point. The object distance (OD) is the distance from the first principal point to the object.

#### **Primary Points in a Lens System**

![](_page_54_Figure_4.jpeg)

### **Magnification and Resolution**

The magnification of a lens is the ratio of the image size to the object size:

![](_page_54_Picture_218.jpeg)

By similar triangles, the magnification is alternatively given by:

![](_page_54_Picture_219.jpeg)

These equations can be combined to give their most useful form:

![](_page_54_Picture_220.jpeg)

**Example:** An acquisition system has a 512 x 512 element,  $10$  m pixel pitch area scan camera, a lens with an effective focal length of 45mm, and requires that 100µm in the object space correspond to each pixel in the image sensor. Using the preceding equation, the object distance must be 450mm (0.450m).

![](_page_54_Picture_221.jpeg)

## **Sensor Handling Instructions**

This section reviews proper procedures for handling, cleaning, or storing the Linea GigE camera. Specifically the camera sensor needs to be kept clean and away from static discharge to maintain design performance.

### **Electrostatic Discharge and the Sensor**

Cameras sensors containing integrated electronics are susceptible to damage from electrostatic discharge (ESD).

Electrostatic charge introduced to the sensor window surface can induce charge buildup on the underside of the window that cannot be readily dissipated by the dry nitrogen gas in the sensor package cavity. With charge buildup, problems such as higher image lag or a highly non-uniform response may occur. The charge normally dissipates within 24 hours and the sensor returns to normal operation.

![](_page_55_Picture_5.jpeg)

**Important**: Charge buildup will affect the camera's flat-field correction calibration. To avoid an erroneous calibration, ensure that you perform flat-field correction only after a charge buildup has dissipated over 24 hours.

### **Protecting Against Dust, Oil and Scratches**

The sensor window is part of the optical path and should be handled like other optical components, with extreme care.

Dust can obscure pixels, producing dark patches on the sensor response. Dust is most visible when the illumination is collimated. The dark patches shift position as the angle of illumination changes. Dust is normally not visible when the sensor is positioned at the exit port of an integrating sphere, where the illumination is diffuse.

Dust can normally be removed by blowing the window surface using a compressed air blower, unless the dust particles are being held by an electrostatic charge, in which case either an ionized air blower or wet cleaning is necessary.

Oil is usually introduced during handling. Touching the surface of the window barehanded will leave oily residues. Using rubber finger cots and rubber gloves can prevent oil contamination. However, the friction between the rubber and the window may produce electrostatic charge that may damage the sensor. To avoid ESD damage and to avoid introducing oily residues, avoid touching the sensor.

Scratches can be caused by improper handling, cleaning or storage of the camera. When handling or storing the camera without a lens, always install the protective cap. Scratches diffract incident illumination. When exposed to uniform illumination, a sensor with a scratched window will normally have brighter pixels adjacent to darker pixels. The location of these pixels changes with the angle of illumination.

#### *An important note on window blemishes*

When flat field correction is performed, window cleanliness is paramount. The figure below shows an example of what can happen if a blemish is present on the sensor window when flat field correction is performed. The blemish will cast a shadow on the wafer. FFC will compensate for this shadow by increasing the gain. Essentially FFC will create a white spot to compensate for the dark spot (shadow). As long as the angle of the incident light remains unchanged then FFC works well. However when the angle of incidence changes significantly (i.e. when a lens is added) then the shadow will shift and FFC will makes things worse by not correcting the new shadow (dark spot) and overcorrecting where the shadow used to be (white spot). While the dark spot can be potentially cleaned, the white spot is an FFC artifact that can only be corrected by another FFC calibration.

![](_page_56_Figure_2.jpeg)

### **Cleaning the Sensor Window**

Even with careful handling, the sensor window may need cleaning. The following steps describe various cleaning techniques to clean minor dust particles to accidental finger touches.

- Use compressed air to blow off loose particles. This step alone is usually sufficient to clean the sensor window. Avoid moving or shaking the compressed air container and use short bursts of air while moving the camera in the air stream. Agitating the container will cause condensation to form in the air stream. Long air bursts will chill the sensor window causing more condensation. Condensation, even when left to dry naturally, will deposit more particles on the sensor.
- When compressed air cannot clean the sensor, Dalsa recommends using lint-free ESD-safe cloth wipers that do not contain particles that can scratch the window. The Anticon Gold 9"x 9" wiper made by Milliken is both ESD safe and suitable for class 100 environments. Another ESD acceptable wiper is the TX4025 from Texwipe.
- An alternative to ESD-safe cloth wipers is Transplex swabs that have desirable ESD properties. There are several varieties available from Texwipe. Do not use regular cotton swabs, since these can introduce static charge to the window surface.
- Wipe the window carefully and slowly when using these products.

# **Appendix A: GenICam Commands**

This appendix lists the available GenICam camera features. Access these features using the CamExpert interface.

Features listed in the description table but tagged as *Invisible* are typically reserved for Teledyne DALSA Support or third party software usage, and not typically required by end user applications.

## **Camera Information Category**

Camera information can be retrieved via a controlling application. Parameters such as camera model, firmware version, etc. are read to uniquely identify the connected Linea CL device. These features are typically read-only. GenICam applications retrieve this information to identify the camera along with its characteristics.

The Camera Information Category groups information specific to the individual camera. In this category the number of features shown are identical whether the view is Beginner, Expert, or Guru. Features listed in the description table but tagged as *Invisible* are usually for Teledyne DALSA or third party software usage—not typically needed by end user applications.

### **Camera Information Feature Descriptions**

The following table describes these parameters along with their view attribute. Additionally the Standard column will indicate which parameter is a member of the custom DALSA Features Naming Convention (denoted by **DFNC**), versus the GenICam Standard Features Naming Convention (SFNC not shown).

![](_page_58_Picture_319.jpeg)

![](_page_59_Picture_215.jpeg)

## **Camera Control Category**

The Linea CL camera controls, as shown by CamExpert, groups sensor specific features. This group includes controls for line rate, exposure time, and so forth. Parameters in gray are read only, either always or due to another feature being disabled. Parameters in black are user set in CamExpert or programmable via an imaging application.

Features listed in the description table but tagged as *Invisible* are usually for Teledyne DALSA or third party software usage—not typically needed by end user applications.

### **Camera Control Feature Descriptions**

The following table describes these features along with their view attribute. Additionally the Standard & View column will indicate which feature is a member of the custom DALSA Features Naming Convention (indicated by DFNC), versus the GenICam Standard Features Naming Convention (SFNC not shown).

![](_page_60_Picture_280.jpeg)

## **I/O Controls Category**

The Linea CL I/O controls, as shown by CamExpert, groups features used to configure external inputs and acquisition actions based on those inputs, plus camera output signals to other devices. Parameters in gray are read only, either always or due to another parameter being disabled. Parameters in black are user set in CamExpert or programmable via an imaging application.

Features listed in the description table but tagged as *Invisible* are usually for Teledyne DALSA or third party software usage—not typically needed by end user applications.

### **I/O Control Feature Descriptions**

The following table describes these features along with their view attribute and minimum camera firmware version required. Additionally the Standard & View column will indicate which parameter is a member of the DALSA Features Naming Convention (indicated by DFNC), versus the GenICam Standard Features Naming Convention (SFNC not shown).

![](_page_61_Picture_149.jpeg)

## **Flat Field Category**

The Linea CL Flat Field controls, as shown by CamExpert, groups features used to calibrate the camera's flat field correction coefficients. Parameters in black are user set in CamExpert or programmable via an imaging application.

Features listed in the description table but tagged as *Invisible* are usually for Teledyne DALSA or third party software usage—not typically needed by end user applications.

### **Flat Field Feature Descriptions**

The following table describes these features along with their view attribute. Additionally the Standard & View column will indicate which parameter is a member of the DALSA Features Naming Convention (indicated by DFNC), versus the GenICam Standard Features Naming Convention (SFNC not shown).

![](_page_62_Picture_305.jpeg)

## **Image Format Control Category**

The Linea CL Image Format controls, as shown by CamExpert, groups parameters used to configure camera pixel format, image cropping, and the binning function, Additionally a feature control to select and output a camera internal test image simplifies qualifying a camera setup without a lens.

Parameters in gray are read only, either always or due to another parameter being disabled. Parameters in black are user set in CamExpert or programmable via an imaging application. Features listed in the description table but tagged as *Invisible* are usually for Teledyne DALSA or third party software usage—not typically needed by end user applications.

### **Image Format Control Feature Description**

The following table describes these features along with their view attribute. Additionally the Standard & View column will indicate which parameter is a member of the DALSA Features Naming Convention (indicated by DFNC), versus the GenICam Standard Features Naming Convention (SFNC not shown).

![](_page_63_Picture_240.jpeg)

![](_page_64_Picture_224.jpeg)

## **Transport Layer Category**

The Linea CL Transport Layer, as shown by CamExpert, groups features for Camera Link configuration. Parameters in gray are read only, either always or due to another parameter being disabled. Parameters in black are user set in CamExpert or programmable via an imaging application.

Features listed in the description table but tagged as *Invisible* are usually for Teledyne DALSA or third party software usage—not typically needed by end user applications.

### **Transport Layer Descriptions**

The following table describes these features along with their view attribute. Additionally the Standard & View column will indicate which parameter is a member of the DALSA Features Naming Convention (indicated by DFNC), versus the GenICam Standard Features Naming Convention (SFNC not shown).

![](_page_65_Picture_228.jpeg)

## **Device Streaming Registers**

### **Start – End Command Requirements**

![](_page_66_Picture_2.jpeg)

**Important:** Every start command must have a corresponding end command. If not the camera can be in an unpredictable state. This pertains to *DeviceRegistersStreamingStart*, *DeviceRegistersStreamingEnd*, *DeviceFeaturePersistenceStart*, and *DeviceFeaturePersistenceEnd*.

![](_page_66_Picture_245.jpeg)

## **File Access Control Category**

The File Access control in CamExpert allows the user to quickly upload various data files to the connected Linea GigE. The supported data files are for Linea CL firmware updates and Flat Field coefficients.

Features listed in the description table but tagged as *Invisible* are usually for Teledyne DALSA or third party software usage—not typically needed by end user applications.

### **File Access Control Feature Descriptions**

![](_page_66_Picture_246.jpeg)

![](_page_67_Picture_299.jpeg)

# **Appendix B: ASCII Commands**

The following commands can be used to control the Teledyne DALSA Linea cameras.

## **Accessing the Three Letter Commands (TLC)**

To access the TLC an ASCII-based communications interface application, such as HyperTerminal.

Additionally it is possible to use the functions of clserxxx.dll or clallserial.dll as defined in the Camera Link Specification. The following figure illustrates the Serial DLL hierarchy as mentioned in the Camera Link Specification.

![](_page_68_Figure_5.jpeg)

### **Port Configuration**

Baud: 9,600 Bits: 8 Parity: None Stop bits: 1 Flow Control: None

Echo typed characters locally.

#### *Rules*

- The interface is not case sensitive
- One command and argument(s) per line
- To enter a floating point number prefix it with a "F" for example "ssg 0 f1.5"
- Error codes returned are the same as the GenICam™ interface see Diagnostics | Error Codes
- Follow each command with the carriage return character 0x0D
- 1. Cycle power to the camera: by either a) issuing the reset camera command (rc), or b) powering the camera OFF and then ON.
- 2. Load the ASCII interface using the required port configuration settings.
- 3. Wait for a stable status LED color (green or red) before proceeding. Note that all entries in HyperTerminal will be ignored until a stable LED color is obtained.
- 4. In case of HyperTerminal, press the <ESC> key.
- 5. Once <ESC> has been entered the USER prompt appears.

The camera responds to a simple ASCII-based protocol. A carriage return <CR> ends each command.

#### **Example: to return the current detector settings**

 $qcp < CR$ 

A complete list of the available detector commands, their format and parameters can be displayed by sending the help (**h**) command.

### **Notes on Using Alternatives to HyperTerminal**

- If you are using interfaces other than HyperTerminal, the ASCII character, ESC, is decimal 27 and needs to be issued. From the command line insert ESC by using ALT+2+7 of the activated Num-Pad. In some cases this needs to be followed by a carriage return or a linefeed to send this to the camera.
- In ASCII the ESC character may look like this: "←".

## **ASCII to GenCP**

G

To switch from the ASCII-command interface to the GenCP interface, the camera must be either reset (RC) or the power must be cycled. Note that GenCP and ASCII commands cannot be accessed simultaneously.

**Note:** the HyperTerminal application is not available on the Windows 7 OS.

#### **Alternatives to HyperTerminal**

The following alternative ASCII-interfaces have been tested and shown to work with this camera: PuTTY and TeraTerm. Note that PuTTY does not have Xmodem capability while TeraTerm does. Xmoden is required to update code in the camera.

*DeviceFeaturePersistenceStart*, and *DeviceFeaturePersistenceEnd*.

### **Disabling the Esc Key for Direct Access to ASCII Commands**

By default the Esc key is enabled and an Esc key sequence has to be issued in order to access the ASCII commands. Using the DEK 1 command the need to issue an Esc key is disabled and access to the ASCII commands are available immediately upon camera boot up. Note: access to GENCP is no longer available with the Esc key disabled unless a DEK 0 command is issued and the camera re-booted.

### **Commands**

#### *CCF: Calibrate User FPN*

![](_page_70_Picture_146.jpeg)

### *CLM: Camera Link Mode*

![](_page_70_Picture_147.jpeg)

### *CLS: Camera Link Speed*

![](_page_70_Picture_148.jpeg)

### *CPA: Calibrate Flatfield*

![](_page_71_Picture_177.jpeg)

### *DEK: Disable Esc Key*

![](_page_71_Picture_178.jpeg)
# *FFM: Flatfield Mode*

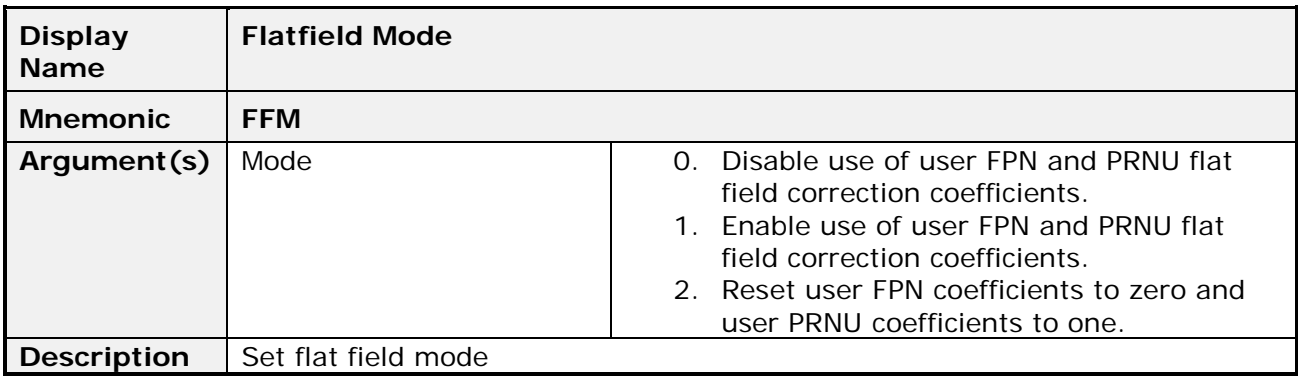

# *GCP: Display Camera Configuration*

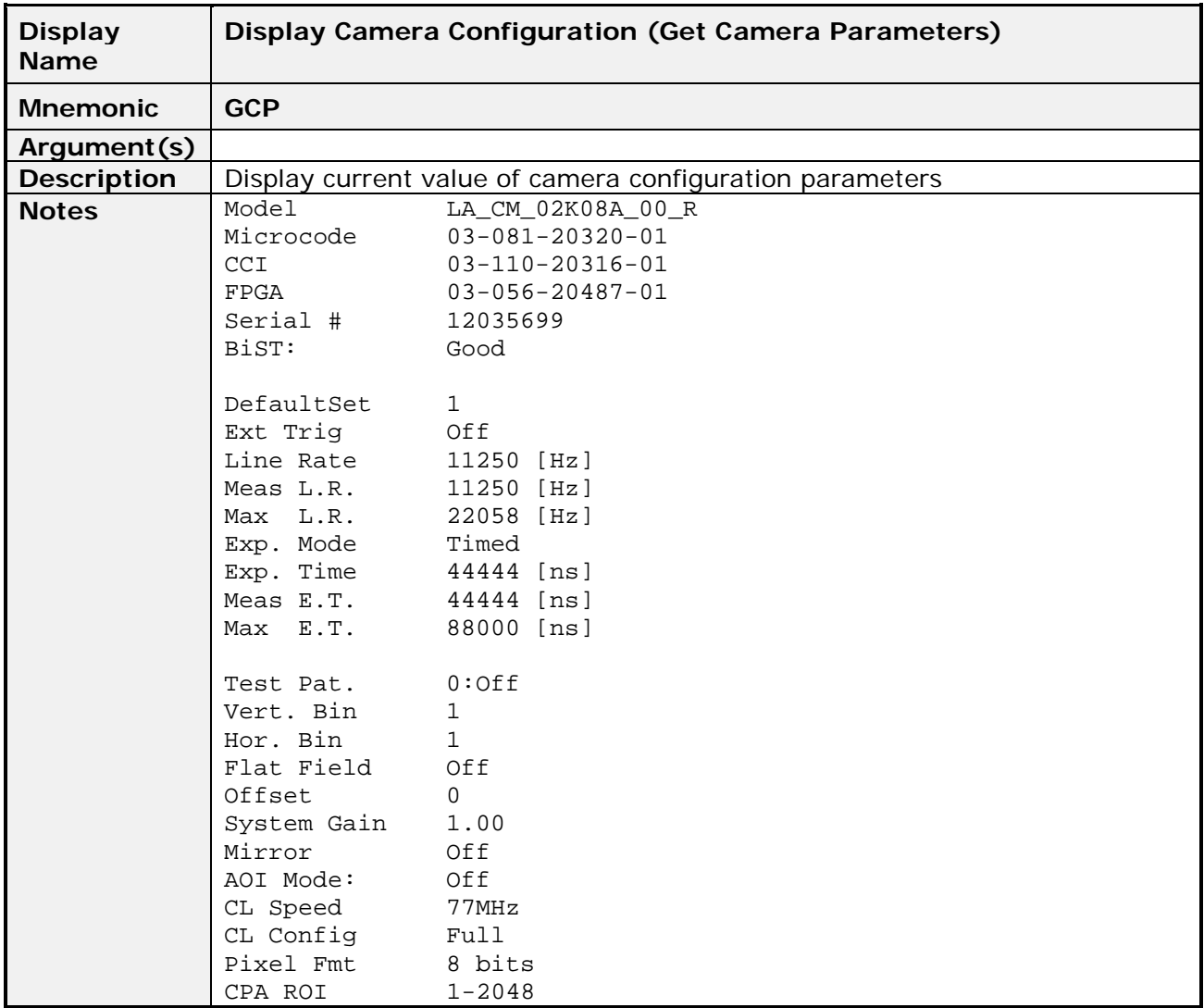

# *GET: Get Value*

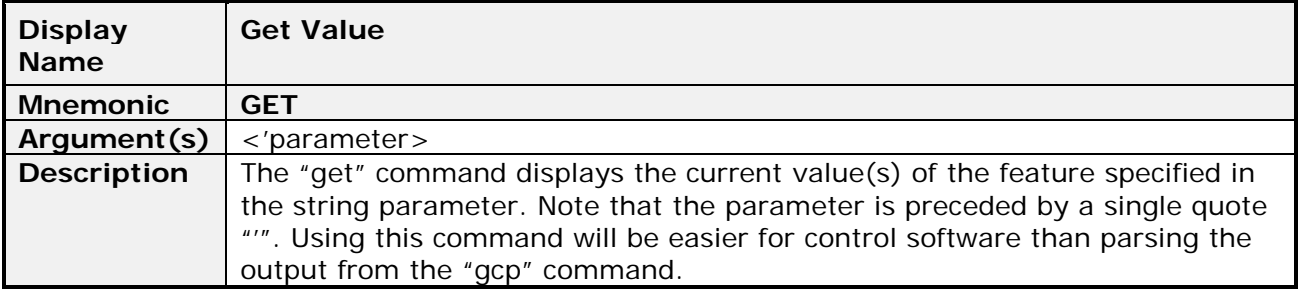

# *H:Help*

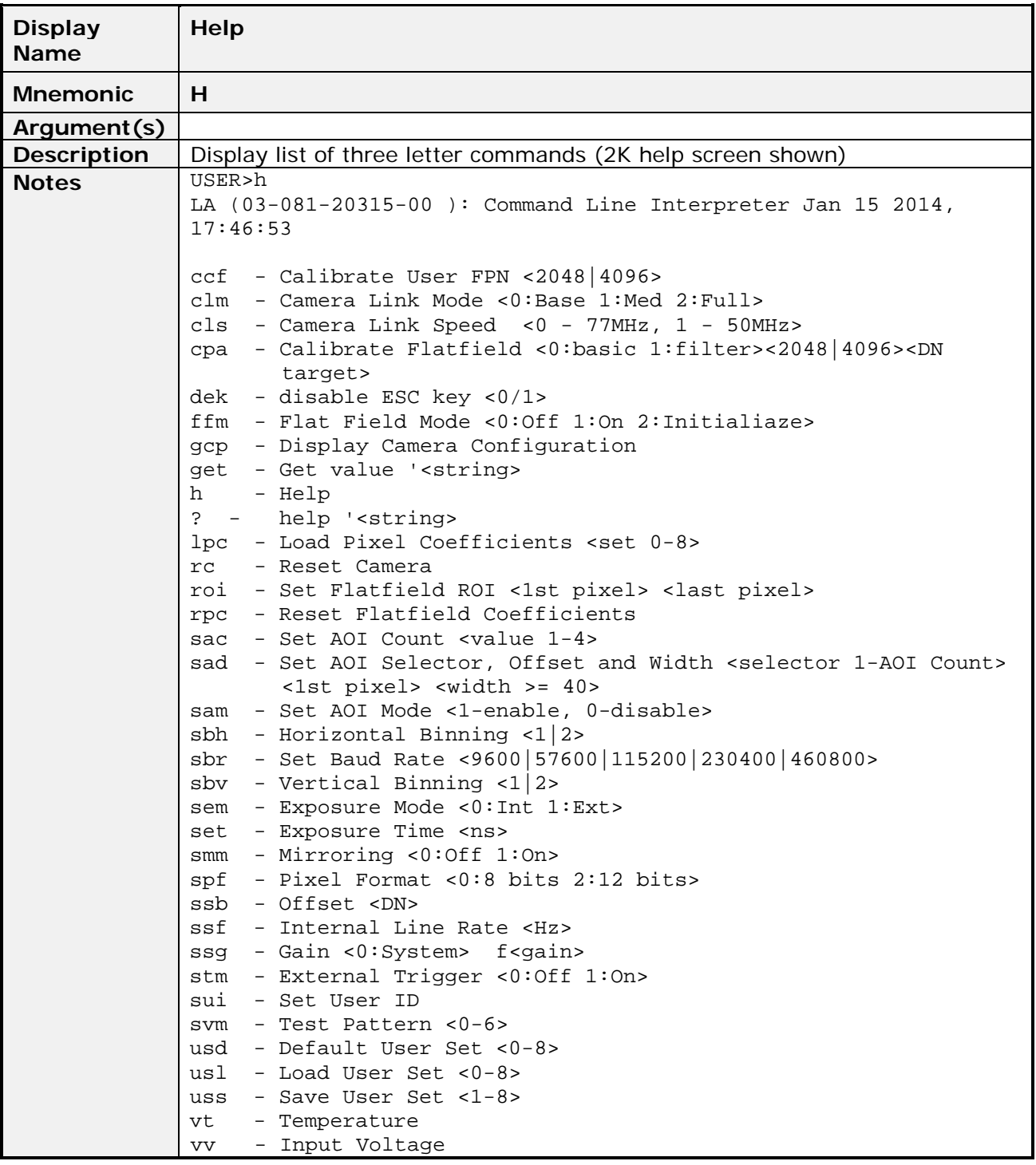

# *LPC: Load Pixel Coefficients*

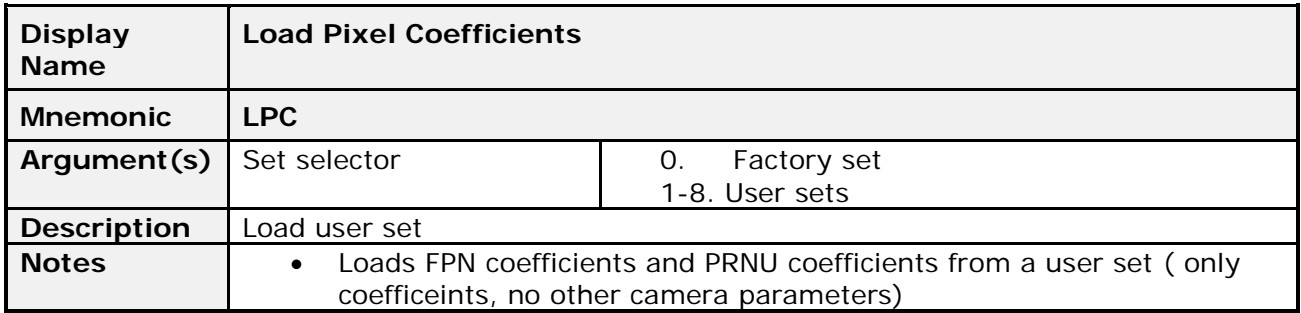

# *RC: Reset Camera*

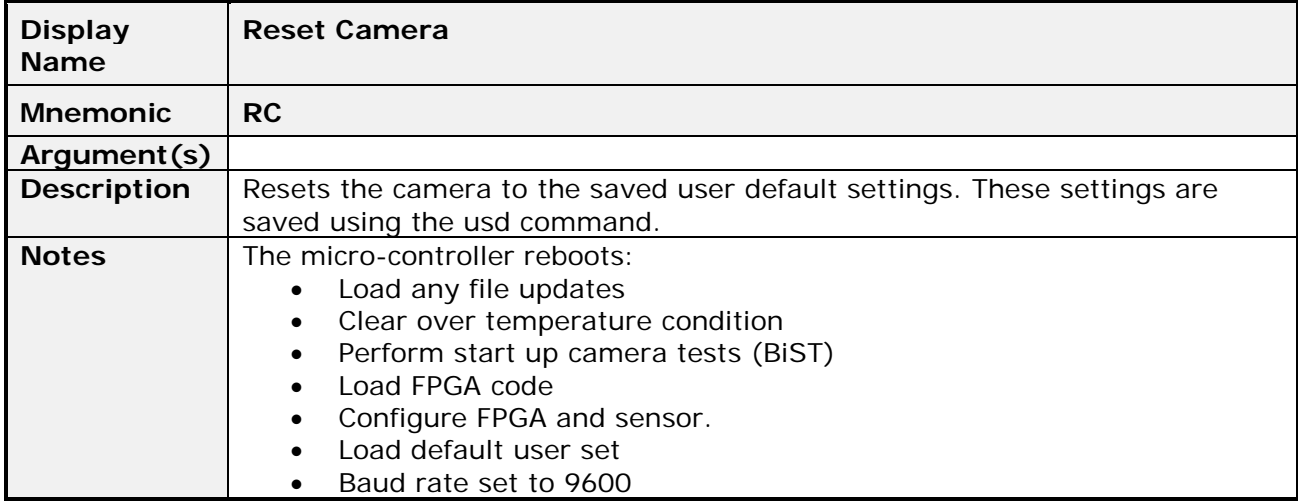

# *ROI: Set Flatfield ROI*

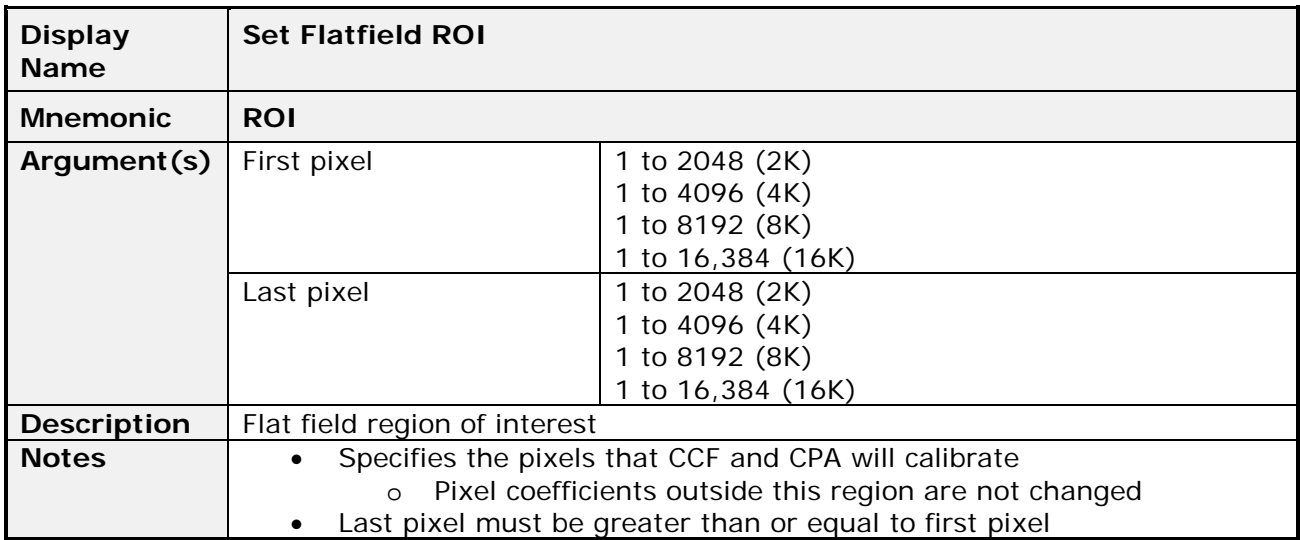

### *RPC: Reset Flatfield Coefficients*

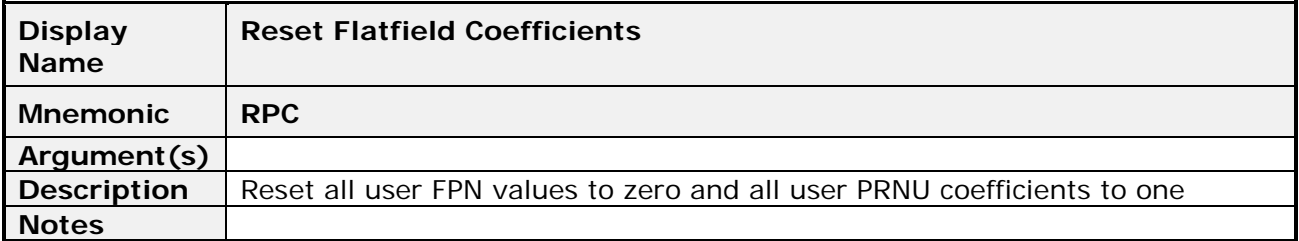

# *SAC: Set AOI Count*

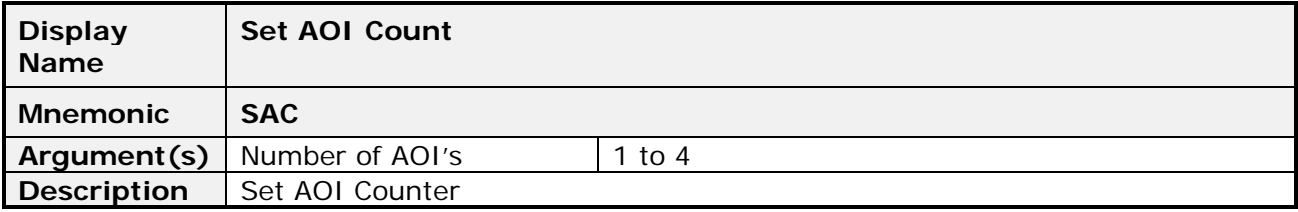

#### *SAD: Set AOI Selector*

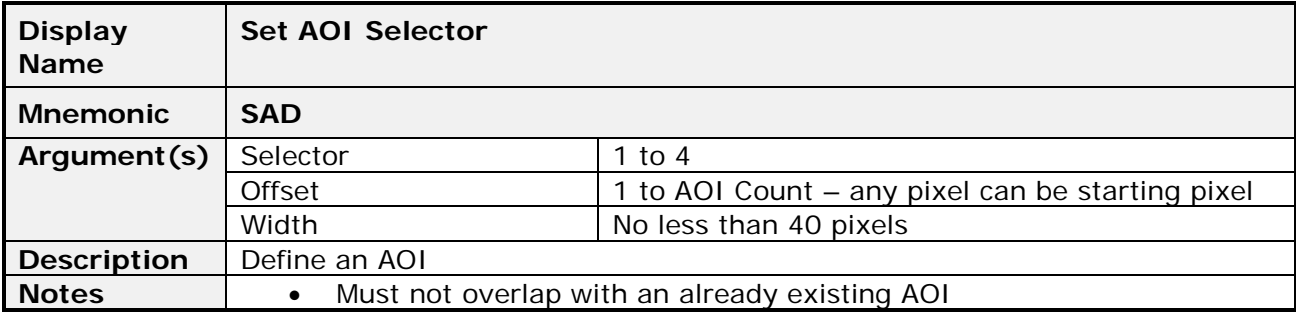

#### *SAM: Set AOI Mode*

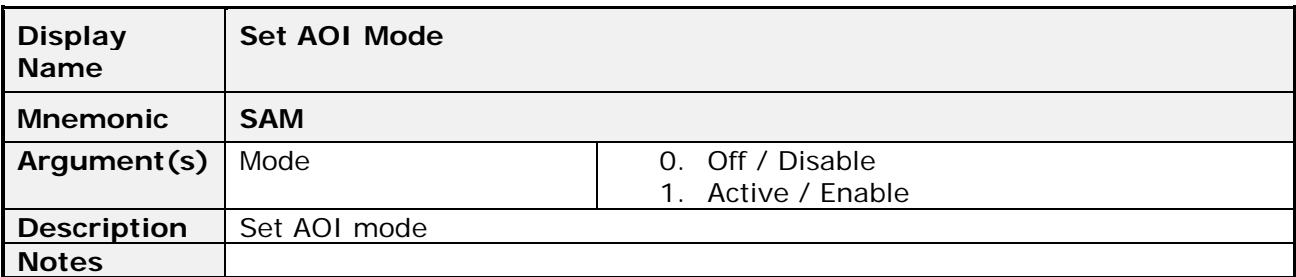

# *SBH: Set Binning Horizontal*

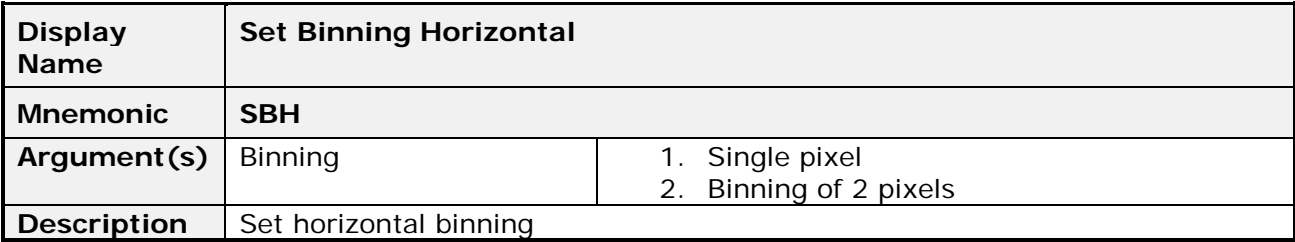

#### *SBR: Set Baud Rate*

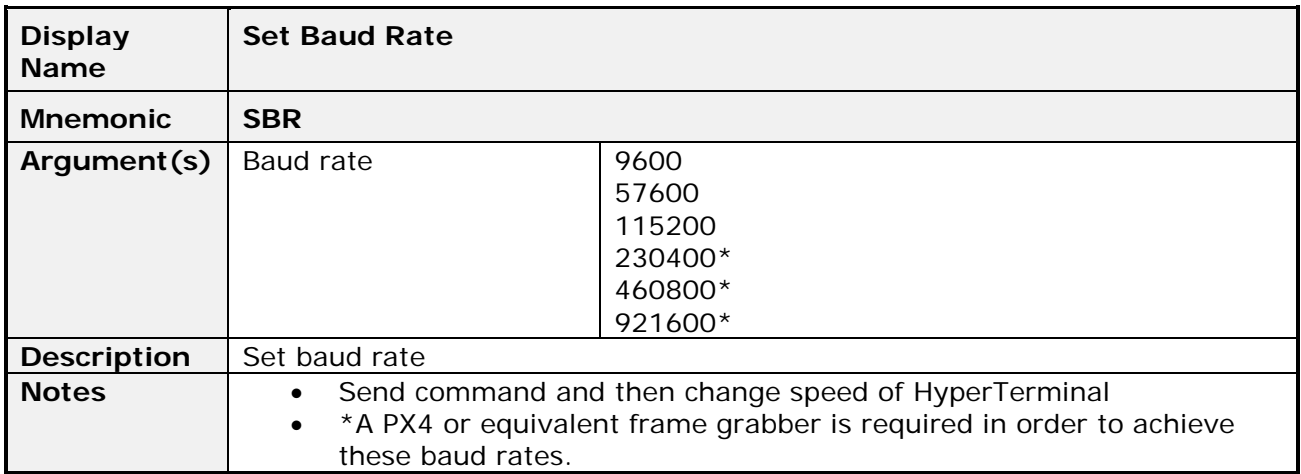

# *SBV: Set Binning Vertical*

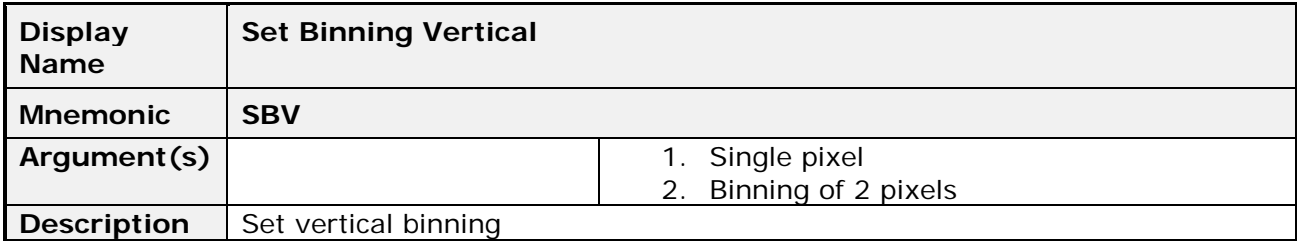

### *SEM: Set Exposure Mode*

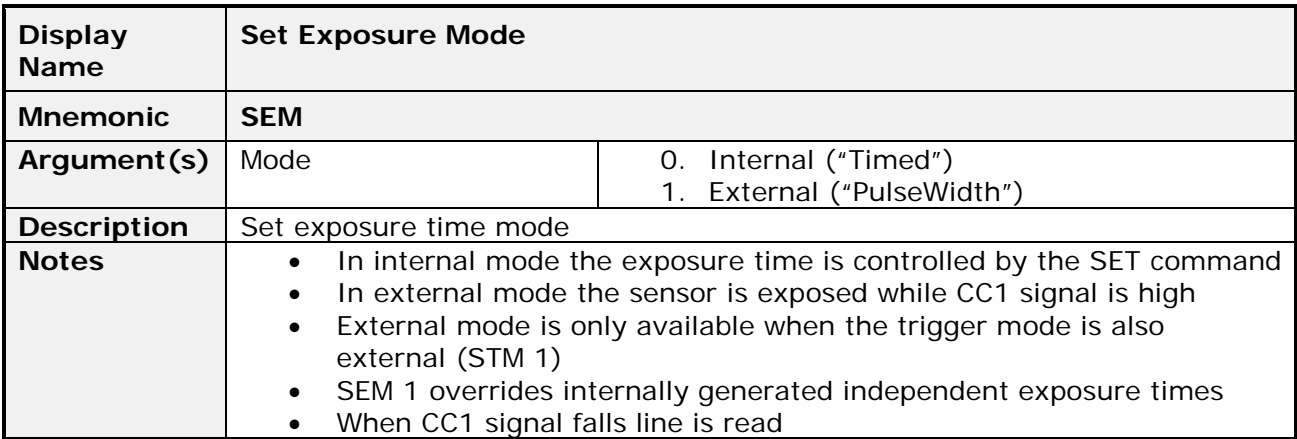

# *SET: Set Exposure Time*

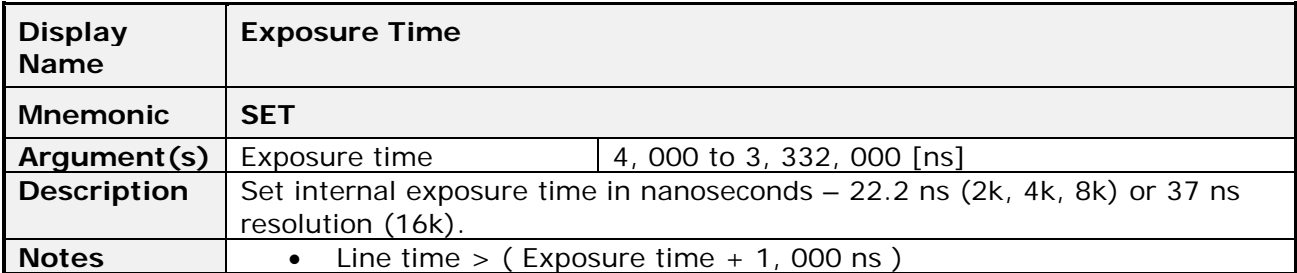

#### *SMM: Set Mirroring Mode*

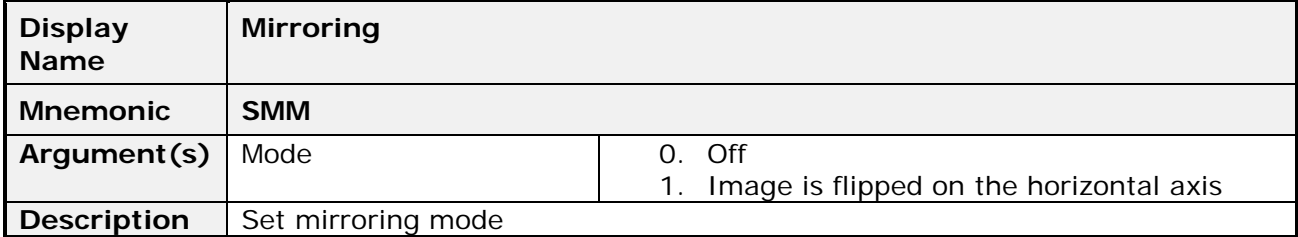

#### *SPF: Pixel Format*

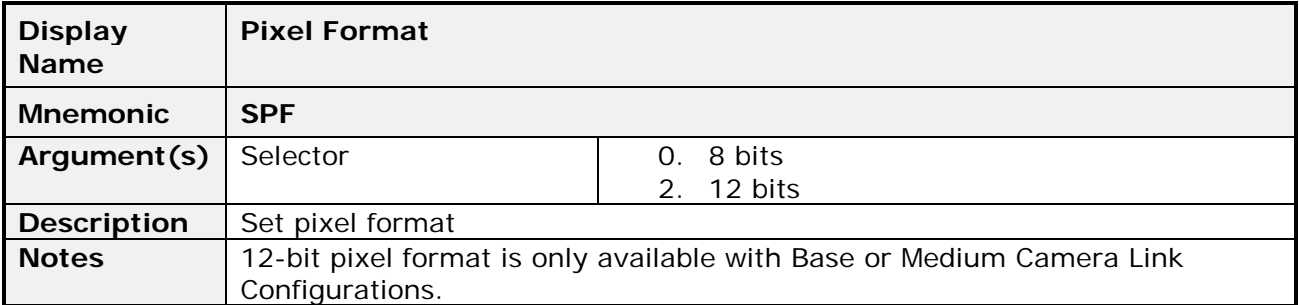

### *SSB: Set Sensor Blacklevel*

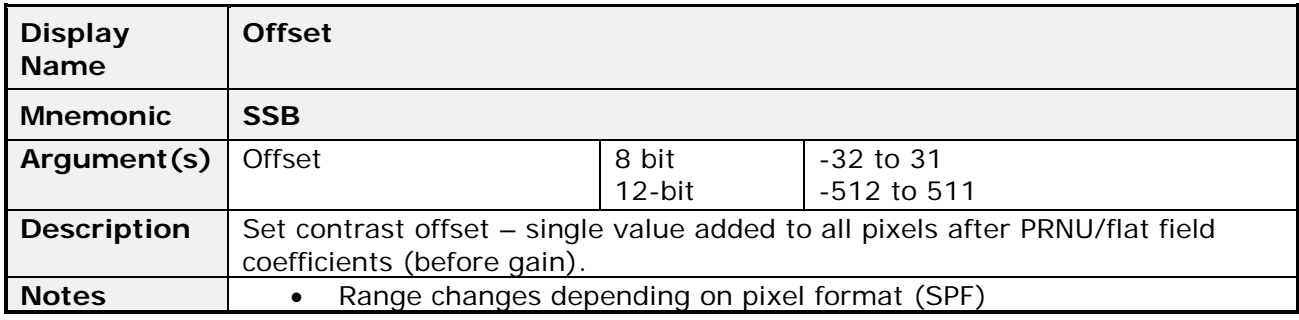

### *SSF: Set Sensor Framerate*

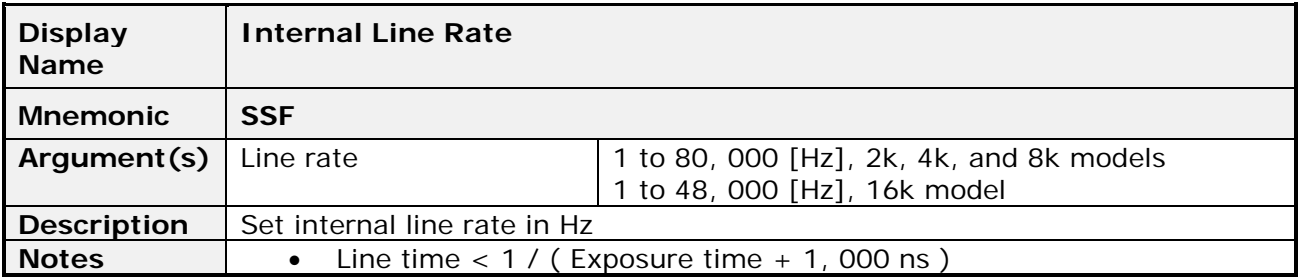

#### *SSG: Set Sensor Gain*

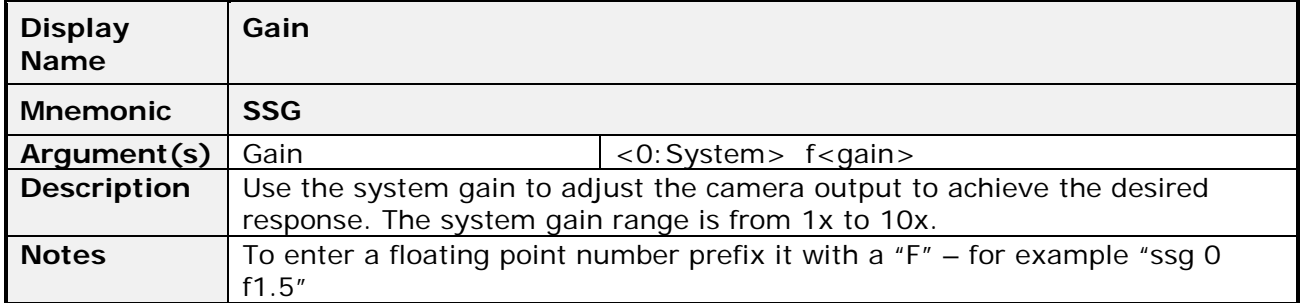

# *STM: Set Trigger Mode*

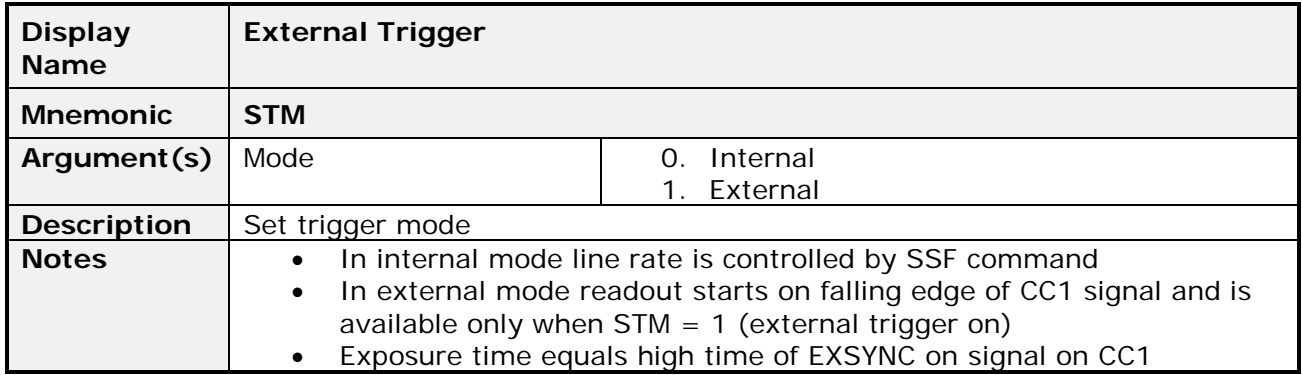

### *SVM: Set Video Mode*

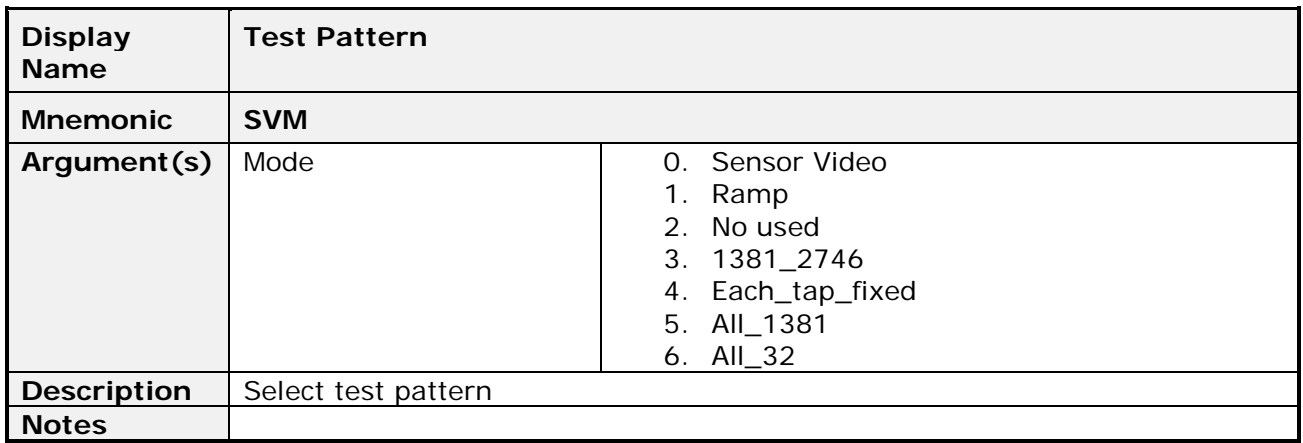

#### *USD: User Set Default*

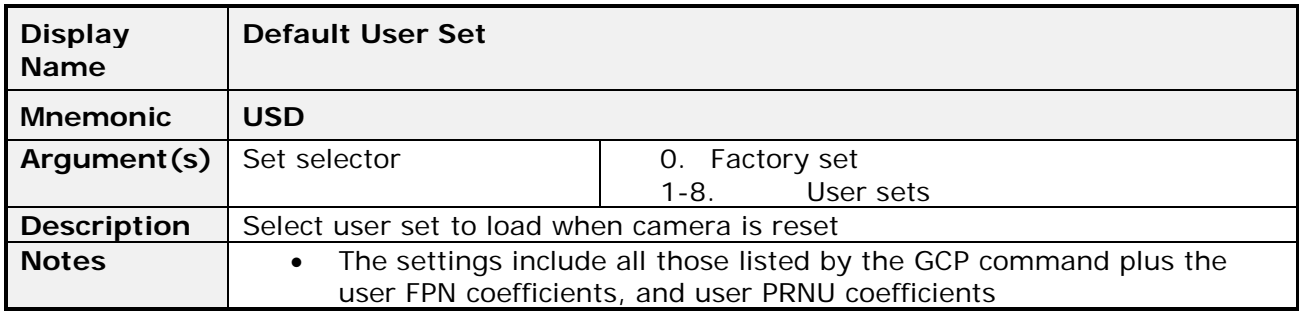

# *USL: User Set Load*

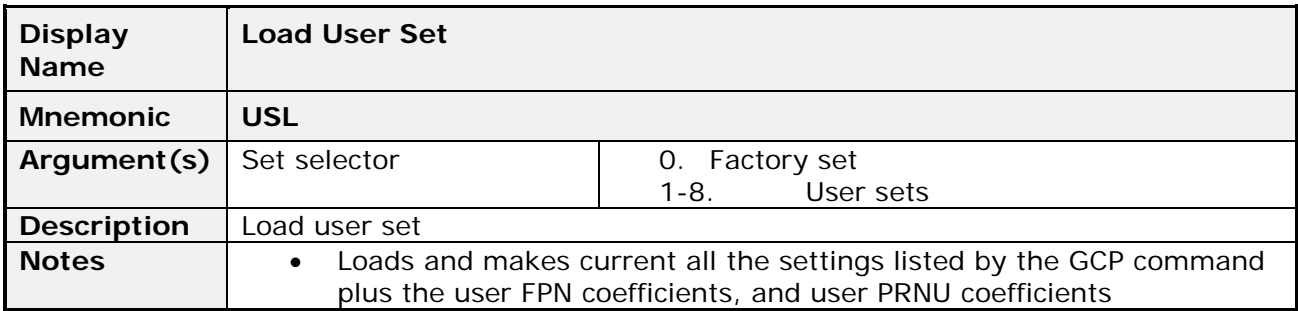

### *USS: User Set Save*

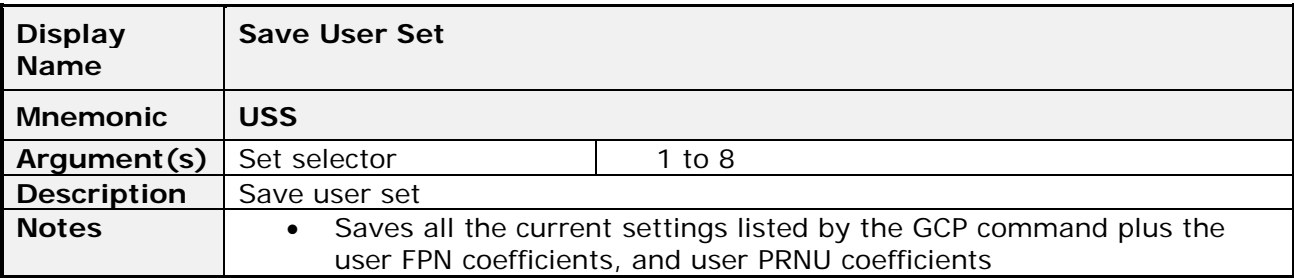

# *VT: View Temperature*

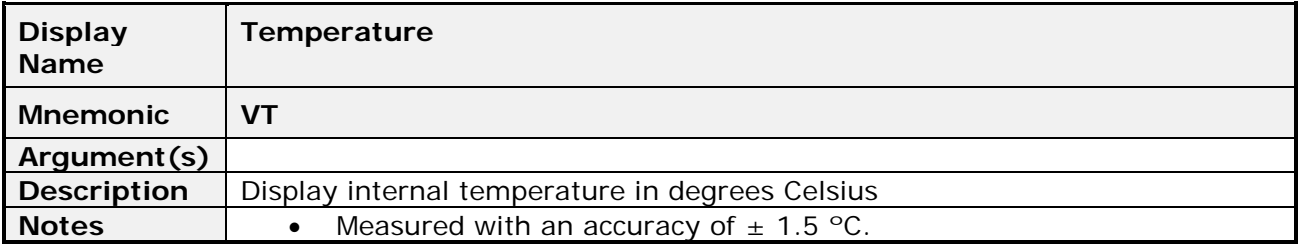

# *VV: View Voltage*

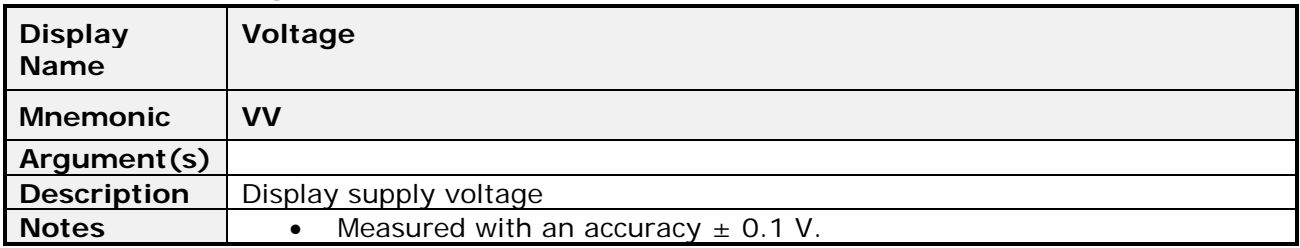

# **Appendix C: Error and Warning Messages**

#### BiST: Built in Self Test

The BiST error flags are binary flags with each bit being independent from each other. The message from the BiST should be "Good" meaning everything is functioning correctly but if a hardware failure does occur in the camera one or more these flags could be set. Any of these errors will result in the status light turning red.

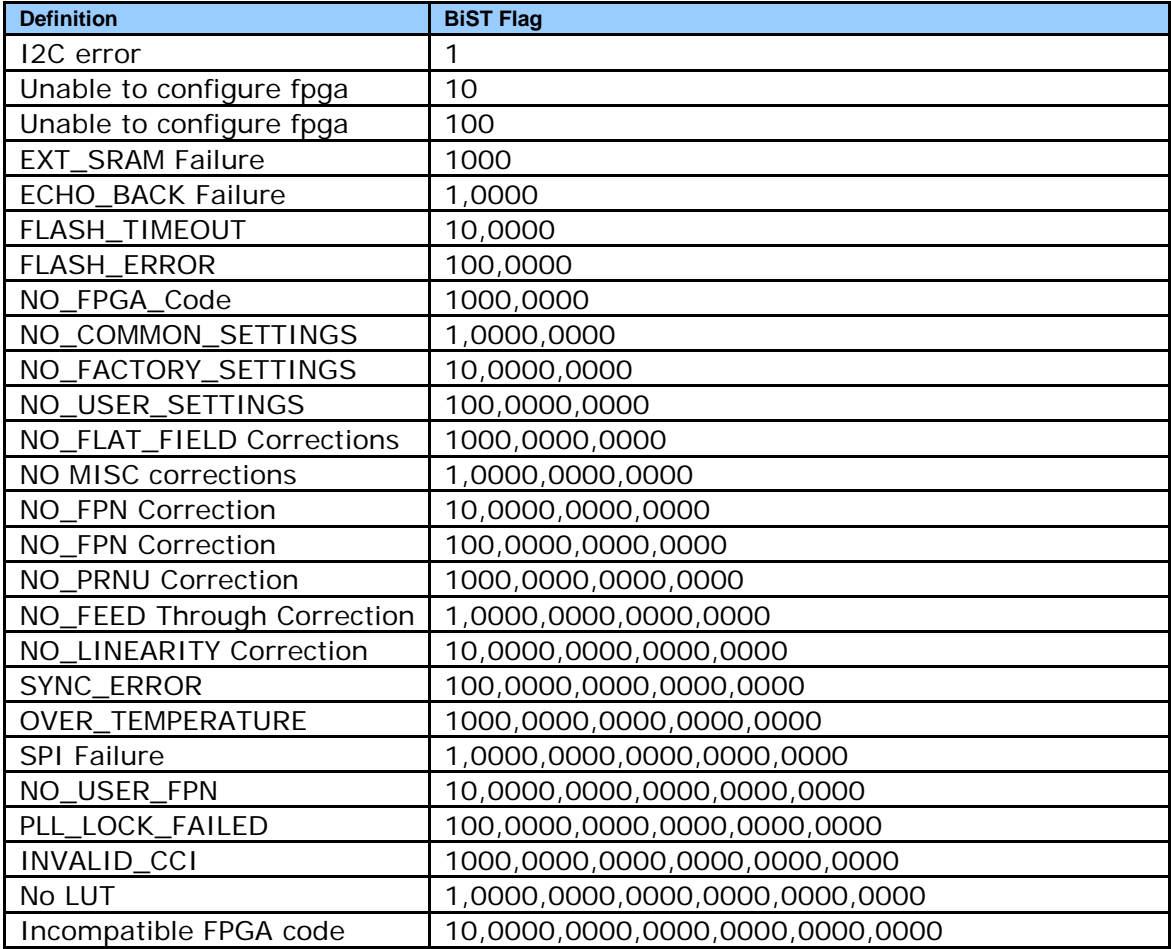

# **Operational Error Codes**

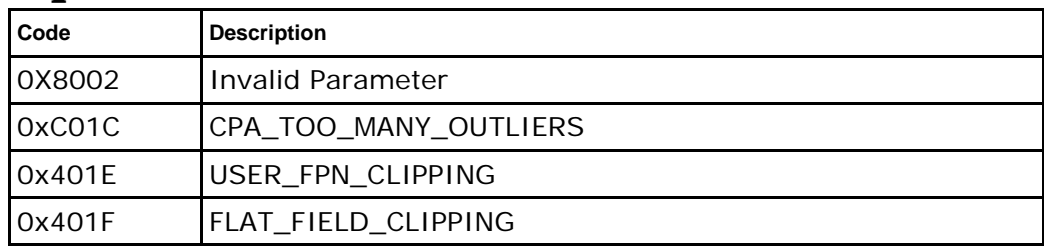

# **Appendix D: Camera, Frame Grabber Communication**

# **Setting Up Communication between the Camera and the Frame Grabber**

Teledyne DALSA Camera Link cameras support the GenCP Camera Link standards.

To configure Teledyne DALSA GenCP Camera Link Cameras:

- 1. Install the Teledyne DALSA frame grabber in the host computer; refer to the hardware installation manual.
- 2. Install Sapera LT and the Teledyne DALSA frame grabber driver.
- 3. Connect the camera to the frame grabber; refer to the camera installation manual.
- 4. Power up the camera and wait until the status LED is solid green.
- 5. Run the Sapera Configuration utility and select the frame grabber serial port connected to the camera. Set **Teledyne DALSA camera detection** to **Automatic Detection** and **Baudrate** to **Auto Detect & Maximize**.
- 6. If the camera will be configured using three-letter text commands via a terminal program, then set **COM port mapping (optional)** to an available COM port (for example, COM2).

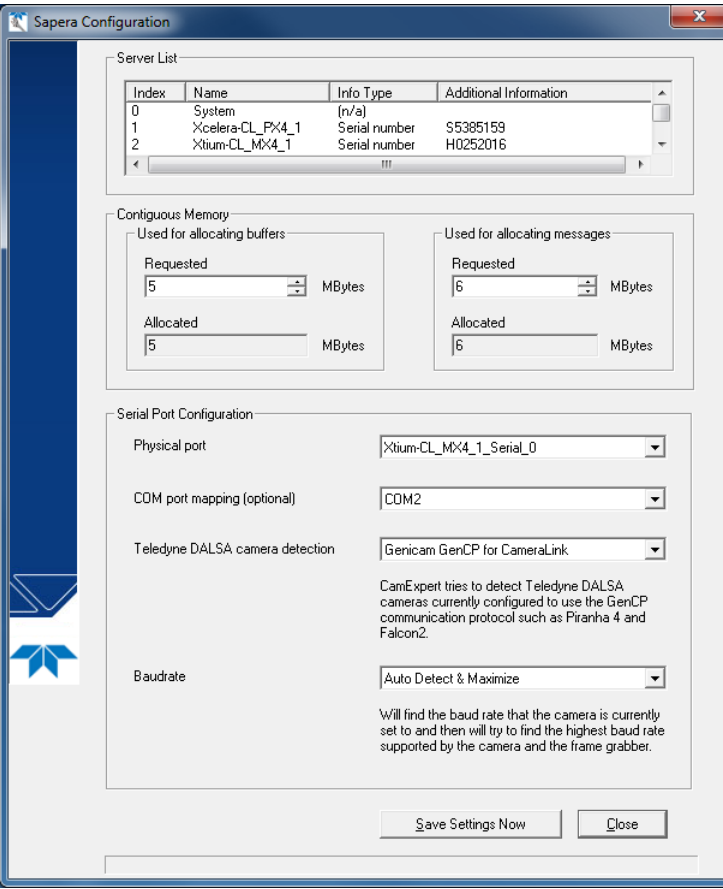

7. Start the CamExpert application. In the **Device** tab, select an available **CameraLink mode**.

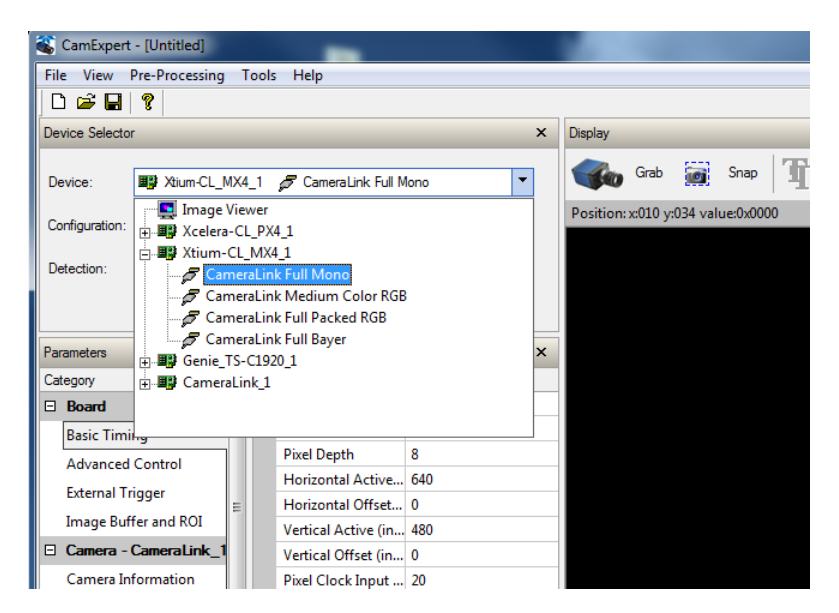

8. Modify the camera and frame grabber parameter settings as required. At present, when using GenCP cameras, the camera and frame grabber parameters must be adjusted separately. Test the image acquisition by clicking the **Grab** button.

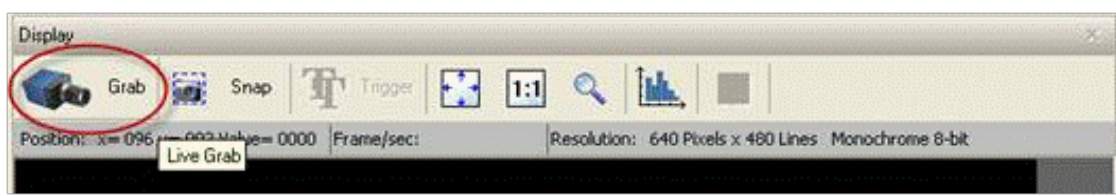

9. Save the frame grabber configuration to a new \*.ccf file.

# **Appendix E: Camera Link Connector Information**

# **Data Connector: Camera Link**

The camera uses two Camera Link SDR26 cables transmitting the Camera Link Base, Medium, or Full configuration. The figure below shows the SDR26 Camera Link Connector and the tables that follow list the Camera Link Base, Medium, and Full configurations.

For detailed information on Camera Link please refer to the Camera Link Road Map available from the Knowledge Center on the Teledyne DALSA Web site:

[\(http://www.teledynedalsa.com/mv/knowledge/appnotes.aspx\)](http://www.teledynedalsa.com/mv/knowledge/appnotes.aspx).

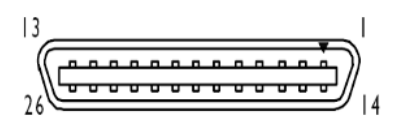

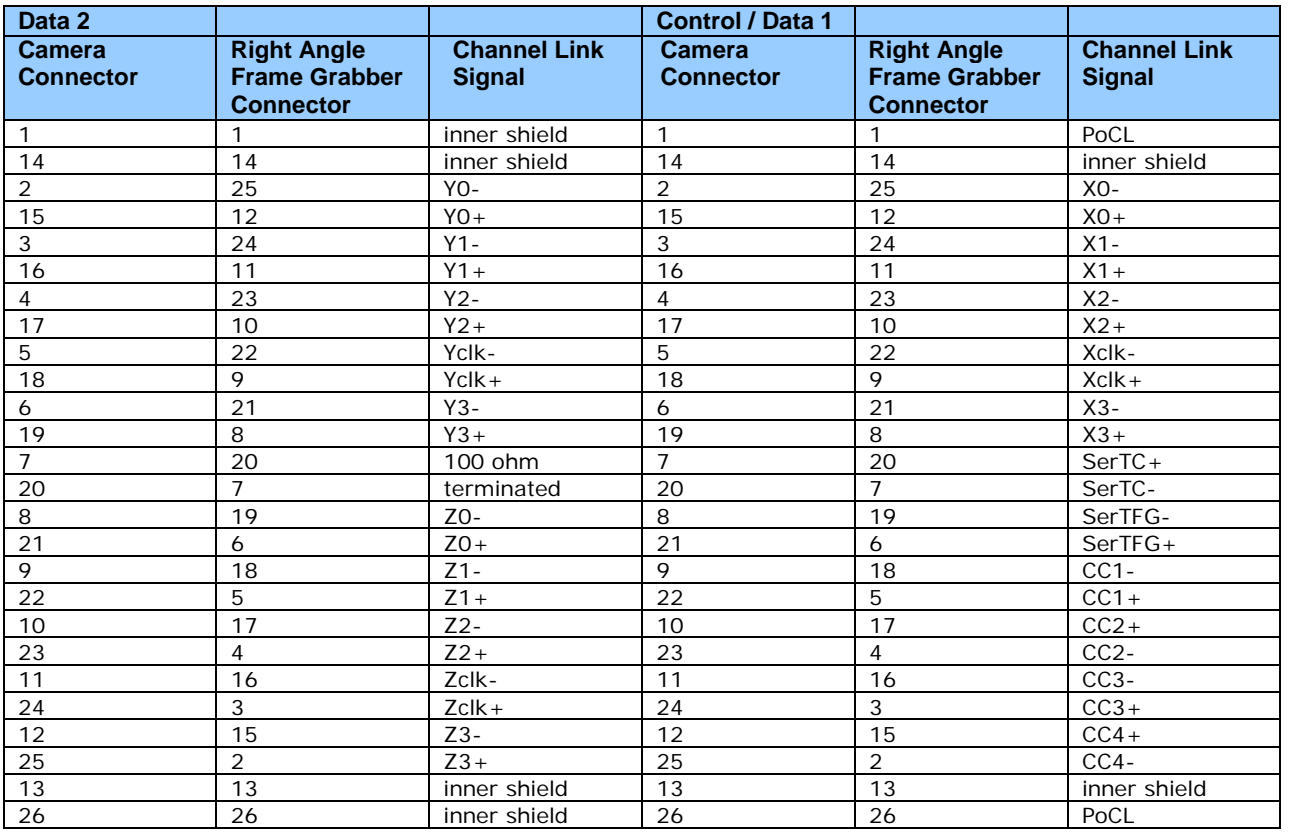

*Camera Link Connector* 

\*Exterior Overshield is connected to the shells of the connectors on both ends. Unused pairs should be terminated in 100 ohms at both ends of the cable. Inner shield is connected to signal ground inside camera

# **Full Configuration**

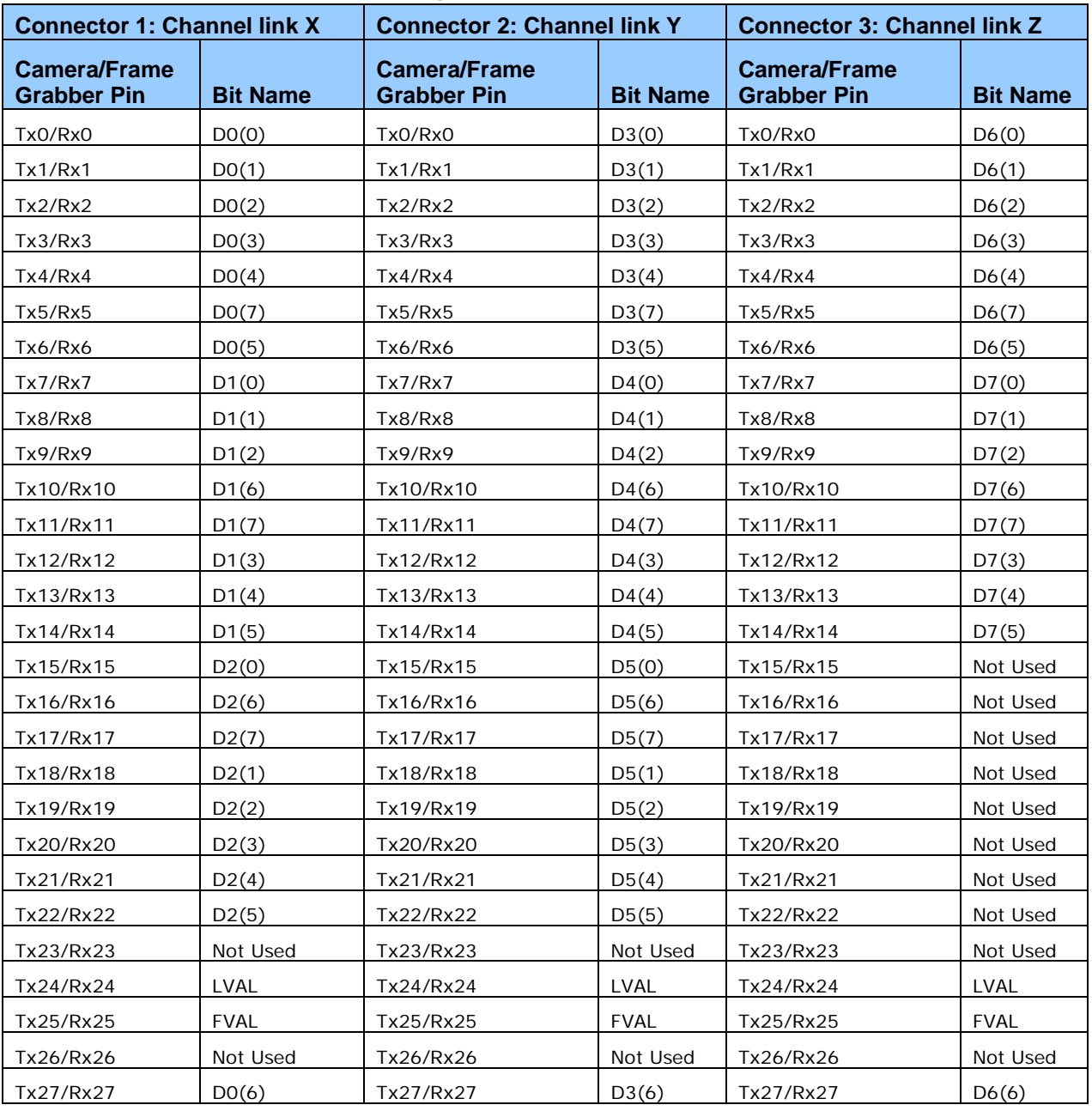

# *8 bits Camera Link Full Configuration*

Tap 1 bits are D0(x)...Tap 8 bits are D7(x)

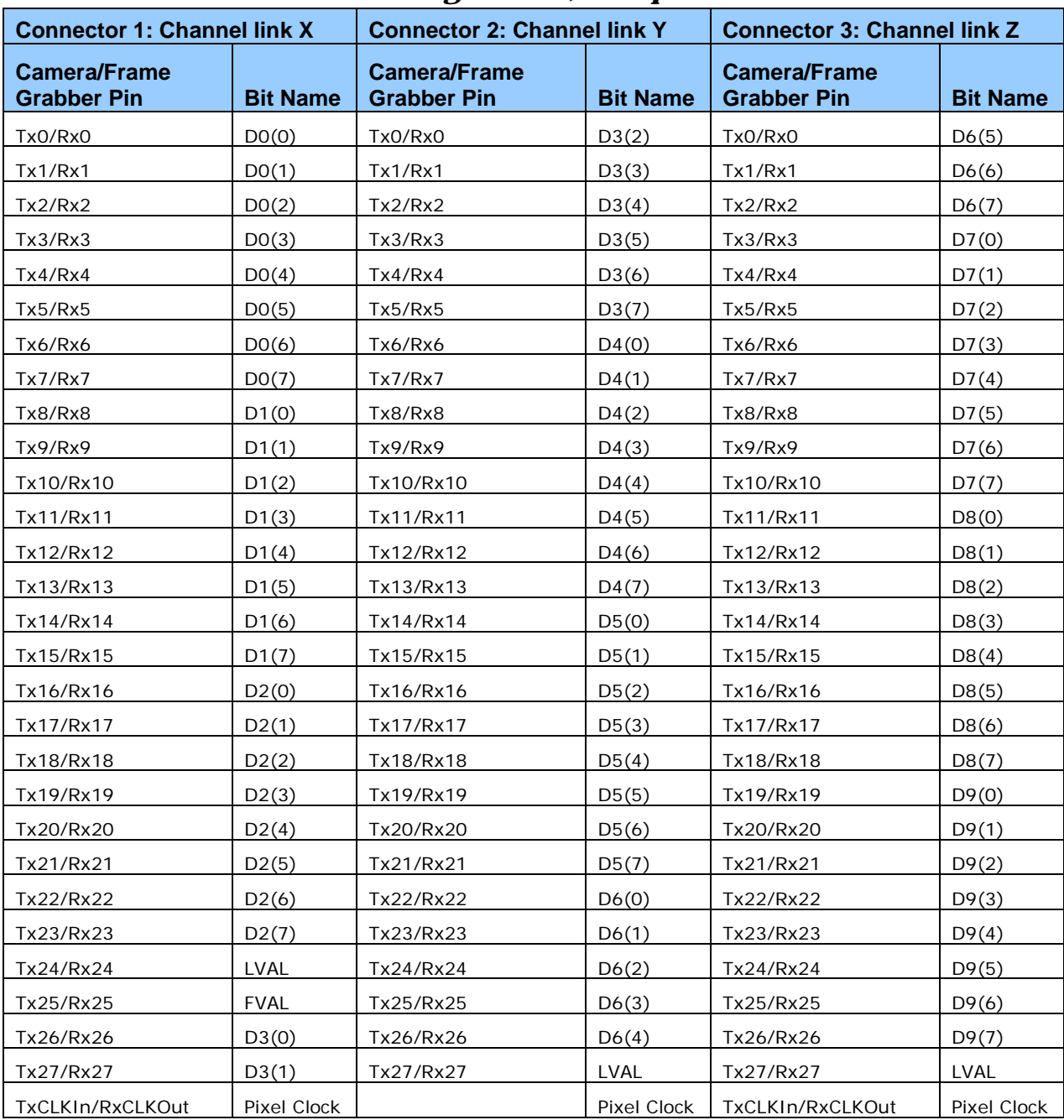

# *80 bit Camera Link Deca Configuration, 10 tap/8-bit mode*

Tap 1 bits are D0(x)...Tap 10 bits are D9(x)

# **Camera Link Bit Definitions**

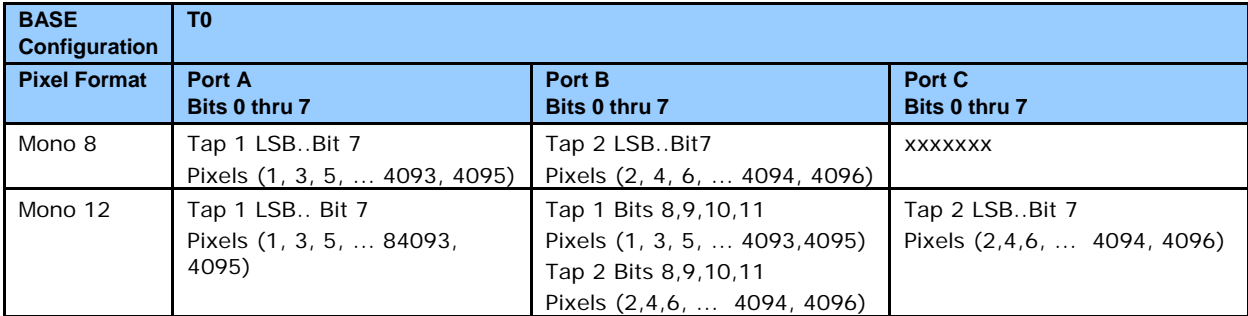

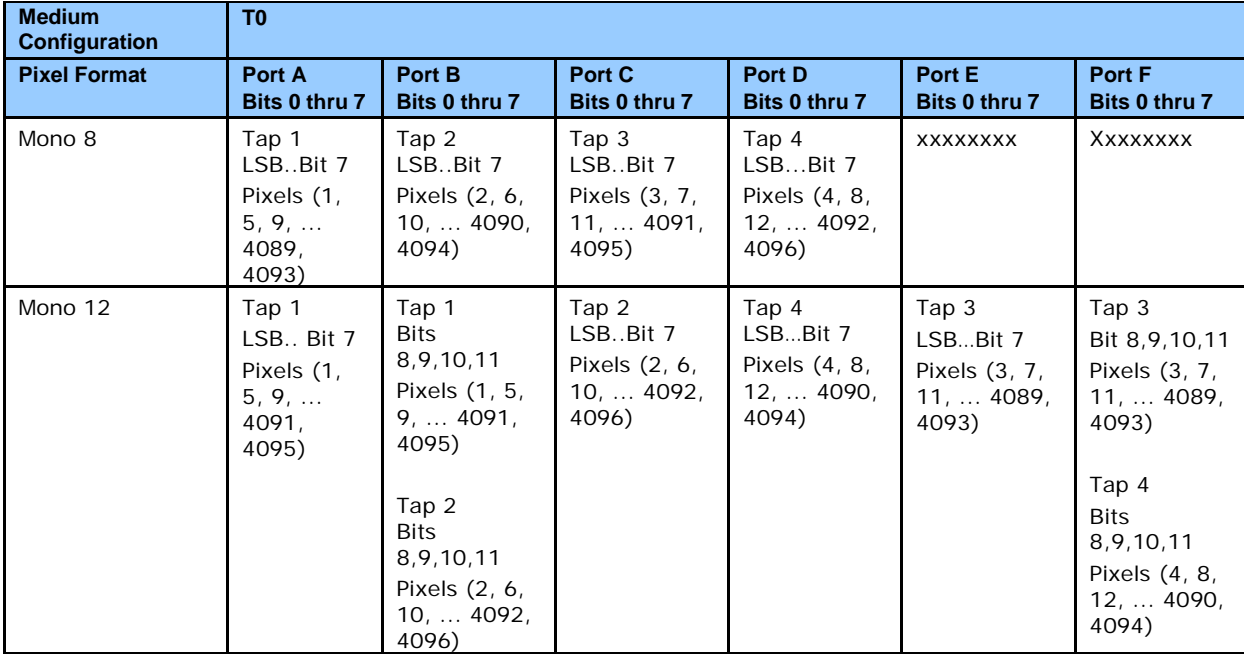

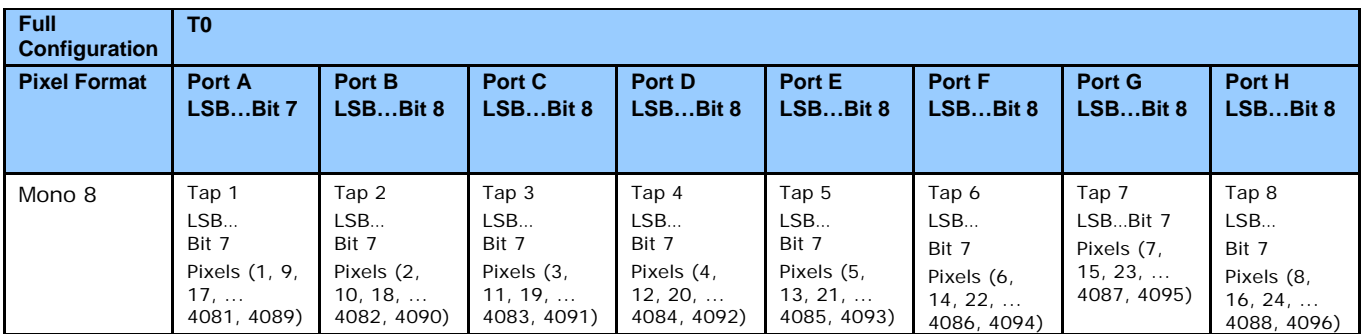

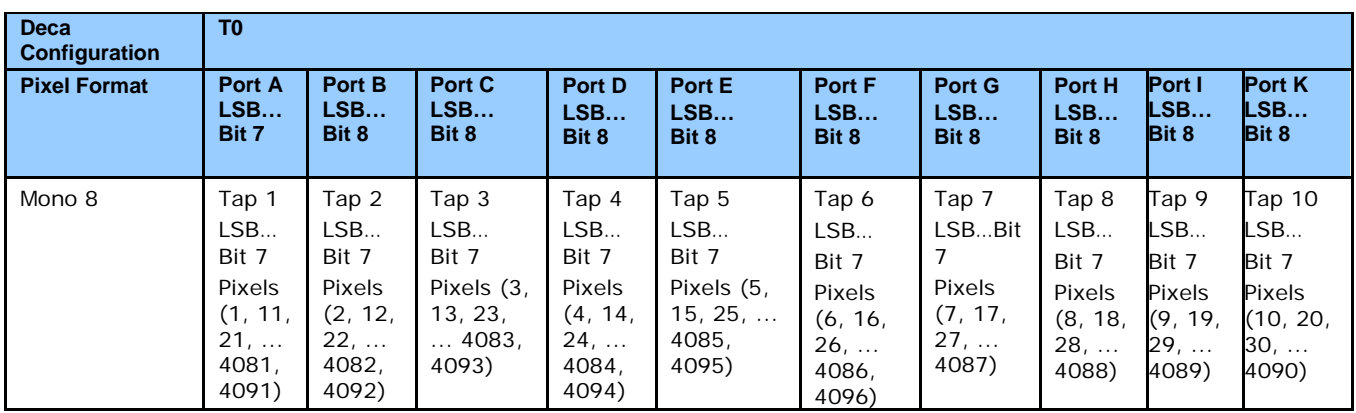

# **Camera Control Configuration**

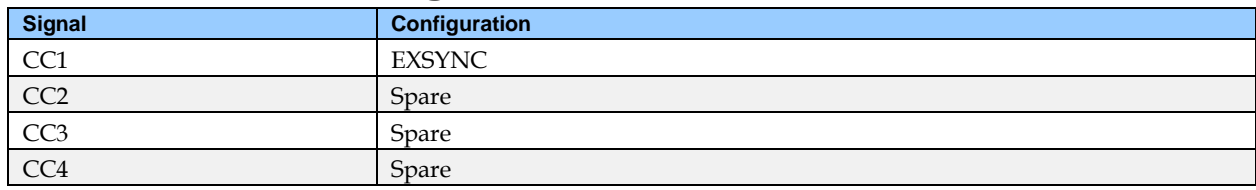

For additional Camera Link documentation refer to the Teledyne DALSA Web site's Knowledge [Center application notes.](http://www.dalsa.com/mv/knowledge/appnotes.aspx)

# **Camera Link Drive Capability**

The camera link cable drive capability on the cameras can reach up to 10 meters. This capability has been *tested using a number of frame grabbers (listed in the table below) and was tested using standard* Camera Link cables. The cable length drive achieved on the various frame grabbers is as follows:

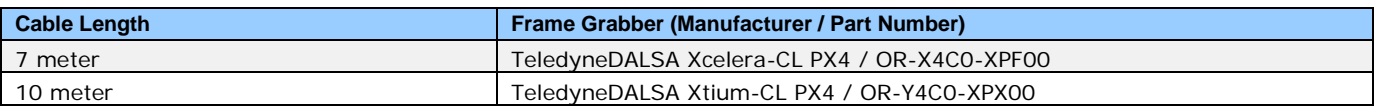

# **Input Signals, Camera Link**

The camera accepts control inputs through the Camera Link SDR26F connector. The camera ships in internal sync, and internally programmed integration.

#### *EXSYNC (Line Readout Trigger)*

Line rate can be set internally using the GenICam features. The external control signal EXSYNC is optional and enabled through the user interface. This camera uses the falling edge of EXSYNC to trigger pixel readout.

The EXSYNC signal tells the camera when to integrate and readout the image. It can be either an internally generated signal by the camera, or it can be supplied externally via the serial interface. Depending upon the mode of operation the high time of the EXSYNC signal can represent the integration period.

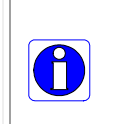

**Note**: The EXSYNC signal is measured at CC1 and will give a "true" measurement (i.e. within the measurement resolution of 22.2 ns (2k, 4k, 8k) or 37 ns resolution (16k)) even though the camera will only trigger at a maximum of 80 kHz (2k, 4k, and 8k) or 48 kHz (16k).

# **Output Signals, Camera Link Clocking Signals**

These signals indicate when data is valid, allowing you to clock the data from the camera to your acquisition system. These signals are part of the Camera Link configuration and you should refer to the Camera Link Implementation Road Map, available at our *Knowledge Center*, for the standard location of these signals.

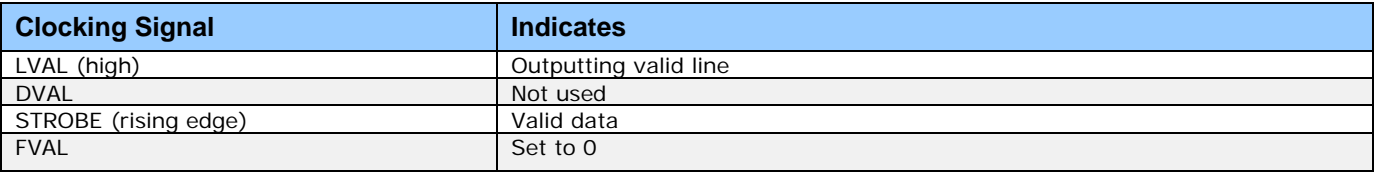

# **Contact Information**

# **Sales Information**

Visit our web site: [www.teledynedalsa.com/mv](http://www.teledynedalsa.com/mv) Email: <mailto:info@teledynedalsa.com>

#### **Canadian Sales**

Teledyne DALSA — Head office 605 McMurray Road Waterloo, Ontario, Canada, N2V 2E9 Tel: 519 886 6000 Fax: 519 886 8023

Teledyne DALSA — Montreal office 880 Rue McCaffrey Saint-Laurent, Quebec, Canada, H4T 2C7 Tel: (514) 333-1301 Fax: (514) 333-1388

Teledyne DALSA — Billerica office 700 Technology Park Drive Billerica, Ma. 01821 Tel: (978) 670-2000<br>Fax: (978) 670-2010 (978) 670-2010 [sales.americas@teledynedalsa.com](mailto:sales.americas@teledynedalsa.com)

#### **Asian Sales**

Teledyne DALSA Asia Pacific Ikebukuro East 13F 3-4-3 Higashi Ikebukuro, Toshima-ku, Tokyo, Japan Tel: +81 3 5960 6353 Fax: +81 3 5960 6354 [sales.asia@teledynedalsa.com](mailto:sales.asia@teledynedalsa.com)

# **USA Sales European Sales**

Teledyne DALSA GMBH Lise-Meitner-Str. 7 82152 Krailling (Munich), Germany Tel: +49 – 89 89545730 Fax:+49 – 89 895457346 [sales.europe@teledynedalsa.com](mailto:sales.europe@teledynedalsa.com)

Shanghai Industrial Investment Building Room G, 20F, 18 North Cao Xi Road, Shanghai, China 200030 Tel: +86-21-64279081 Fax: +86-21-64699430

# **Technical Support**

Submit any support question or request via our web site:

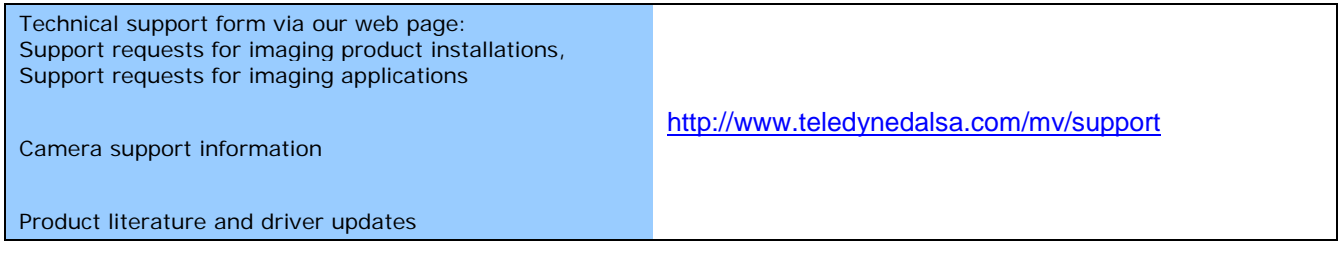